# **User Manual**

## **iGO primo**

Navigation software for the iGO primo

UK English July 2012, ver. 2.0 Thank you for choosing the iGO primo as your navigator. Start using iGO primo right away. This document is the detailed description of the navigation software. You can easily discover iGO primo while you are using it; however, we still recommend that you read this manual to fully understand the screens and features.

## **Table of contents**

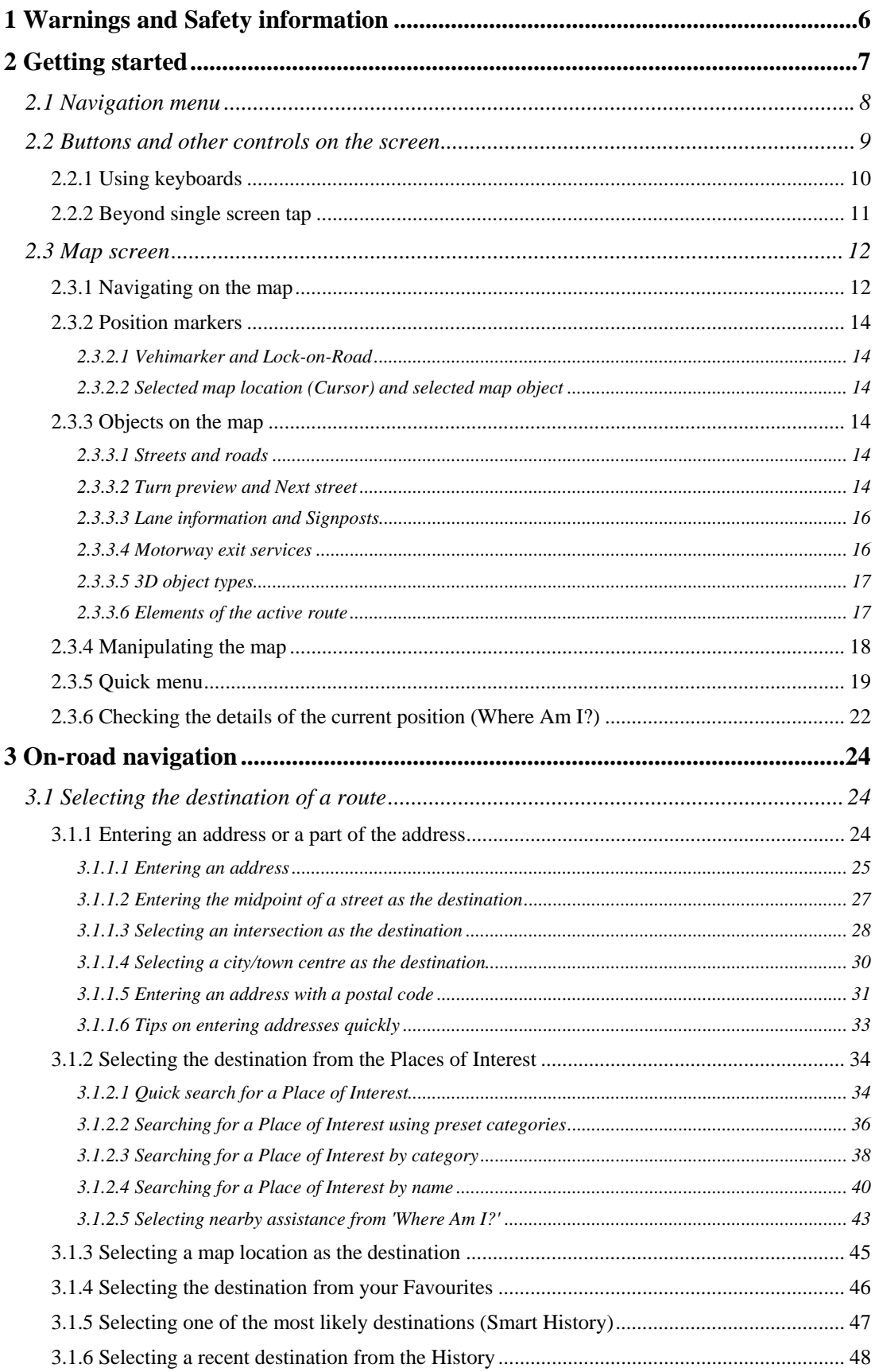

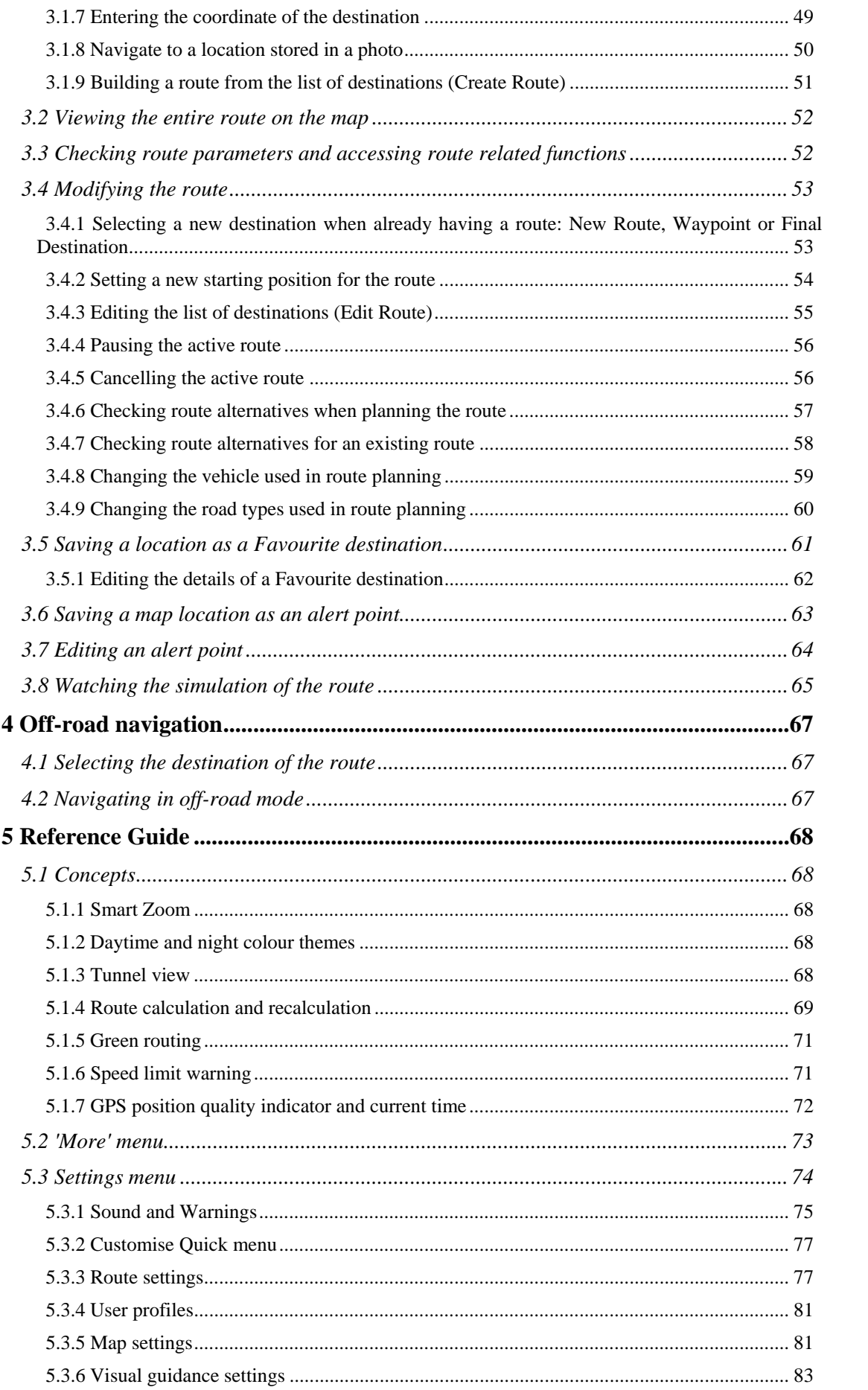

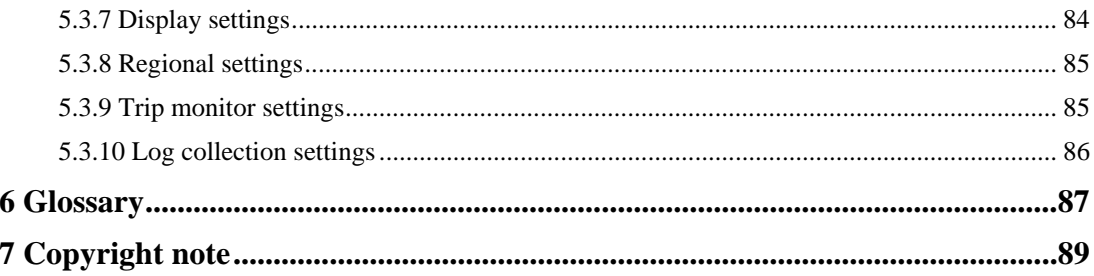

## <span id="page-5-1"></span><span id="page-5-0"></span>**1 Warnings and Safety information**

The navigation system helps you find your way to your destination with the built-in GPS receiver. iGO primo does not transmit your GPS position; others cannot track you.

If you accept it when first using the application, iGO primo collects usage information and GPS logs that may be used for improving the application and the quality and coverage of maps. The data is processed anonymously; no one will be able to track any personal information. If you change your mind later, you can enable or disable the log collection in Settings (page [86](#page-85-1)).

It is important that you look at the display only when it is safe to do so. If you are the driver of the vehicle, we recommend that you operate iGO primo before you start your journey. Plan the route before your departure and stop if you need to change the route.

You must obey the traffic signs and follow the road geometry. If you deviate from the recommended route, iGO primo changes the instructions accordingly.

Never place iGO primo where it obstructs the driver's view, where it is in the deployment zone of an airbag or where it might cause injuries in an accident.

## <span id="page-6-1"></span><span id="page-6-0"></span>**2 Getting started**

iGO primo is optimised for in-car use. You can use it easily by tapping the screen buttons and the map with your fingertips.

When using the navigation software for the first time, an initial setup process starts automatically. Do as follows:

1. Select the written language of the application interface. Later you can change it in Regional settings (page [85\)](#page-84-1).

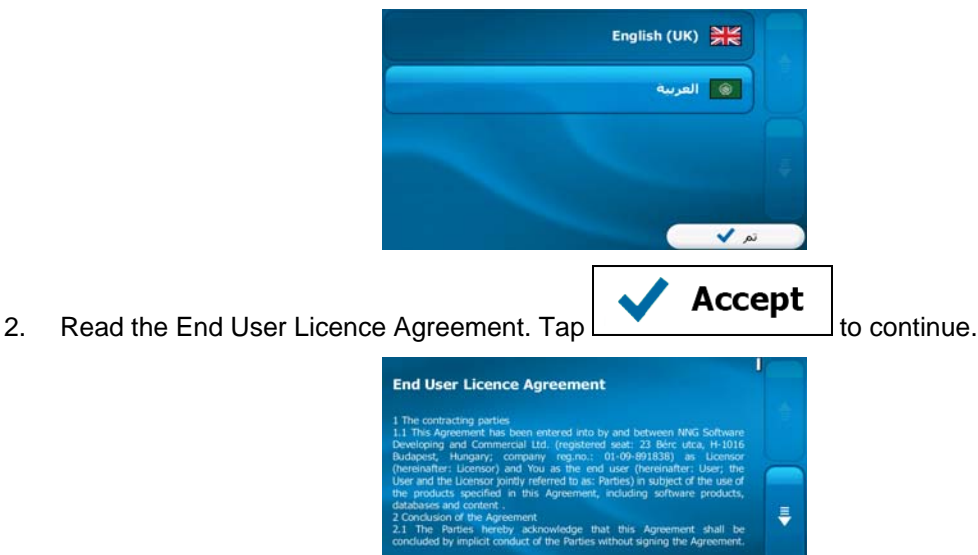

- **X** Decline
- 3. You are now asked whether you allow the software to collect usage information and GPS logs that may be used for improving the application and the quality and coverage

Yes of maps.  $\text{Tap}$   $\Box$   $\Box$  to allow the anonymous statistics or disable this function. Later you can turn them on or off individually in Log collection settings (page [86](#page-85-1)).

4. Select the language and speaker used for voice guidance messages. Later you can change it in Sound and Warnings settings (page [85\)](#page-84-1).

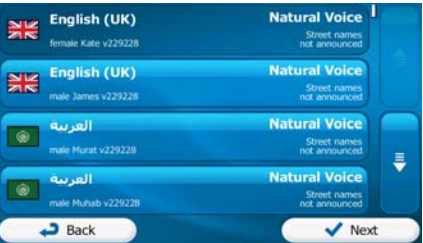

5. If needed, modify the time format and unit settings. Later you can change them in Regional settings (page [85\)](#page-84-1).

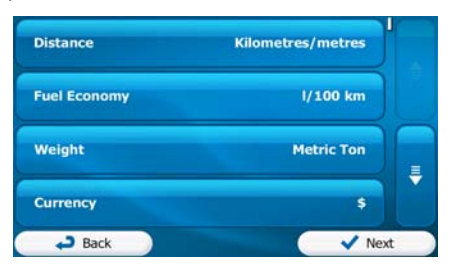

6. If needed, modify the default route planning options. Later you can change them in Route settings (page [77](#page-76-2)).

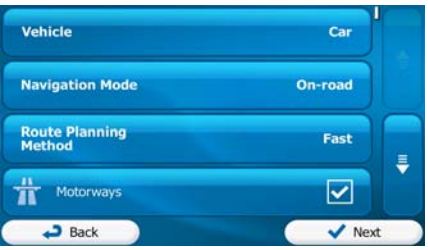

<span id="page-7-0"></span>7. The initial setup is now complete. The Configuration wizard can be restarted later from the Settings menu (page [74\)](#page-73-1).

After the initial setup, the Navigation menu appears and you can start using iGO primo.

## **2.1 Navigation menu**

<span id="page-7-1"></span>You can reach all parts of iGO primo from the Navigation menu.

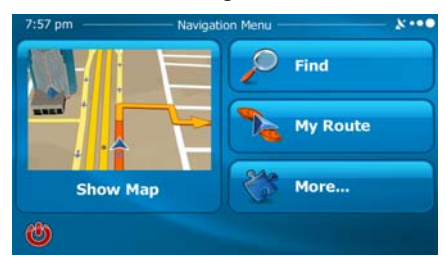

You have the following options:

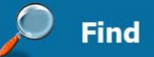

**Tap to select your destination by entering an address or selecting** a place of interest, a location on the map or one of your Favourite destinations. You can also look up your recent destinations from the Smart History, enter a coordinate or use the location saved in a photo.

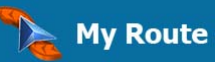

Tap **the contract of the route parameters and the route in its full length** on the map. You can also perform route-related actions such as editing or cancelling your route, setting a start point for the route, picking route alternatives, avoiding parts of the route, simulating navigation or adding the destination to your Favourites.

## More...

**Tap to customise the way the navigation software works, to** simulate demo routes or to run some additional applications.

## **Show Map**

Tap **Tap to start navigating on the map.** The button itself is a miniature live map that shows your current position, the recommended route and the surrounding map area. Tap the button to enlarge the map to the full screen.

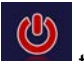

to stop navigation and exit the software.

## <span id="page-8-0"></span>**2.2 Buttons and other controls on the screen**

<span id="page-8-1"></span>When you are using iGO primo, you usually tap buttons on the touch screen.

You only need to confirm selections or changes if the application needs to restart, it needs to perform a major reconfiguration, or you are about to lose some of your data or settings. Otherwise, iGO primo saves your selections and applies the new settings without confirmation as soon as you use the controls.

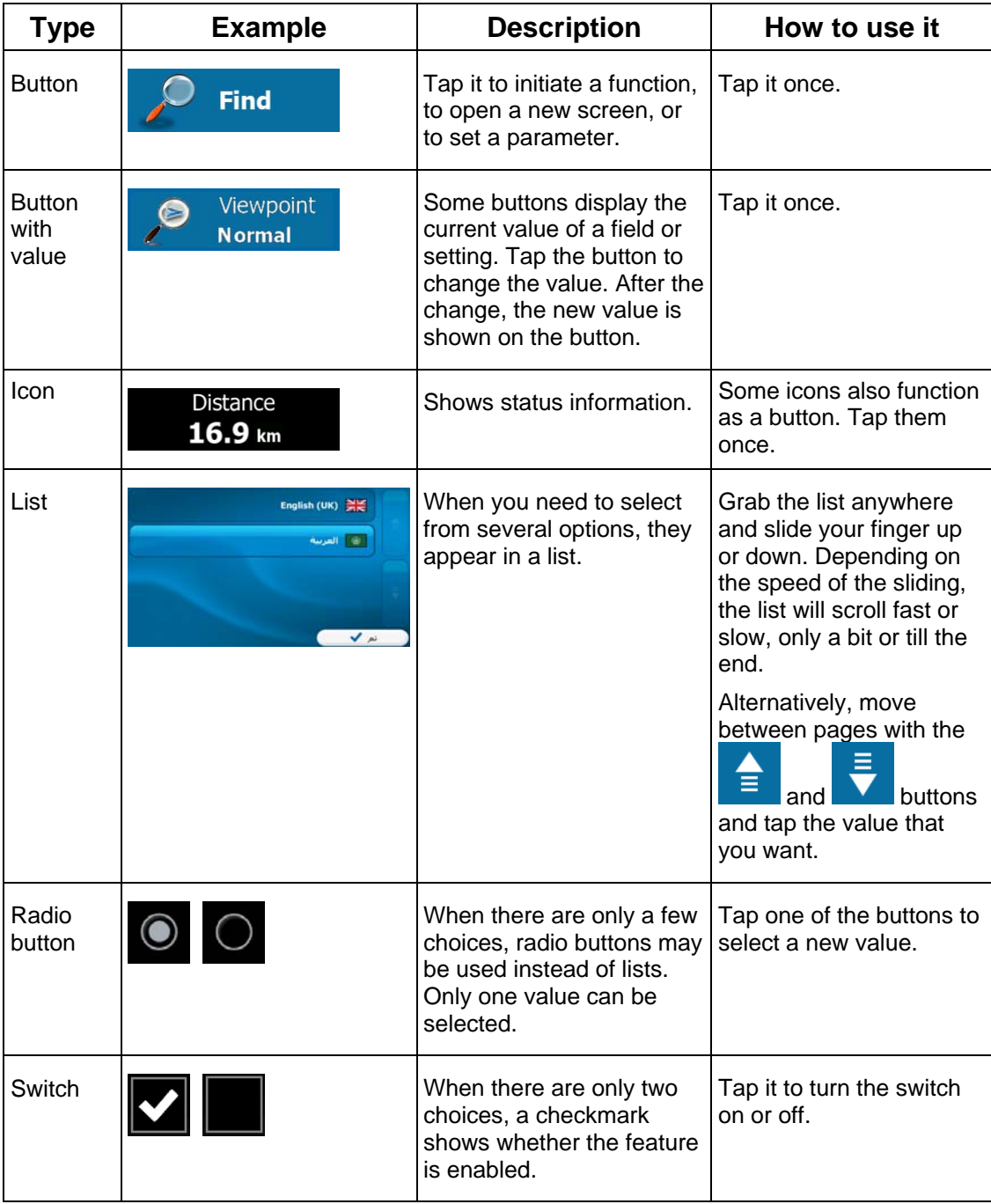

<span id="page-9-0"></span>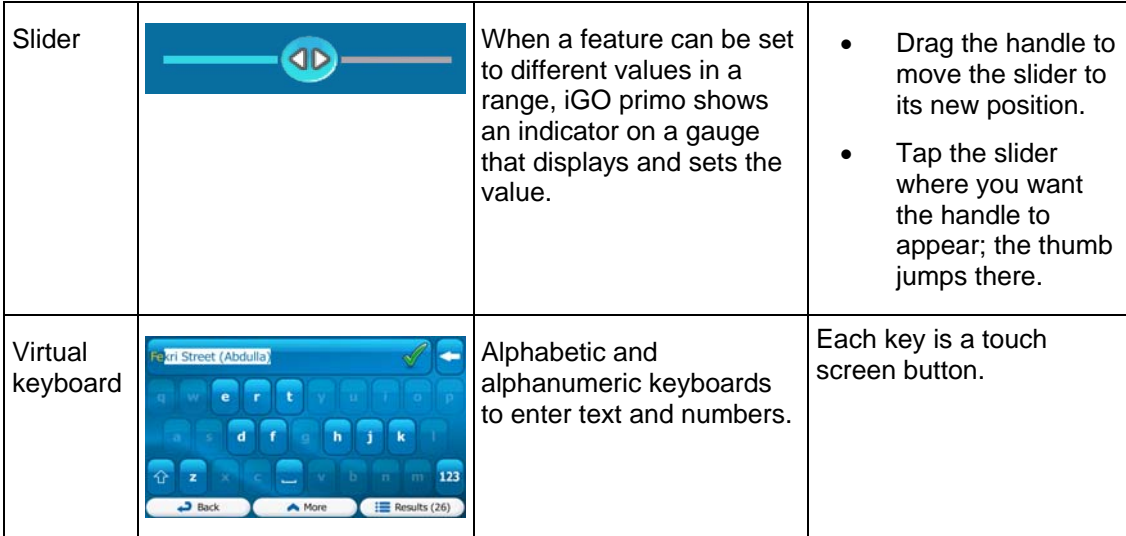

## **2.2.1 Using keyboards**

<span id="page-9-1"></span>You only need to enter letters or numbers when you cannot avoid it. You can type with your fingertips on the full-screen keyboards and you can switch between various keyboard layouts, for example English, Greek or numerical.

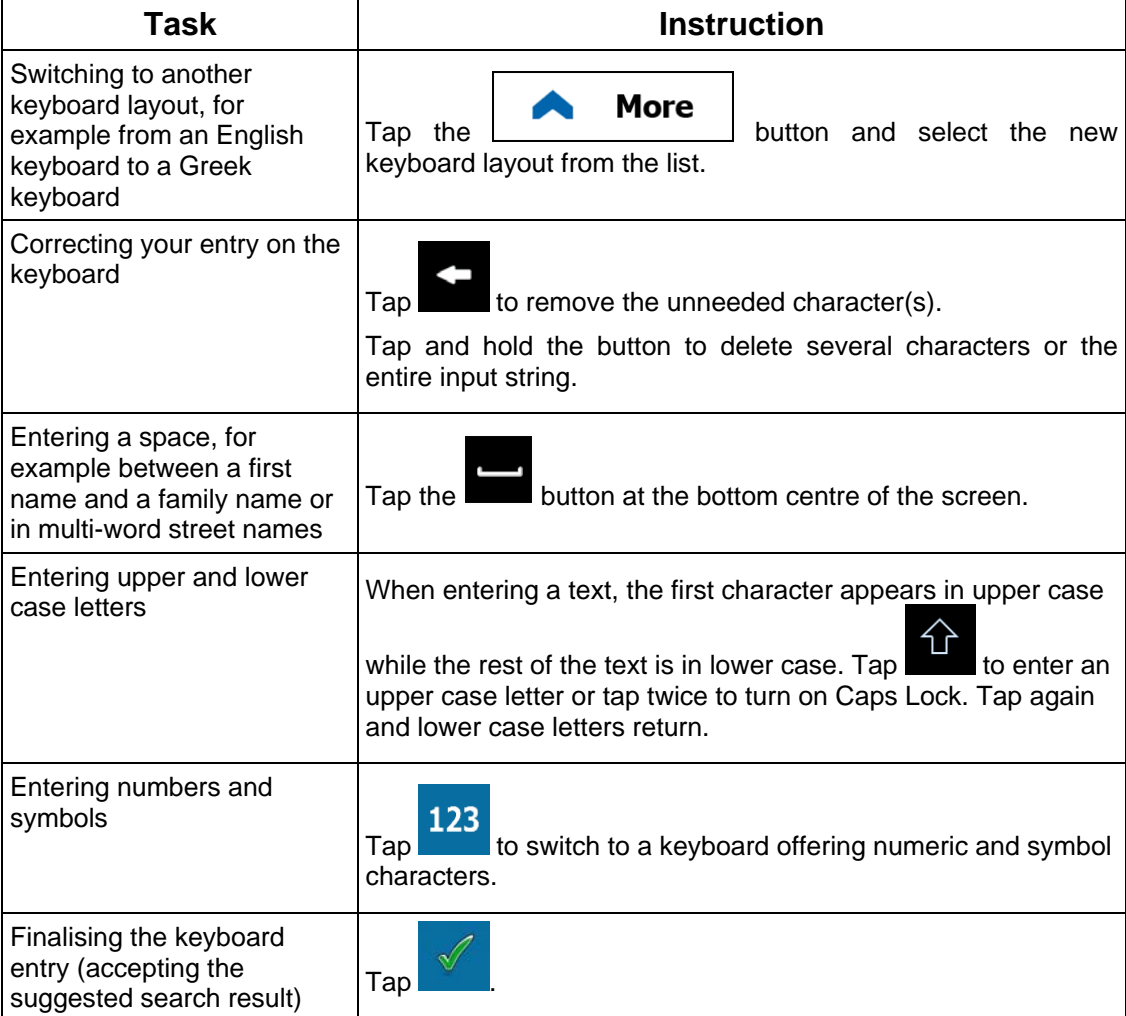

<span id="page-10-0"></span>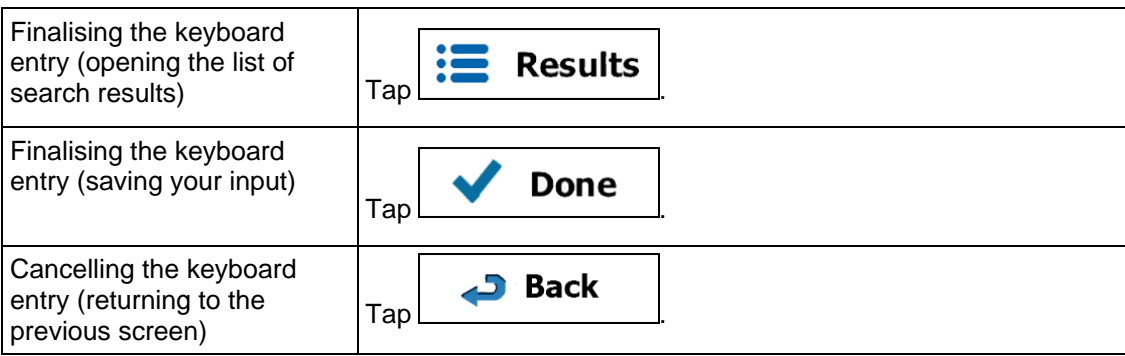

## <span id="page-10-1"></span>**2.2.2 Beyond single screen tap**

You usually need to tap the screen only once. However, some useful features can be accessed with combined touch screen tapping. Those are the following:

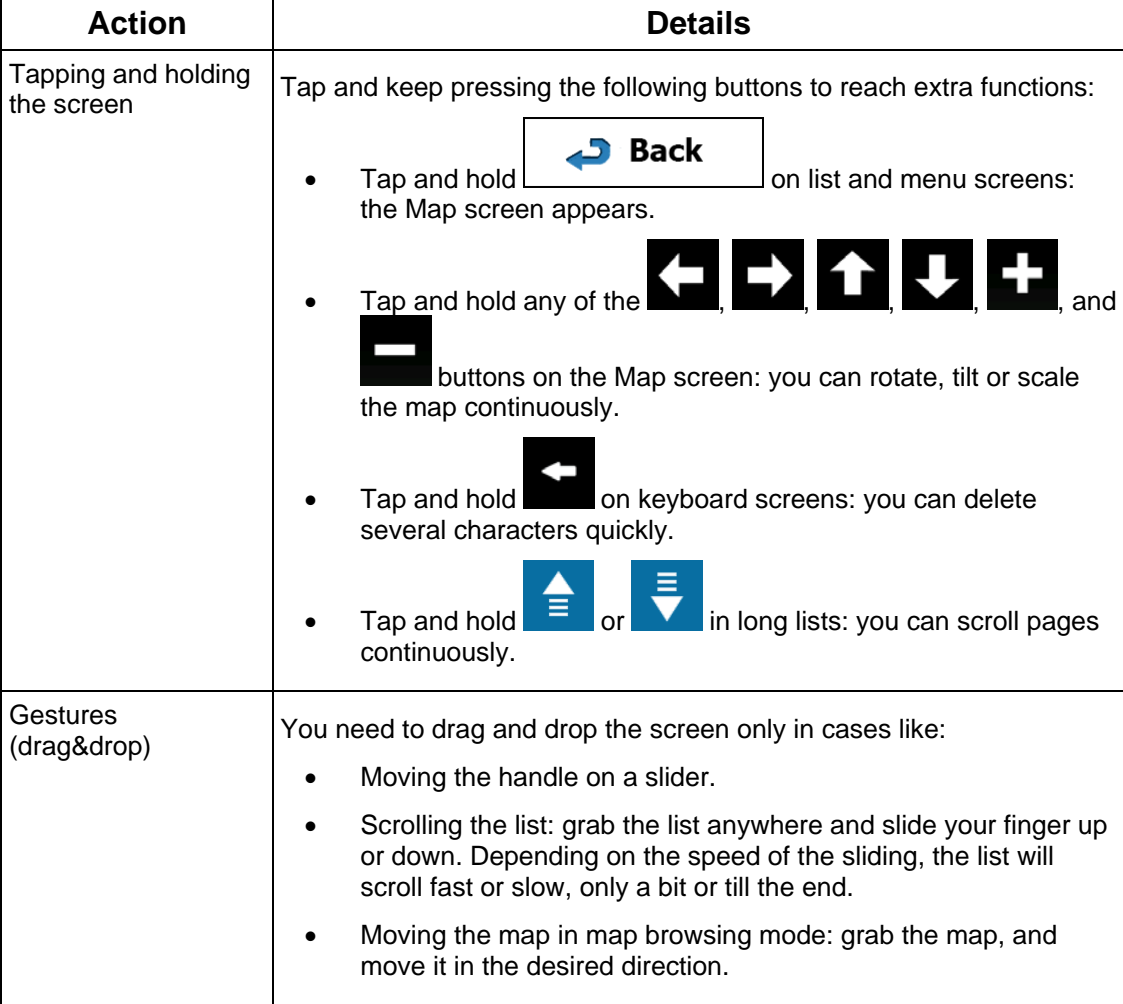

## <span id="page-11-1"></span><span id="page-11-0"></span>**2.3 Map screen**

#### **2.3.1 Navigating on the map**

<span id="page-11-2"></span>The Map screen is the most frequently used screen of iGO primo.

A small live map is displayed on the Navigation menu, as a part of the button.

**Show Map** 

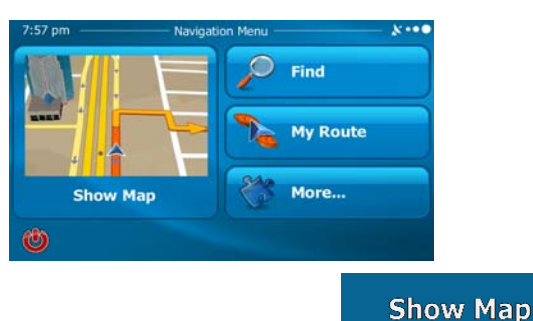

To enlarge this small map and open the Map screen, tap .

This map shows the current position (the Vehimarker, a blue arrow by default), the recommended route (an orange line), and the surrounding map area.

When there is no GPS position, the Vehimarker is transparent. It shows your last known position.

You see coloured dots circling around a satellite symbol in the top left corner. The more green dots you see, the closer you are to get the valid GPS position.

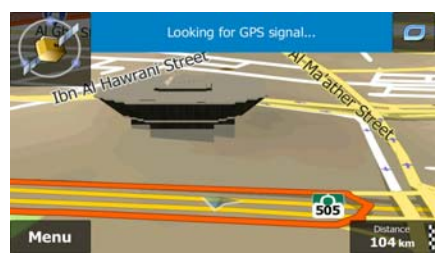

When GPS position is available, the Vehimarker is displayed in full colour, now showing your current position.

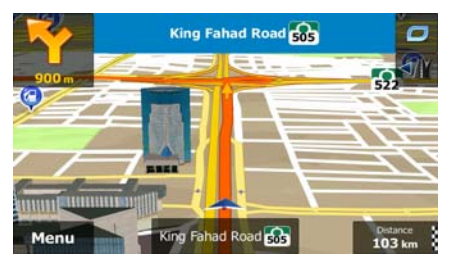

There are screen buttons and data fields on the screen to help you navigate. During navigation, the screen shows route information.

The **button gives quick access to frequently used functions.** You can change the available functions in Settings.

By default, only one data field is displayed in the bottom right corner. Tap this field to see all route data fields. Tap any of the data fields to suppress others and display only the selected one.

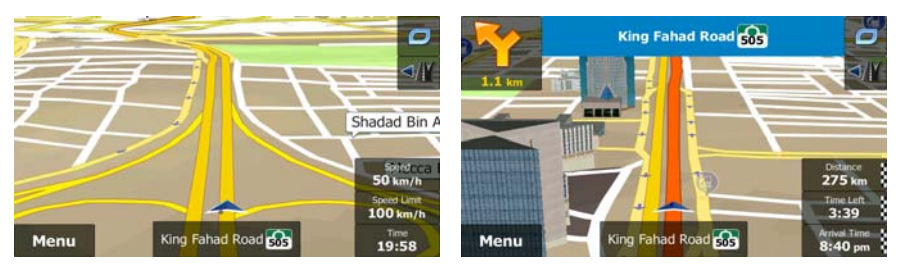

The data fields are different when you are navigating an active route and when you have no specified destination (the orange line is not displayed).

Default data fields when cruising without a destination (tap and hold any of the fields to change its value):

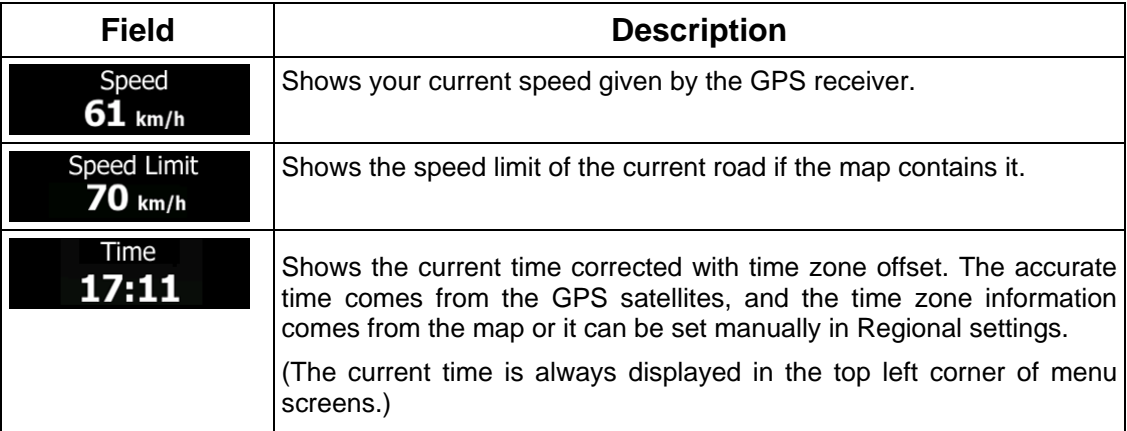

Default data fields when navigating a route (tap and hold any of the fields to change its value):

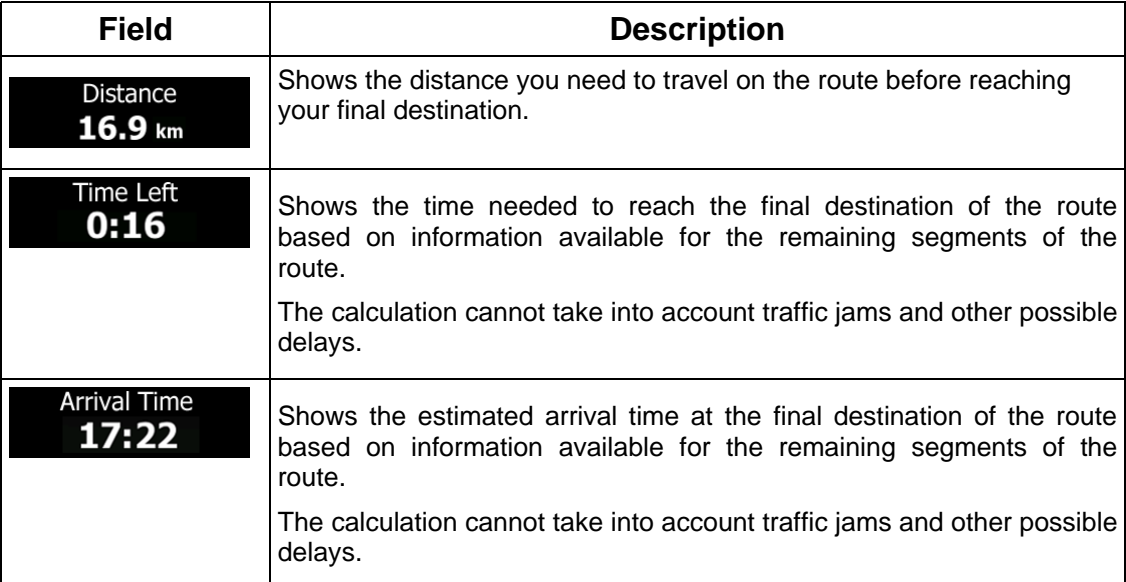

#### <span id="page-13-1"></span><span id="page-13-0"></span>**2.3.2 Position markers**

#### **2.3.2.1 Vehimarker and Lock-on-Road**

<span id="page-13-2"></span>When your GPS position is available, iGO primo marks your current position with the Vehimarker. By default, this marker is a blue arrow, but you can change this icon in Settings.

When on-road navigation is selected, the Vehimarker may not show your exact GPS position and heading. If roads are near, it is aligned to the nearest road to suppress GPS position errors, and the direction of the icon is aligned to the direction of the road.

If you select off-road navigation: The Vehimarker is at your exact GPS position. The direction of the icon shows your current heading.

#### **2.3.2.2 Selected map location (Cursor) and selected map object**

<span id="page-13-3"></span>You can mark a map location in the following ways:

- Tap the map when navigating,
- Tap the map when you are asked to confirm the destination at the end of a search, or
- Tap the map in Find on Map (page [45](#page-44-1))

When a map location is selected, the Cursor appears at the selected point on the map. The

Cursor is displayed with a radiating red dot ( $\sim$ ) to make it visible at all zoom levels.

The location of the Cursor can be used as the destination of the route, a new alert point, you can search for Places around it, or you can save this location as one of your Favourite destinations.

You can also select some of the objects on the map. If you tap the map at the icon of a Place of Interest or an alert point, the object will be selected (you see a red circling border around the object), and you can get information about this object or use it as a route point.

#### <span id="page-13-4"></span>**2.3.3 Objects on the map**

#### **2.3.3.1 Streets and roads**

<span id="page-13-5"></span>iGO primo shows the streets in a way that is similar to how the paper road maps show them. Their width and colours correspond to their importance: you can easily tell a motorway from a small street.

#### **2.3.3.2 Turn preview and Next street**

<span id="page-13-6"></span>When navigating a route, the top section of the Map screen shows information about the next route event (manoeuvre) and the next street or the next city/town.

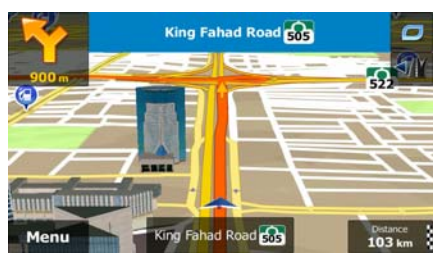

There is a field in the top left corner that displays the next manoeuvre. Both the type of the event (turn, roundabout, exiting motorway, etc.) and its distance from the current position are displayed.

A smaller icon shows the type of the second next manoeuvre if it is near the first one. Otherwise, only the next manoeuvre is displayed.

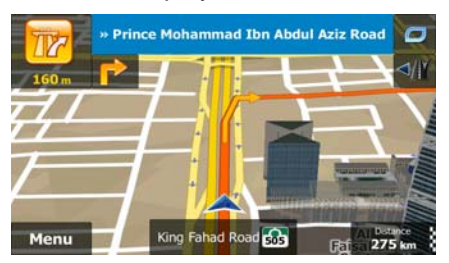

Most of these icons are very intuitive. The following table lists some of the frequently shown route events. The same symbols are used in both fields:

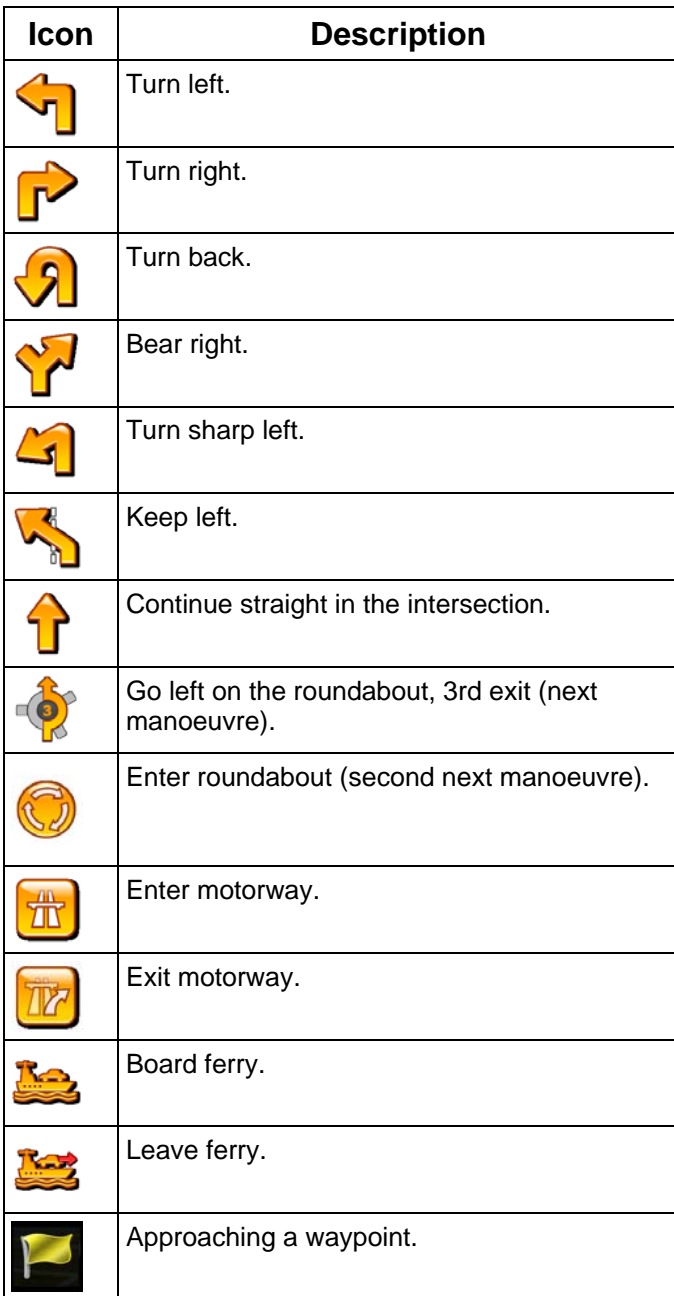

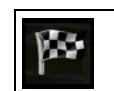

Approaching the destination.

#### <span id="page-15-0"></span>**2.3.3.3 Lane information and Signposts**

<span id="page-15-1"></span>When navigating on multilane roads, it is important to take the appropriate lane in order to follow the recommended route. If lane information is available in the map data, iGO primo displays the lanes and their directions using small arrows at the bottom of the map. Highlighted arrows represent the lanes you need to take.

Where additional information is available, signposts substitute arrows. Signposts are displayed at the top of the map. The colour and style of the signposts are similar to the real ones you can see above road or by the roadside. They show the available destinations and the number of the road the lane leads to.

All signposts look similar when cruising (when there is no recommended route). When navigating a route, only the signpost that points to the lane(s) to be taken is displayed in vivid colours; all others are darker.

If you want to hide the currently displayed signposts, tap any of them and the normal Map screen returns until new signpost information is received.

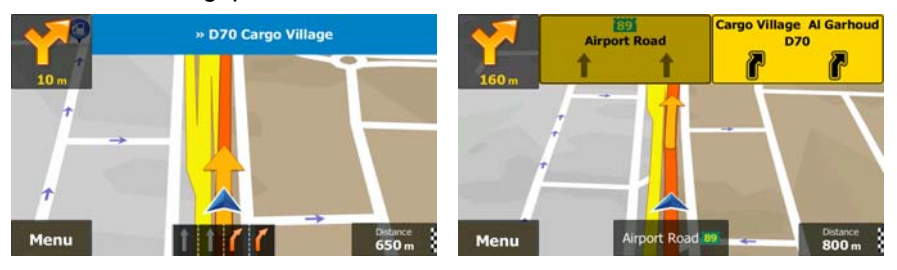

#### **2.3.3.4 Motorway exit services**

<span id="page-15-2"></span>You may need a petrol station or a restaurant during your journey. This feature displays a new button on the map when you are driving on motorways.

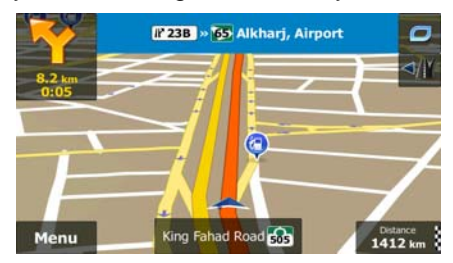

Tap this button to open a panel with the details of the next few exits or service stations.

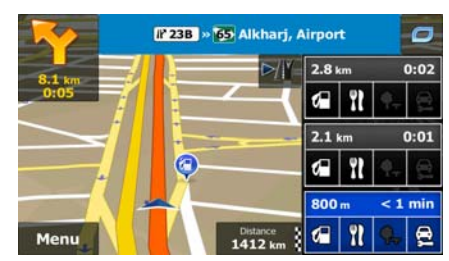

Tap any of them to display the exit area on the map. You can now easily add this exit as a waypoint to your route if needed.

If you want to display other types of Places for the exits, you can change the icons in Visual Guidance settings (page [83](#page-82-1)).

## <span id="page-16-0"></span>**2.3.3.5 3D object types**

<span id="page-16-1"></span>iGO primo supports the following 3D object types:

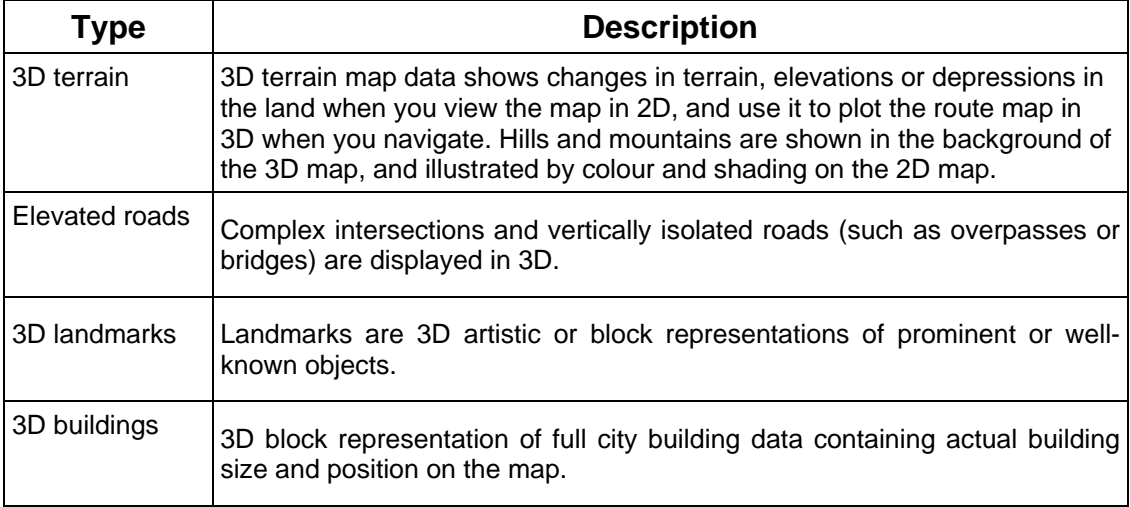

#### **2.3.3.6 Elements of the active route**

<span id="page-16-2"></span>iGO primo shows the route in the following way:

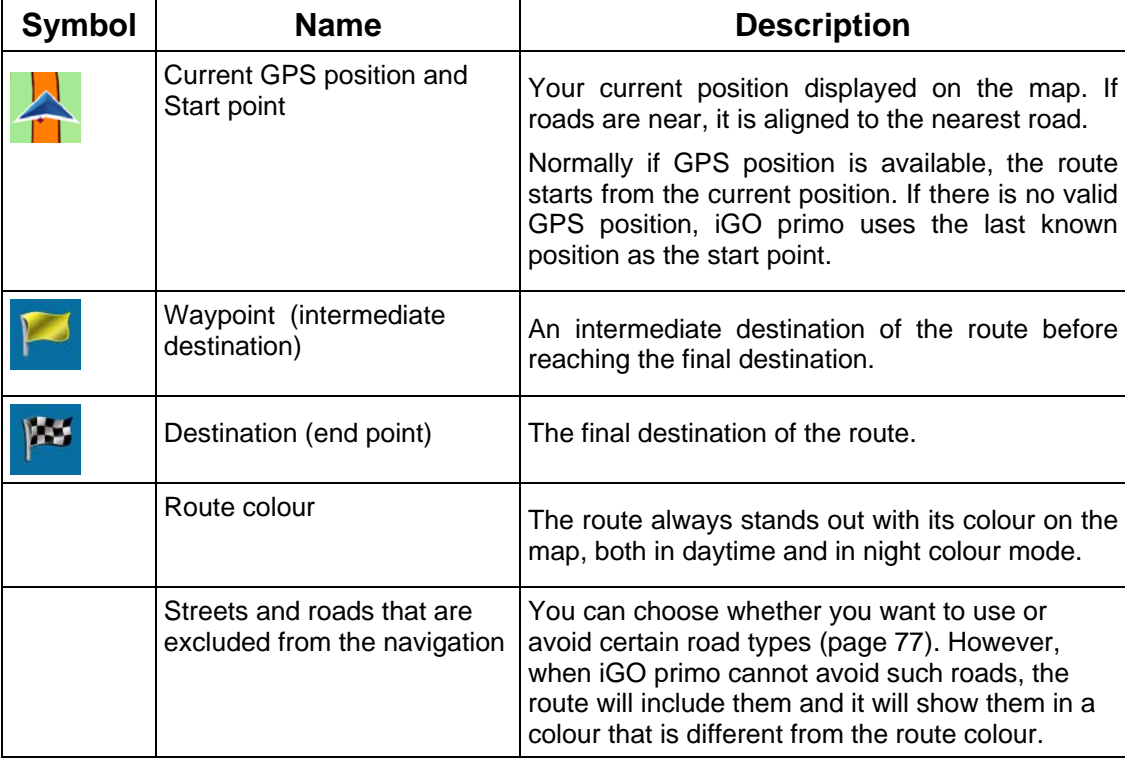

## <span id="page-17-0"></span>**2.3.4 Manipulating the map**

Tap the map anywhere to browse it during navigation. The map stops following the current position (the Vehimarker, a blue arrow by default, is not locked in a fix position on the screen any more) and control buttons appear to help you modify the map view.

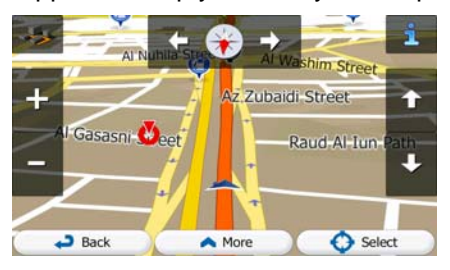

<span id="page-17-1"></span>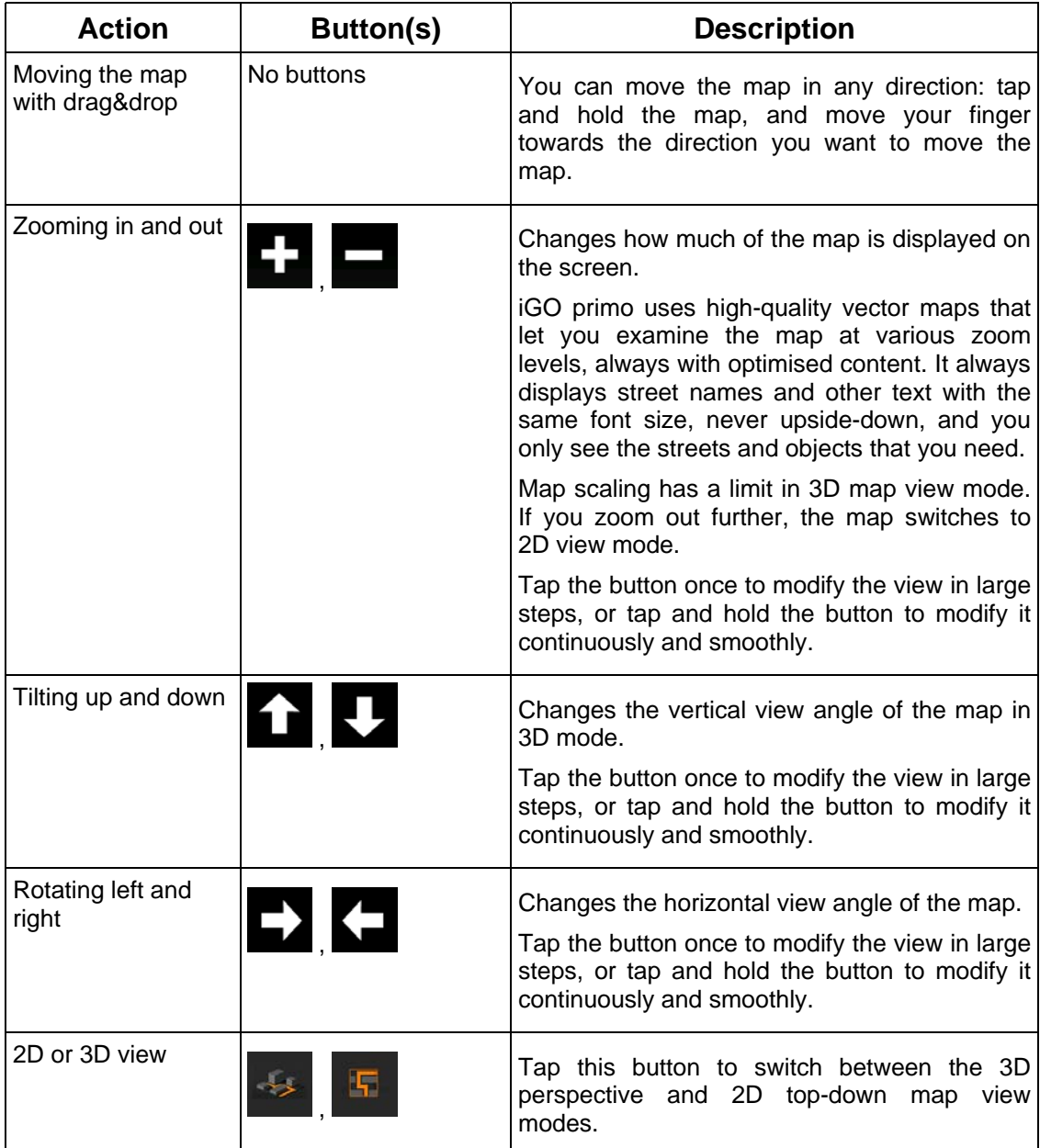

<span id="page-18-0"></span>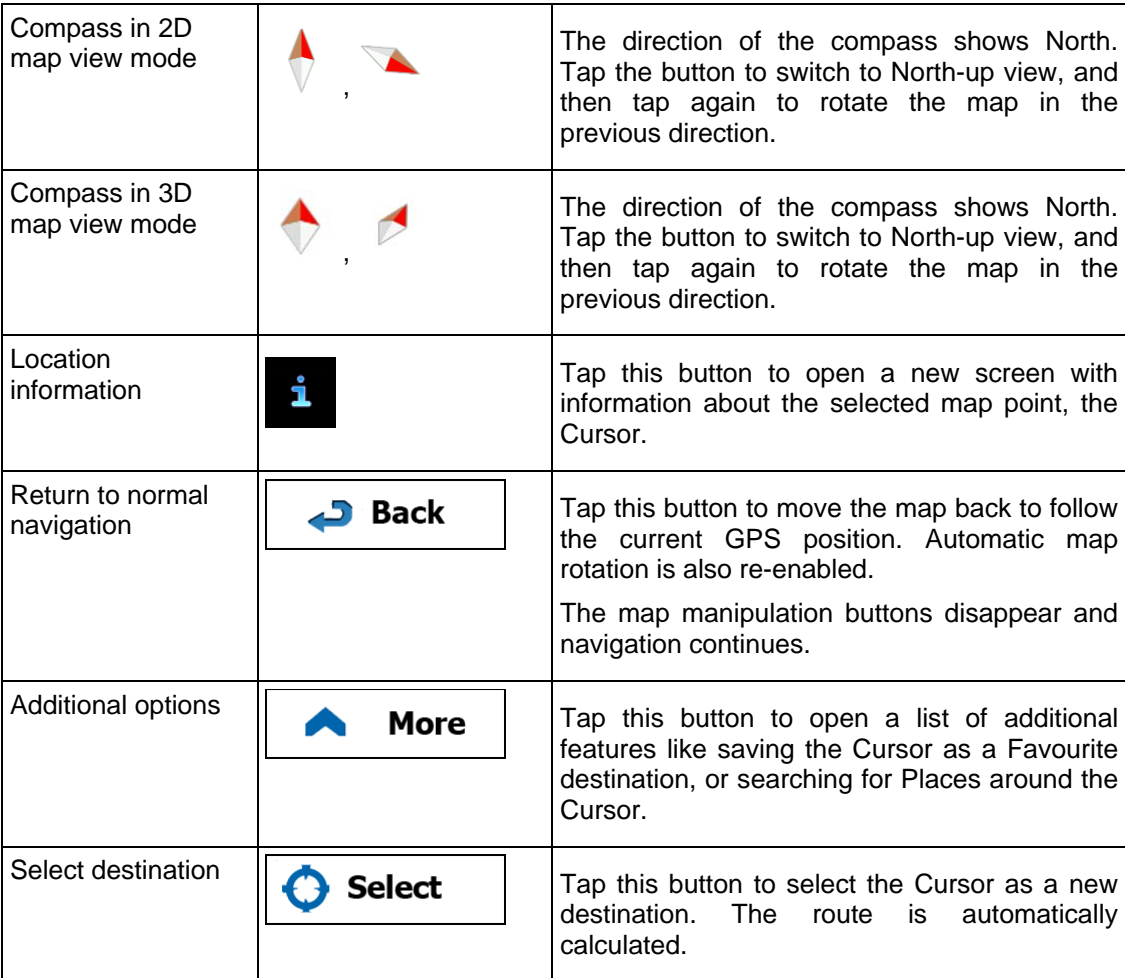

## **2.3.5 Quick menu**

<span id="page-18-1"></span>The Quick menu is a selection of controls and functions that are frequently needed during

navigation. It can be opened directly from the Map screen by tapping

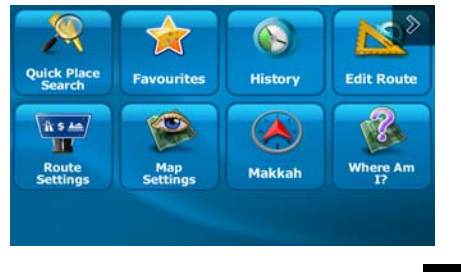

The menu will close after a few seconds of inactivity or if you tap

Most of these functions are shortcuts. They are accessible from the menu system.

There are more functions available than the number of buttons in the menu. In Settings, you can choose the function of each button (page [77](#page-76-1)). The following options are available:

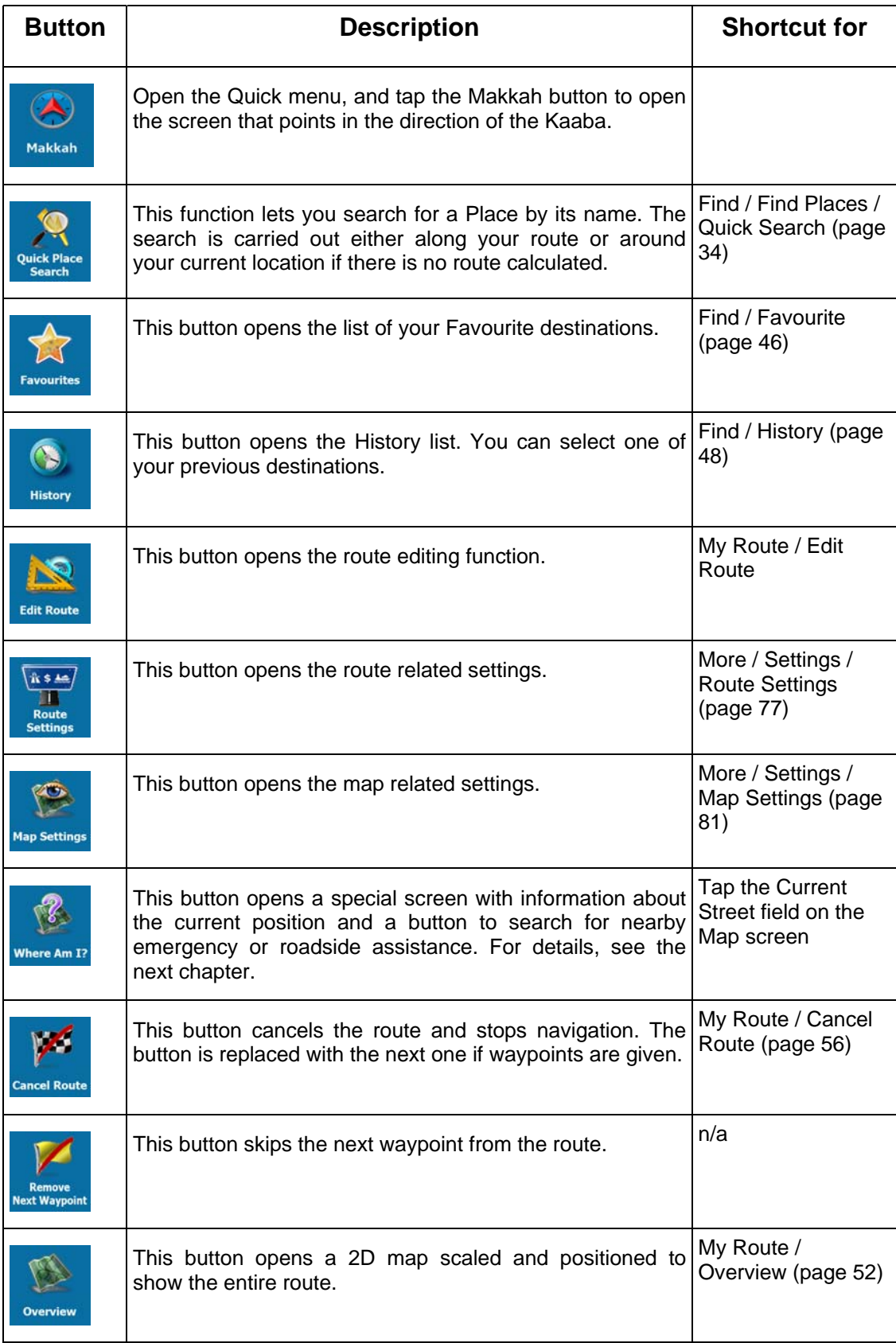

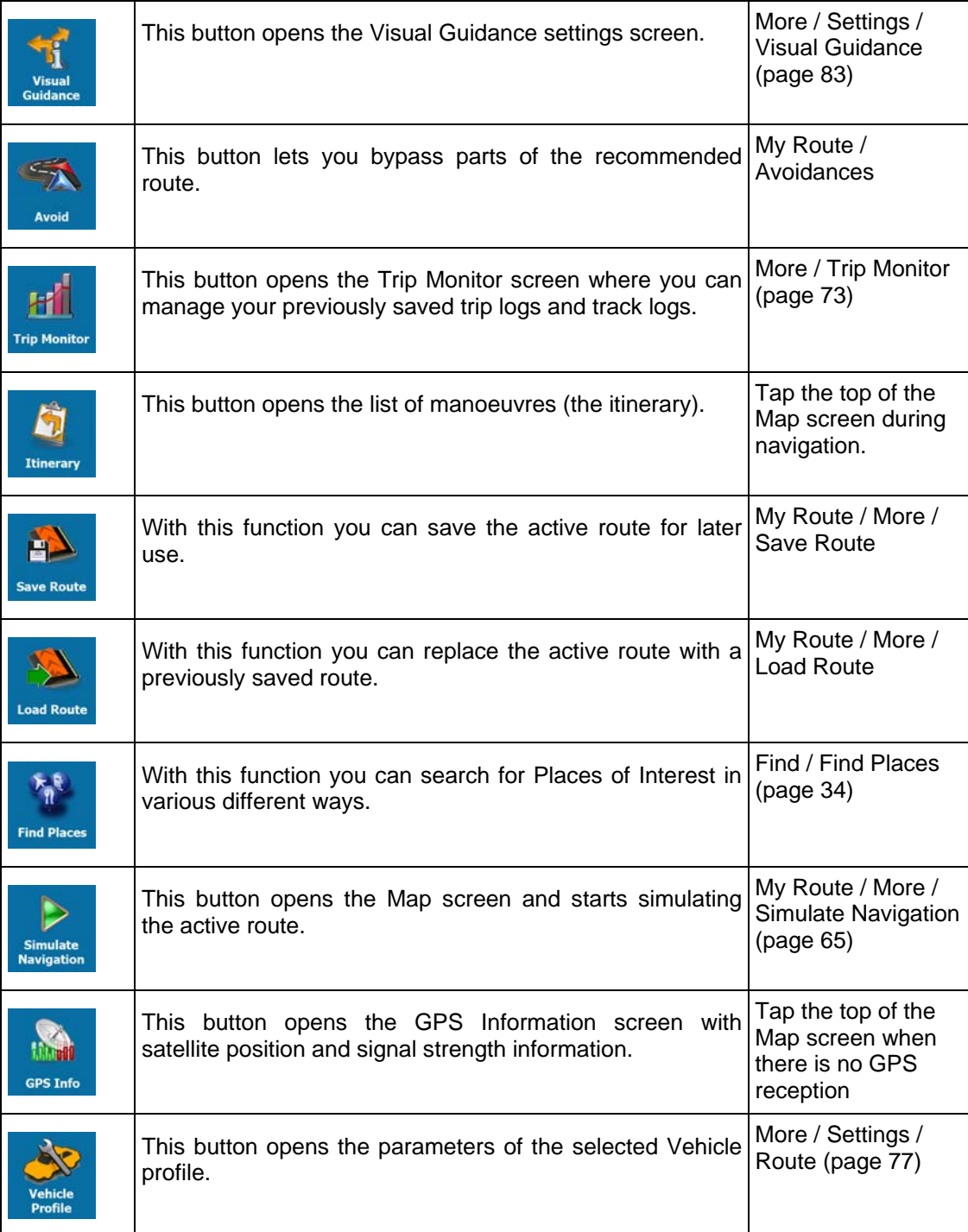

#### <span id="page-21-0"></span>**2.3.6 Checking the details of the current position (Where Am I?)**

This screen contains information about the current position (or about the last known position if GPS reception is not available) and a button to search for useful Places nearby.

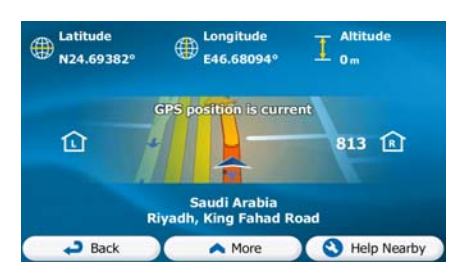

You can access this screen from the map in one of the following ways:

• If the current street is displayed below the Vehimarker (the current position on the map), tap it to open the Where Am I? screen.

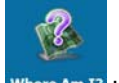

• Open the Quick menu and tap the **Where Am I?** button.

Information on this screen:

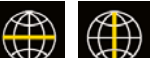

Latitude and Longitude (coordinate of the current position in WGS84 format).

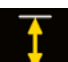

.

- Altitude (elevation information coming from the GPS receiver often inaccurate).
- House number on the left.

House number on the right.

- In the middle of the screen you can see whether the position is current, or the time left since it was last updated.
- Address details (when available) of the current position are displayed at the bottom.

You can also perform some actions on this screen:

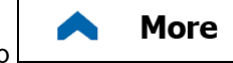

Tap  $\boxed{\phantom{a} \phantom{a}}$  to save the current position as a Favourite destination.

**Really** Help Nearby

<span id="page-21-1"></span>You can also search for assistance near your current position. Tap  $\begin{bmatrix} 1 & 1 \\ 1 & 1 \end{bmatrix}$  to open a new screen for the Quick search:

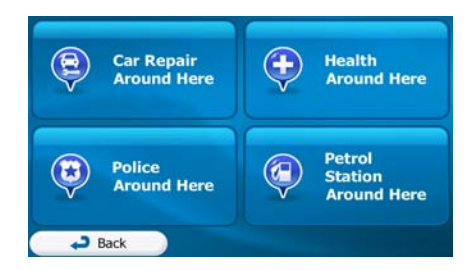

The following services can be searched around the current position or the last known position:

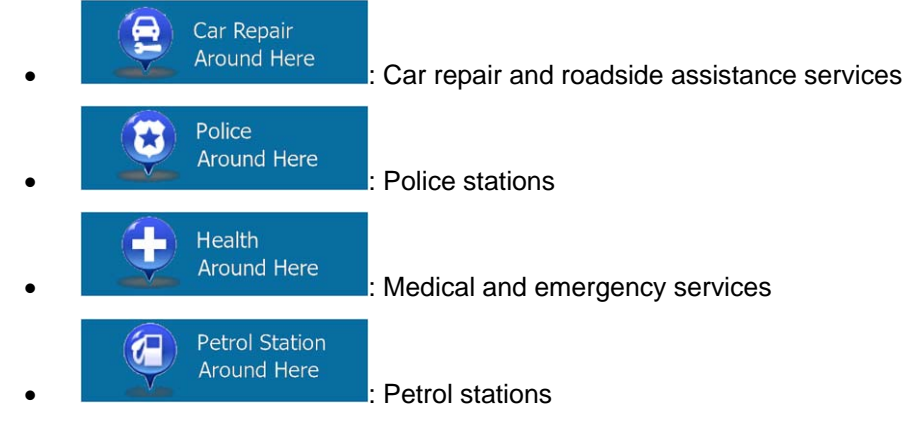

Tap any of the buttons, select a Place from the list, and navigate to it.

## <span id="page-23-1"></span><span id="page-23-0"></span>**3 On-road navigation**

When first started, iGO primo calculates routes using the road network of the high quality vector maps provided with the product.

You can set up your route in different ways:

- If you need a route for immediate navigation, you can select the destination and start navigating to it right away (normal navigation).
- You can also plan a route independently of your current GPS position or even without GPS reception. To achieve this you need to set a new starting point in My Route / Edit Route by tapping the flag icon at the current position. This will also turn off the GPS receiver so that the route is not recalculated when a new position is received.

You can plan routes with multiple destinations. Select the first destination. Then select a second destination and add it to your route to create a multi-point route. You can add as many destinations to your route as you like.

You can also use iGO primo for off-road navigation. For details, see page [67.](#page-66-1)

## **3.1 Selecting the destination of a route**

<span id="page-23-2"></span>iGO primo offers you several ways of choosing your destination:

- Enter a full address or a part of an address, for example a street name without a house number or the names of two intersecting streets (page [24\)](#page-23-3).
- Enter an address with postal code (page [31\)](#page-30-1). This way you do not need to select the name of the city/town and the search for street names might be faster as well.
- Use a built-in Place of Interest as your destination (page [34](#page-33-1)).
- Select a location on the map with the Find on Map feature (page [45\)](#page-44-1).
- Use a previously saved Favourite destination (page [46](#page-45-1)).
- Select a location from the History of previously used destinations (page [48\)](#page-47-1).
- Enter the coordinate of the destination (page [49](#page-48-1)).
- Use the location where a photo was taken (page [50](#page-49-1)).

#### **3.1.1 Entering an address or a part of the address**

<span id="page-23-3"></span>If you know at least a part of the address, it is the quickest way to select the destination of the route.

Using the same screen, you can find an address by entering:

- the exact address, including house number
- the centre of a city/town
- an intersection
- the midpoint of a street
- any of the above, starting the search with the postal code (page [31](#page-30-1))

#### <span id="page-24-0"></span>**3.1.1.1 Entering an address**

<span id="page-24-1"></span>To enter an address as the destination, do as follows:

- **Menu** 1. If you are on the Map screen, tap **the COMMON of the State of Navigation** to the Navigation menu.
- 2. In the Navigation menu, tap the following buttons:  $\frac{1}{2}$
- 3. By default, iGO primo proposes the country and city/town where you are. If needed,

**Country** tap **the country name on the first few letters of the country name on the** keyboard, and select one country from the list of results.

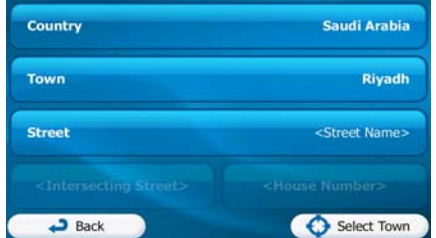

**Find** 

4. If needed, select a new city/town:

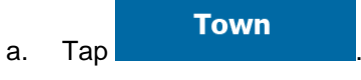

- b. Start entering the name of the city/town on the keyboard.
- c. Find the city/town you need:
	- The most likely city/town name is always shown in the input field. To

accept it, tap

If the desired name does not show up, the names that match the string appear in a list after entering a couple of characters (to open the list of

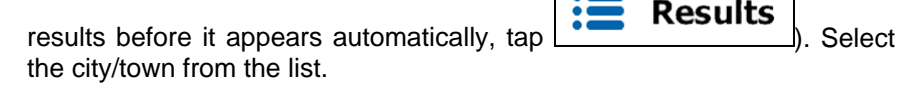

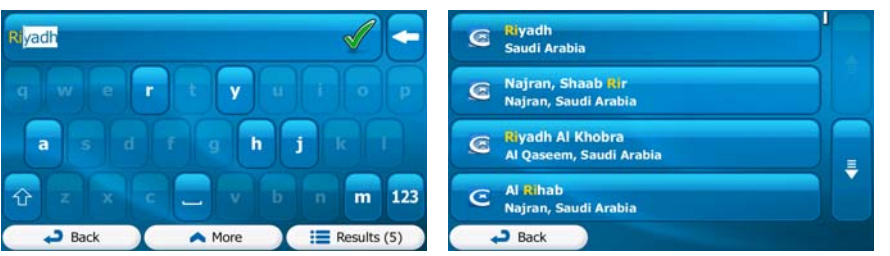

5. Enter the street name:

a. Tap

**Street** 

- b. Start entering the street name on the keyboard.
- c. Find the street you need:

The most likely street name is always shown in the input field. To accept

it, tap

If the desired name does not show up, the names that match the string appear in a list after entering a couple of characters (to open the list of

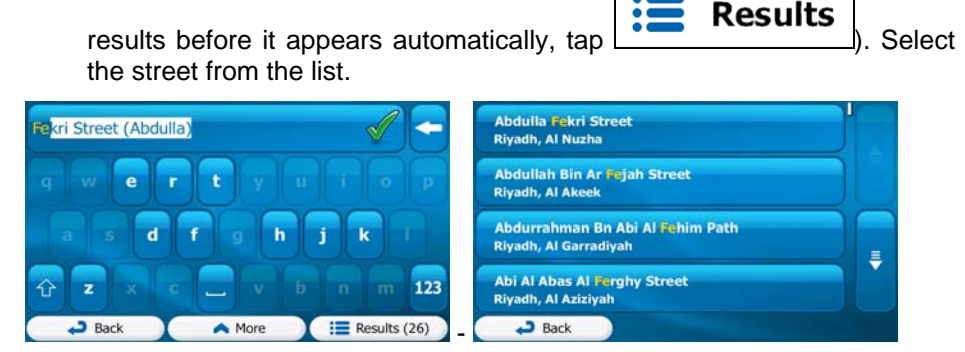

6. Enter the house number:

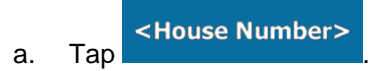

- **QWE** b. Enter the house number on the keyboard. (To enter letters, tap
- des

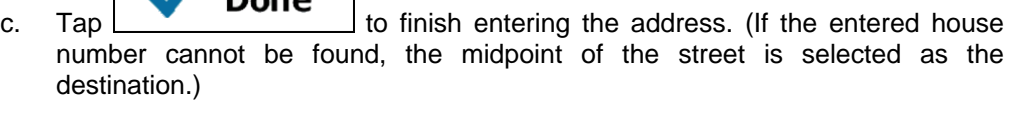

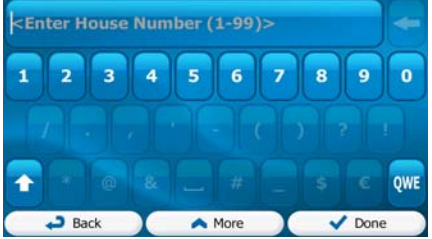

7. A full screen map appears with the selected point in the middle. If necessary, tap the

map somewhere else to modify the destination. The Cursor  $($   $\bullet)$  appears at the new location. Tap **Next** to confirm the destination, or tap **D** Back to select a different destination.

8. After a short summary of the route parameters, the map appears showing the entire

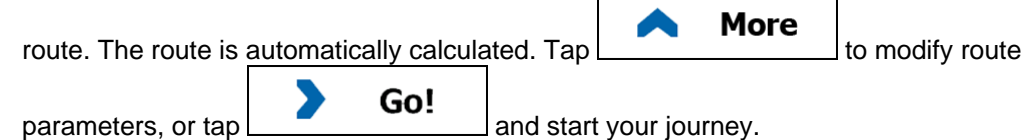

<span id="page-26-0"></span>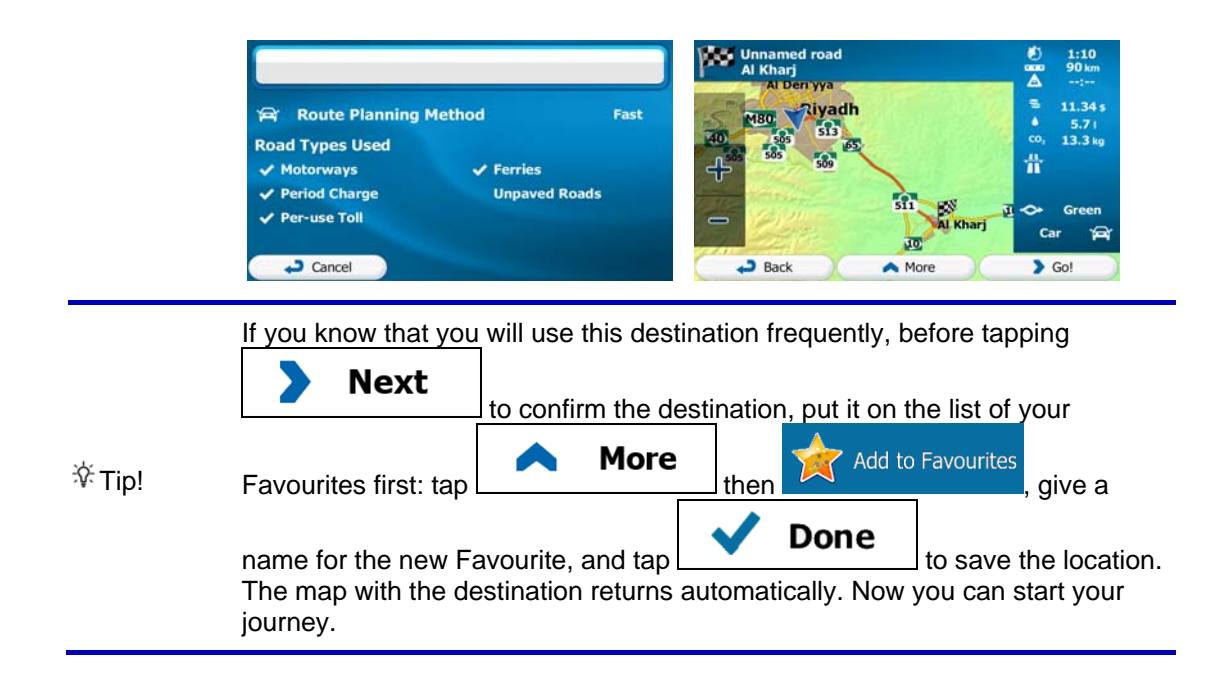

#### **3.1.1.2 Entering the midpoint of a street as the destination**

<span id="page-26-1"></span>You can navigate to the midpoint of a street if the house number is not available:

- **Menu** 1. If you are on the Map screen, tap **the Communist Communist Communist Communist Communist Communist Communist Communist Communist Communist Communist Communist Communist Communist Communist Communist Communist Communist** menu.
- 2. In the Navigation menu, tap the following buttons:
- 3. If necessary, modify the country and city/town as described earlier (page [25\)](#page-24-1).
- 4. Enter the street name:

a. Tap

**Street** 

- b. Start entering the street name on the keyboard.
- c. Find the street you need:
	- The most likely street name is always shown in the input field. To accept

**Find** 

it, tap

If the desired name does not show up, the names that match the string appear in a list after entering a couple of characters (to open the list of

**Results** results before it appears automatically,  $\tan \frac{1}{2}$   $\tan \frac{1}{2}$ . Select the street from the list.

<span id="page-27-0"></span>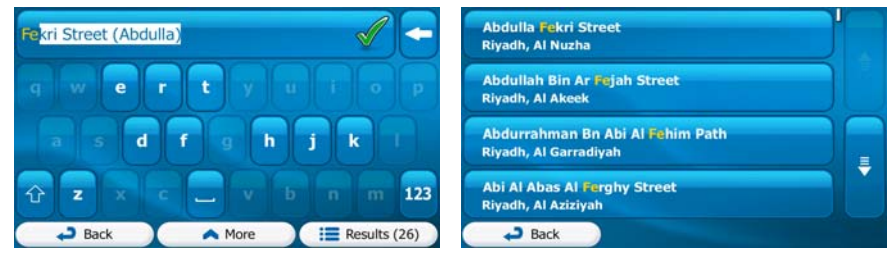

Select Street 5. Instead of entering the house number, tap **Fig. 2. The midpoint of the** street is selected as the destination.

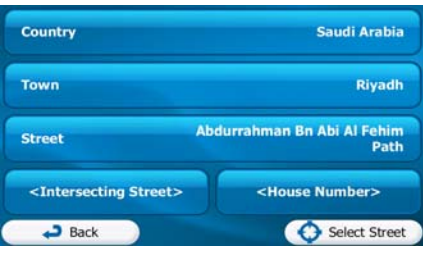

6. A full screen map appears with the selected point in the middle. If necessary, tap the

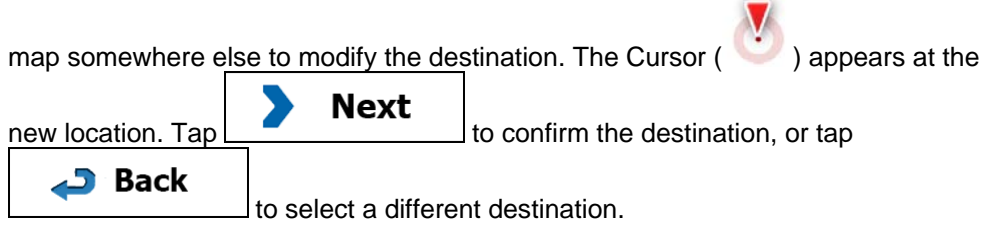

7. After a short summary of the route parameters, the map appears showing the entire

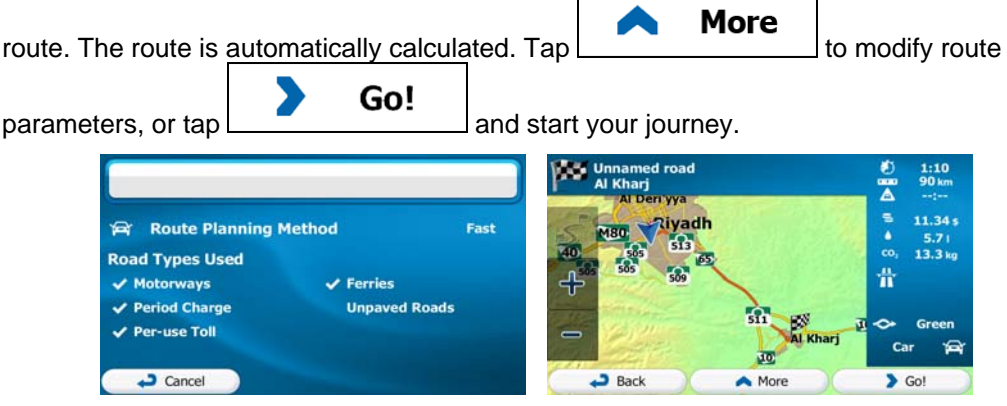

## **3.1.1.3 Selecting an intersection as the destination**

<span id="page-27-1"></span>To enter an address as the destination, do as follows:

- 1. If you are on the Map screen, tap **Menu** to return to the Navigation menu.
- 2. In the Navigation menu, tap the following buttons:  $\overline{\phantom{a}}$
- 3. If necessary, modify the country and city/town as described earlier (page [25\)](#page-24-1).

**Find** 

4. Enter the street name:

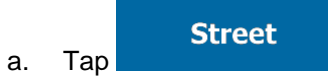

- b. Start entering the street name on the keyboard.
- c. Find the street you need:
	- The most likely street name is always shown in the input field. To accept

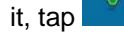

If the desired name does not show up, the names that match the string appear in a list after entering a couple of characters (to open the list of

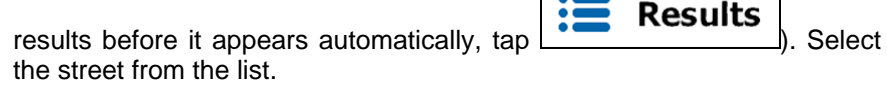

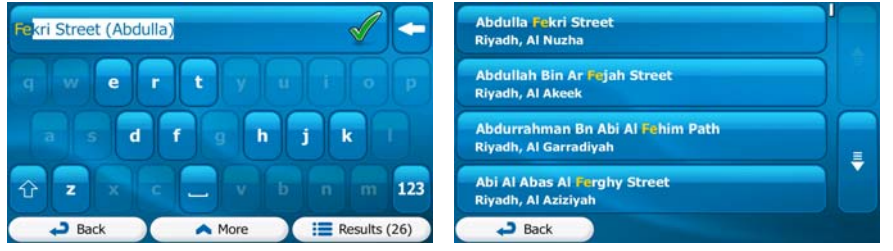

- 5. Enter the intersecting street name:
	- <Intersecting Street> 1. Tap .
		- If only a few intersecting streets exist, their list appears immediately.
		- In case of a longer street, the keyboard screen appears. Start entering the name of the intersecting street on the keyboard. As soon as the street names that match the entered string can be shown on one screen, their list appears automatically. Select from the list.

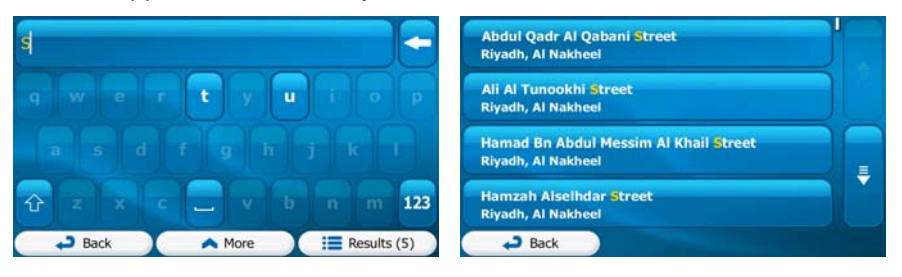

6. A full screen map appears with the selected point in the middle. If necessary, tap the

map somewhere else to modify the destination. The Cursor  $($   $)$  appears at the Next new location. Tap  $\boxed{\qquad}$  to confirm the destination, or tap **Back** 

- to select a different destination.
- 7. After a short summary of the route parameters, the map appears showing the entire  $\blacksquare$

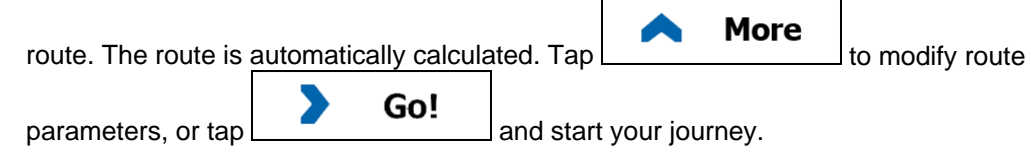

<span id="page-29-0"></span>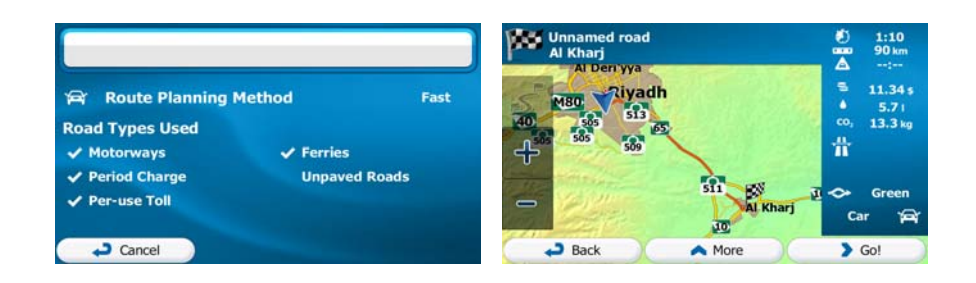

#### **3.1.1.4 Selecting a city/town centre as the destination**

<span id="page-29-1"></span>The city/town centre is not the geometric centre of the city/town but an arbitrary point the map creators have chosen. In towns and villages, it is usually the most important intersection; in larger cities, it is one of the important intersections.

- 1. If you are on the Map screen, tap **Menu** to return to the Navigation menu.
- 2. In the Navigation menu, tap the following buttons:  $\overline{\phantom{a}}$  . The state  $\overline{\phantom{a}}$  Find Addr
- 3. If necessary, modify the country as described earlier (page [25](#page-24-1)).
- 4. Select the destination city/town:

a. Tap

**Town** 

- b. Start entering the name of the city/town on the keyboard.
- c. Find the city/town you need:
	- The most likely city/town name is always shown in the input field. To

**Find** 

accept it, tap

If the desired name does not show up, the names that match the string appear in a list after entering a couple of characters (to open the list of

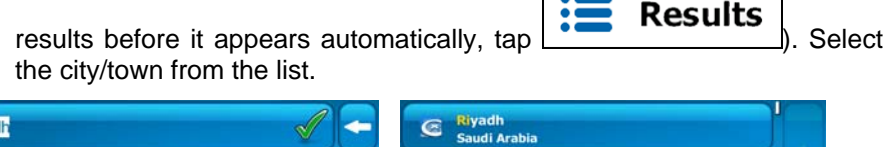

**Select Town** 

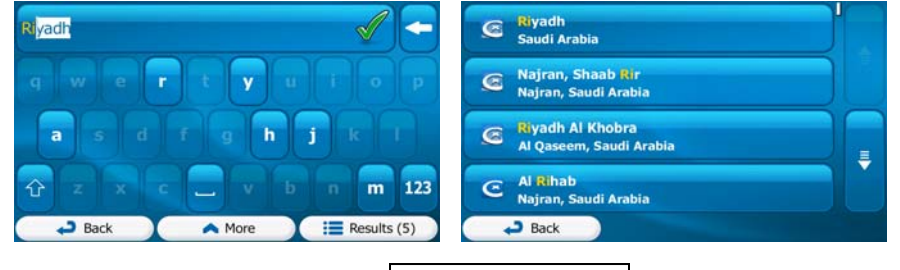

5. Instead of entering the street name, tap  $\Box$  This way the centre of the displayed city/town becomes the destination of the route.

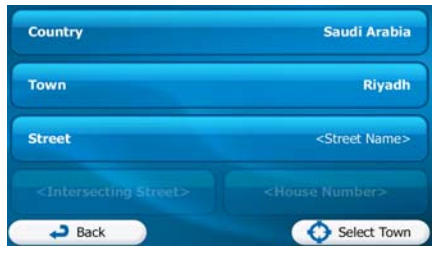

<span id="page-30-0"></span>6. A full screen map appears with the selected point in the middle. If necessary, tap the

map somewhere else to modify the destination. The Cursor  $($   $\bullet)$  appears at the **Next** new location.  $\text{Tap}$   $\Box$  to confirm the destination, or tap

 $\Box$  Back to select a different destination.

7. After a short summary of the route parameters, the map appears showing the entire

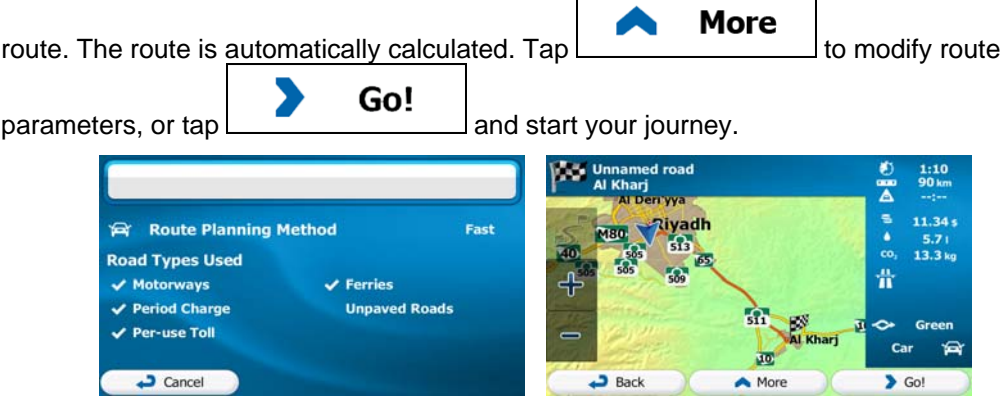

#### **3.1.1.5 Entering an address with a postal code**

<span id="page-30-1"></span>All of the above address searching possibilities can be performed with entering the postal code instead of the city/town name. Find below an example with a full address:

- 1. If you are on the Map screen, tap **Menu** to return to the Navigation menu. **Find**
- 2. In the Navigation menu, tap the following buttons:  $\overline{a}$  and  $\overline{a}$  and  $\overline{a}$  find Addi
- 3. If necessary, modify the country as described earlier (page [25](#page-24-1)).
- 4. Enter a new city/town using its postal code:

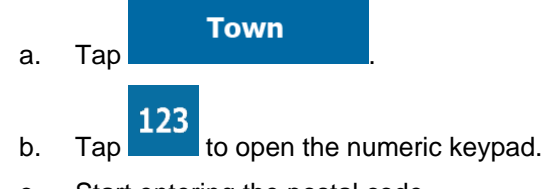

- c. Start entering the postal code.
- d. Find the city/town you need:
- The most likely postal code is always shown in the input field. To accept it, tap
- If the desired number does not show up, open the list of results by

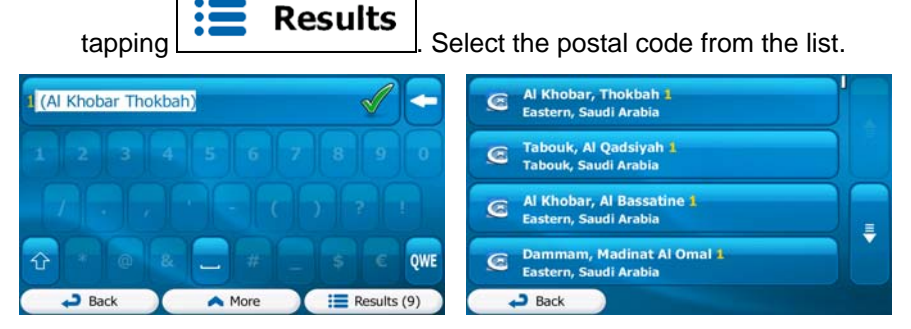

- 5. Enter the street name:
	- a. Tap
	- b. Start entering the street name on the keyboard.
	- c. Find the street you need:
		- The most likely street name is always shown in the input field. To accept
			- it, tap

**Street** 

• If the desired name does not show up, the names that match the string appear in a list after entering a couple of characters (to open the list of

**Results** results before it appears automatically,  $\tan \frac{1}{2}$   $\cdots$   $\cdots$  ). Select the street from the list.

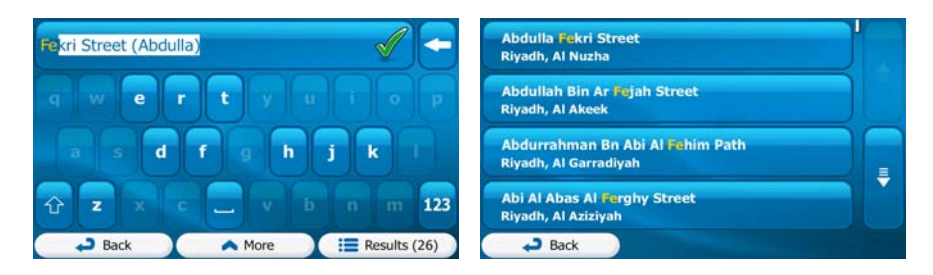

- 6. Enter the house number:
	- a. Tap < House Number>

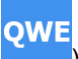

- b. Enter the house number on the keyboard. (To enter letters, tap
- $\overline{c}$   $\overline{c}$   $\overline{c}$   $\overline{b}$   $\overline{b}$   $\overline{c}$  to finish entering the address. (If the entered house number cannot be found, the midpoint of the street is selected as the destination.)

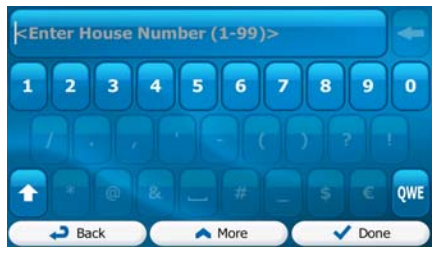

<span id="page-32-0"></span>7. A full screen map appears with the selected point in the middle. If necessary, tap the

map somewhere else to modify the destination. The Cursor  $($   $\bullet)$  appears at the

**Next** new location. Tap  $\Box$   $\Box$  to confirm the destination, or tap

51 **Back** to select a different destination.

8. After a short summary of the route parameters, the map appears showing the entire

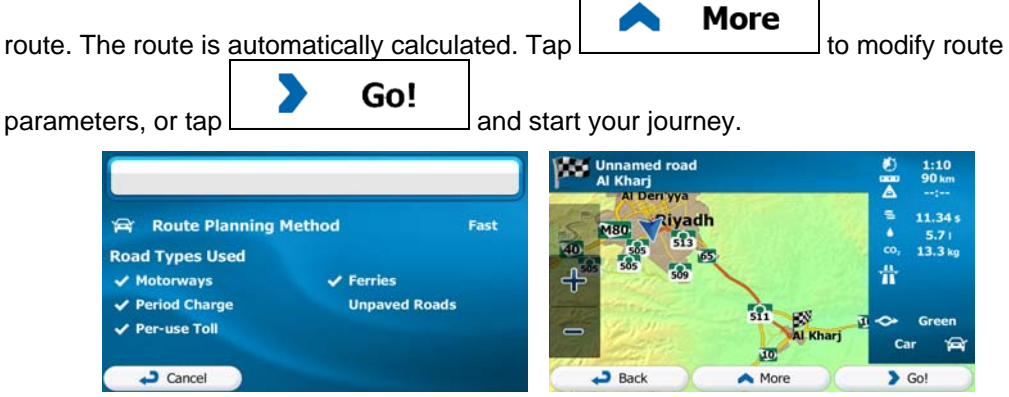

#### <span id="page-32-1"></span>**3.1.1.6 Tips on entering addresses quickly**

- When you are entering the name of a city/town or a street:
	- Only those letters are offered on the keyboard that appear in possible search results. All other characters are greyed out.
	- As you are typing, the most likely result is always displayed in the input field. If

the quess is correct,  $tan \, | \, | \, |$  to select it.

- After entering a couple of letters, tap to list the items that contain the specified letters.
- You can speed up finding an intersection:
	- Search first for the street with a less common or less usual name; fewer letters are enough to find it.
	- If one of the streets is shorter, search for that one first. You can then find the second one faster.
- You can search for both the type and the name of a road. If the same word appears in several names, for example in the name of streets, roads and avenues, you can obtain the result faster if you enter the first letter of the street type: For example, enter 'PI A' to obtain Pine Avenue and skip all Pine Streets and Pickwick Roads.

<span id="page-33-0"></span>• You can also search in postal codes. As postal codes consist of only a few characters, this is usually faster than entering the name of the city/town.

#### **3.1.2 Selecting the destination from the Places of Interest**

<span id="page-33-1"></span>You can select your destination from the Places of Interest included with iGO primo. Using the same screen, you can find a Place in different ways:

- with the Quick search feature, you can quickly find a nearby Place by its name
- with the Preset search feature, you can find frequently searched types of Places with only a few screen taps
- you can search for a Place by its category
- you can search for a Place by its name

In addition, you can search for special services from the 'Where Am I?' screen.

#### **3.1.2.1 Quick search for a Place of Interest**

<span id="page-33-2"></span> The Quick search feature lets you quickly find a Place by its name. The search is always carried out

- along the recommended route if it exists or
- around your current location if there is no destination given.
- 1. Start the Quick search function:
	- If you are on the Map screen,  $\tan \mathbf{I}$  and then tap
	- If you are in the Navigation menu,  $tan$   $\frac{1}{2}$  and  $tan$   $\frac{1}{2}$  find Places and then

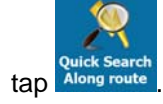

2. Using the keyboard, start entering the name of the Place.

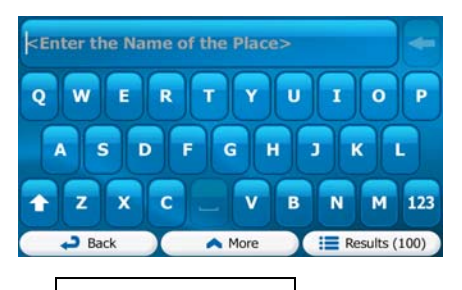

**Find** 

3. After entering a few letters,  $\tan \frac{1}{2}$  **Results** to open the list of Places with names containing the entered character sequence.

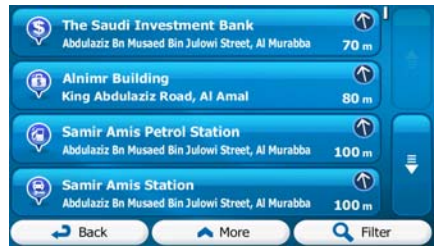

**More** 

4. (optional) The Places in the list are ordered by the length of the necessary detour (when navigating a route) or by their distance from the current position (when no

destination is given). If you need to reorder the list, tap

- 5. Browse the list if necessary and tap one of the list items. A full screen map appears with the selected point in the middle. The name and address of the Place is displayed at the top of the screen.
- **Back** 6. (optional) Tap to see the details of the selected Place. Tap to return to the map. 7. If necessary, tap the map somewhere else to modify the destination. The Cursor **Next** ) appears at the new location. Tap  $\begin{array}{c} \hline \end{array}$  to confirm the **Back**  $\alpha$  destination, or tap  $\boxed{\phantom{\qquad}\qquad}$  to select a different destination. 8. After a short summary of the route parameters, the map appears showing the entire **More** route. The route is automatically calculated.  $\text{Tab}$   $\Box$  to modify route  $\begin{array}{|c|c|c|}\n\hline\n\text{parameters, or tap} & \text{Go!} \quad \text{and start your journey.}\n\hline\n\end{array}$ **Tiyadh** 11.34 **Gr. Route Planning Method** Fast 4RO.  $\frac{5.7}{13.3}$ **Road Types Used** <sub>ro</sub> ň  $\sqrt{\phantom{a}}$  Motorways  $\sqrt{\overline{\text{F}}\text{erries}}$  $\sqrt{\phantom{a}$  Period Charge **Unpaved Roads**  $\vee$  Per-use Toll Gre Car € 迺  $\overline{\phantom{a}}$  Cancel Back A More  $\overline{\bullet}$  Go! I

#### <span id="page-35-0"></span>**3.1.2.2 Searching for a Place of Interest using preset categories**

The Preset search feature lets you quickly find the most frequently selected types of Places.

- **Menu** 1. If you are on the Map screen, tap **the COVID-1.** to return to the Navigation menu. **Find** 2. In the Navigation menu, tap the following buttons:  $\overline{A}$ Petrol Station  $( P )$ **Parking<br>At My Destination**  $\bigodot$ **Custom Search**  $-$ Back
- 3. The preset search categories appear:

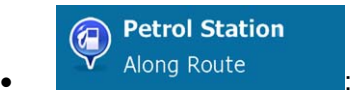

- If an active route exists, petrol stations are searched along the route.
- If there is no active route (destination is not selected), they are searched around the current position.
- If the current position is not available either (no GPS signal), they are searched around the last known position.

**Parking**  $\bf \widehat{\bf P}$ At My Destination

- If an active route exists, parking lots are searched around the destination of the route.
- If there is no active route (destination is not selected), they are searched around the current position.
- If the current position is not available either (no GPS signal), they are searched around the last known position.

<span id="page-35-1"></span>**Restaurant**  $\mathbb{R}$ Along Route

- If an active route exists, restaurants are searched along the route.
- If there is no active route (destination is not selected), they are searched around the current position.
- If the current position is not available either (no GPS signal), they are searched around the last known position.

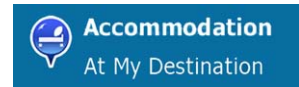

• If an active route exists, accommodation is searched around the destination of the route.
- If there is no active route (destination is not selected), they are searched around the current position.
- If the current position is not available either (no GPS signal), they are searched around the last known position.
- 4. Tap any of the quick search buttons to get an instant list of Places.
	- $\circ$ Alhamra Palace For The Housing Units<br>Tufiel Al Hanafi Street, Al Amal  $250<sub>m</sub>$  $\circledR$ Al Batha Hotel  $500<sub>m</sub>$  $\circ$ Al Batha Hotel<br>Al Batha Street, Al Foutal 550<sub>m</sub>  $\circ$ Safari Hotel na Street, Al Ama lishar Bin Rah  $600<sub>m</sub>$  $Back$ A More **Q** Filter
- 5. (optional) The Places in the list are ordered by their distance from the current or last known position, from the destination or by the length of the necessary detour. If you

need to reorder the list, tap

6. Browse the list if necessary and tap one of the list items. A full screen map appears

More

- with the selected point in the middle. The name and address of the Place is displayed at the top of the screen.
- **Back** 7. (optional) Tap to see the details of the selected Place. Tap to return to the map.
- 8. If necessary, tap the map somewhere else to modify the destination. The Cursor

**Next** ) appears at the new location. Tap  $\begin{array}{c} \hline \end{array}$  to confirm the **D** Back destination, or tap  $\Box$  to select a different destination.

9. After a short summary of the route parameters, the map appears showing the entire

**More** route. The route is automatically calculated. Tap  $\begin{bmatrix} 1 & 1 & 1 \\ 1 & 1 & 1 \end{bmatrix}$  to modify route  $\begin{array}{|c|c|c|}\n\hline\n\text{parameters, or tap} & \text{Go!} \quad \text{and start your journey.}\n\hline\n\end{array}$ 

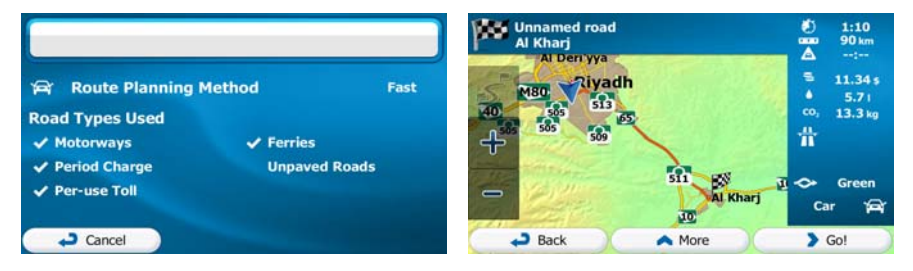

#### **3.1.2.3 Searching for a Place of Interest by category**

You can search for Places of Interest by their categories and subcategories.

- **Menu** 1. If you are on the Map screen, tap **the COVID-1.** to return to the Navigation menu.
	-

**Find** 

2. In the Navigation menu, tap the following buttons:  $\frac{1}{2}$ 

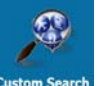

- 3. Tap
- 4. Select the area around which the Place should be searched for:

#### **Around Here**

• Tap to search around the current position or if it is not available, around the last know position. (The result list will be ordered by the distance from this position.)

#### In a Town

**Tap EXECUTE:** The search for a place within a selected city/town. (The result list will be ordered by the distance from the centre of the selected city/town.)

#### **Around**

 $\begin{array}{|l|l|} \hline \text{Tab} \end{array}$  Destination  $\begin{array}{|l|} \hline \text{to search} \end{array}$  for a place around the destination of the active route. (The result list will be ordered by the distance from the destination.)

#### **Along Route**

Tap **Tap to search along the active route, and not around a** given point. This is useful when you search for a later stopover that results in a minimal detour only, such as searching for upcoming petrol stations or restaurants. (The result list will be ordered by the length of the necessary detour.)

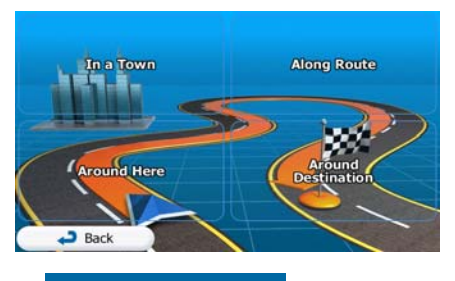

**In a Town** 

5. (optional) If you have selected , select the city/town to search in.

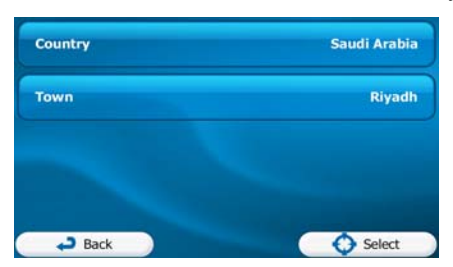

6. Select one of the main Place categories (e.g. Accommodation) or tap

**List All Places** 

to list all Places around the selected location or along the route.

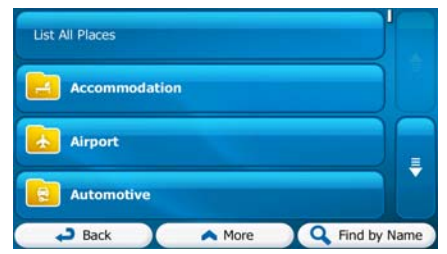

**List All Places** 

7. Select one of the Place subcategories (e.g. Hotel or Motel) or tap to list all Places in the selected main category around the selected location or along the route.

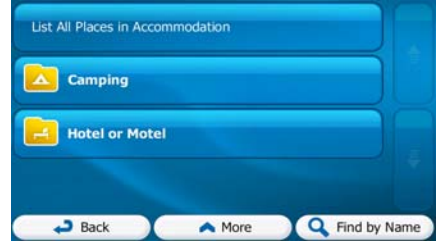

8. Sometimes the list of brands in the selected Place subcategory appears. Select one

**List All Places** brand or tap **the selected subcategory around** to list all Places in the selected subcategory around the selected location or along the route.

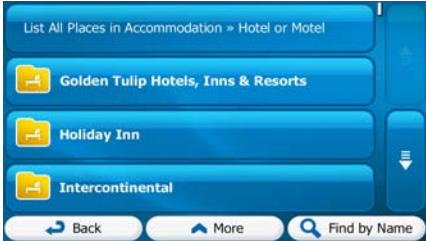

9. Finally, the results appear in a list.

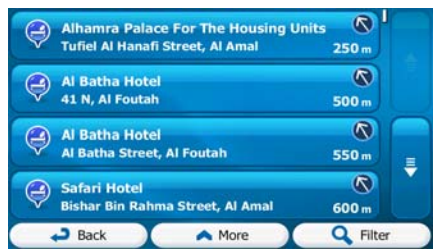

10. (optional) The Places in the list are ordered by their distance from the current or last known position, from the selected city/town, from the destination or by the length of the

necessary detour. If you need to reorder the list, tap

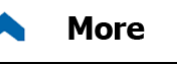

11. Browse the list if necessary and tap one of the list items. A full screen map appears with the selected point in the middle. The name and address of the Place is displayed at the top of the screen.

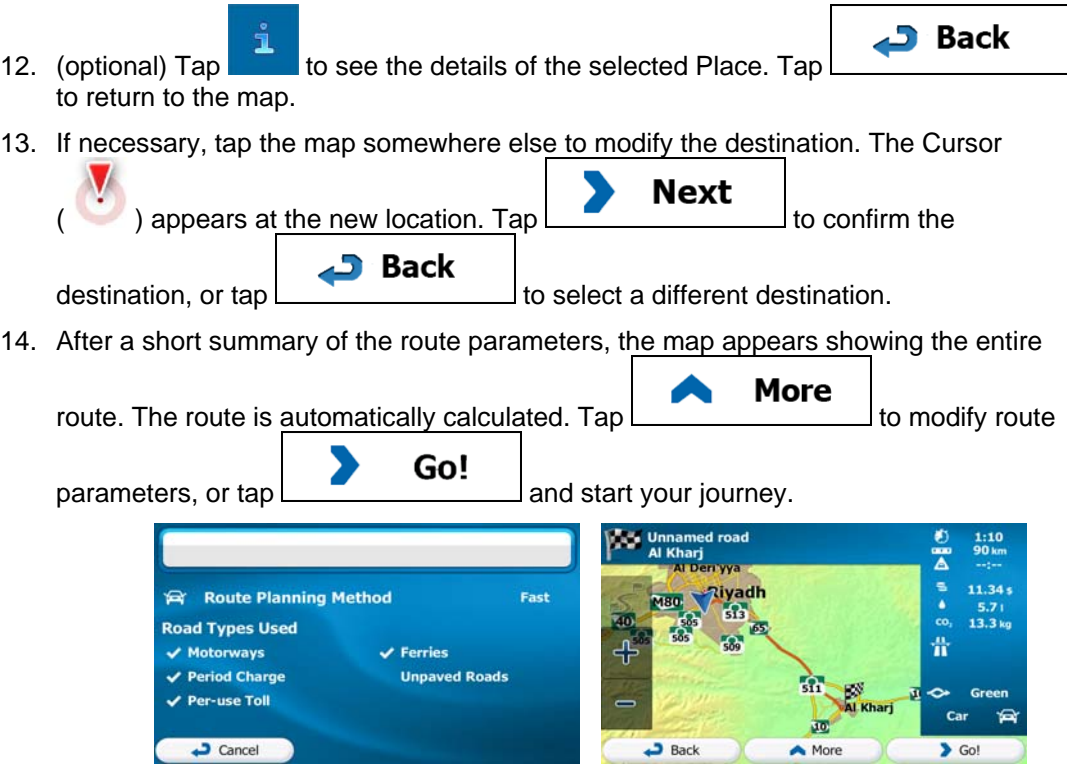

#### **3.1.2.4 Searching for a Place of Interest by name**

You can search for Places of Interest by their names. You can search around different locations or along your route in the whole Place database or in one Place category or subcategory only.

**Menu** 

- 1. If you are on the Map screen, tap **the Communist Communist Communist Communist Communist Communist Communist Communist Communist Communist Communist Communist Communist Communist Communist Communist Communist Communist** menu.
	-

**Find** 

2. In the Navigation menu, tap the following buttons:  $\overline{\phantom{a}}$ 

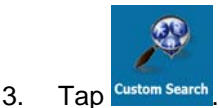

4. Select the area around which the Place should be searched for:

#### **Around Here**

• Tap **the search around the current position or if it is not** available, around the last know position. (The result list will be ordered by the distance from this position.)

In a Town

• Tap to search for a place within a selected city/town. (The result list will be ordered by the distance from the centre of the selected city/town.)

# **Around**

 $\begin{array}{|l|l|} \hline \text{Tab} \end{array}$  Destination  $\begin{array}{|l|} \hline \text{to search} \end{array}$  for a place around the destination of the active route. (The result list will be ordered by the distance from the destination.)

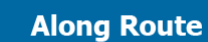

• **Along Route**<br>to search along the active route, and not around a given point. This is useful when you search for a later stopover that results in a minimal detour only, such as searching for upcoming petrol stations or restaurants. (The result list will be ordered by the length of the necessary detour.)

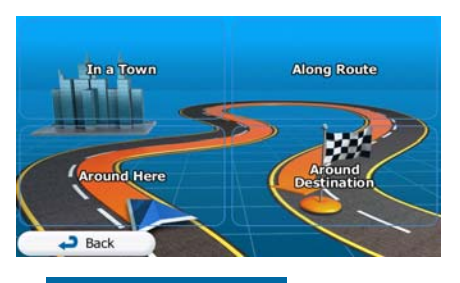

5. (optional) If you have selected  $\blacksquare$ , select the city/town to search in.

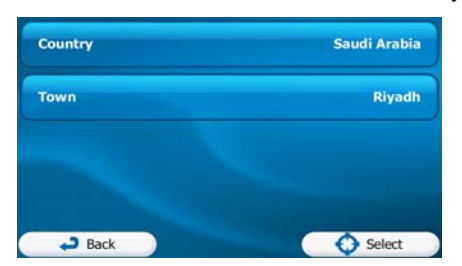

6. Select one of the main Place categories (e.g. Accommodation) to search in or tap **Find by Name** 

**In a Town** 

to search among all Places.

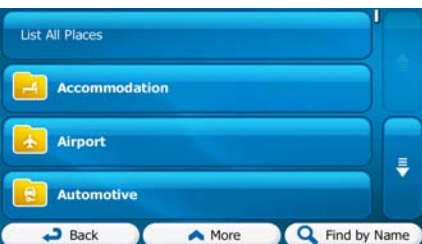

7. Select one of the Place subcategories (e.g. Hotel or Motel) to search in or tap

**Q** Find by Name

to search in the selected Place category.

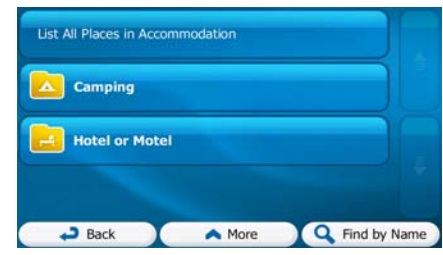

Find by Name

8. Tap **if** you have not done it before.

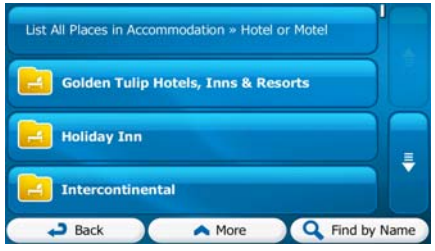

9. Using the keyboard, start entering the name of the Place.

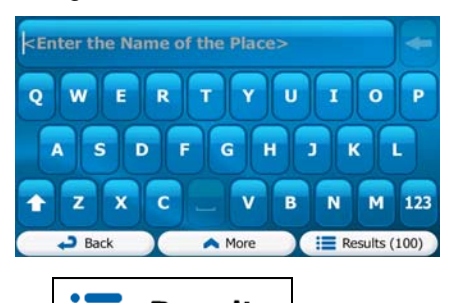

10. After entering a few letters, tap **the Results** to open the list of Places with names containing the entered character sequence.

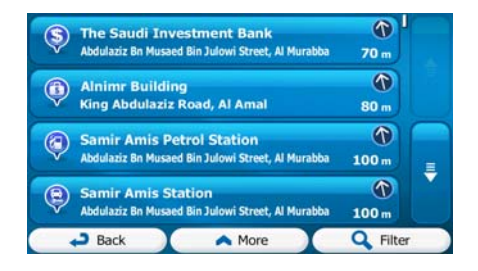

11. (optional) The Places in the list are ordered by their distance from the current or last known position, from the selected city/town, from the destination or by the length of the

necessary detour. If you need to reorder the list, tap

**More** 

- 12. Browse the list if necessary and tap one of the list items. A full screen map appears with the selected point in the middle. The name and address of the Place is displayed at the top of the screen.
- **Back** 13. (optional) Tap to see the details of the selected Place. Tap to return to the map.
- 14. If necessary, tap the map somewhere else to modify the destination. The Cursor

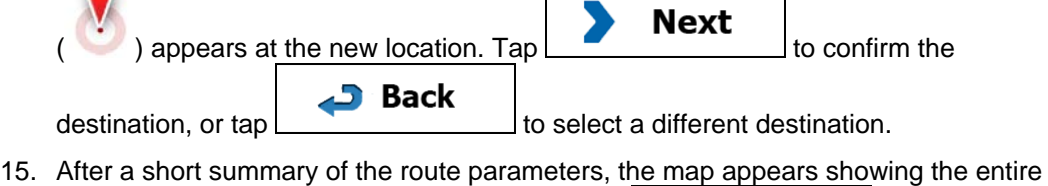

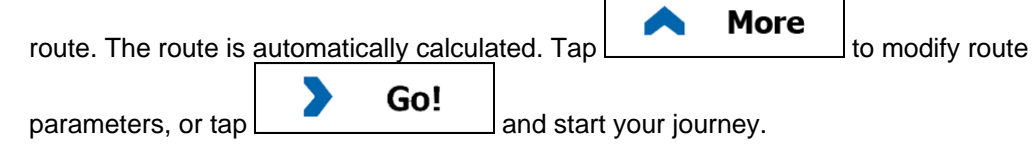

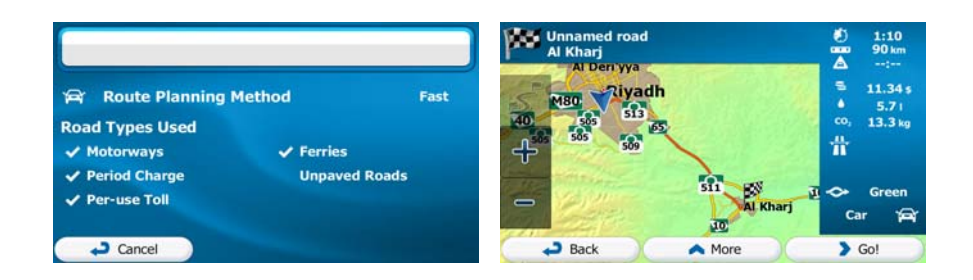

### **3.1.2.5 Selecting nearby assistance from 'Where Am I?'**

You can quickly search for nearby assistance from the 'Where Am I?' screen.

- 1. On the Map screen, tap  $\Box$  to open the Quick menu. G. **Favourite** History **Edit Rout** Makkat 2. Tap  $\frac{1}{2}$  and then **Nearby** Ø **Car Repair<br>Around Here Health**<br>**Around Here**  $\circledR$  $\bigoplus$ Petrol **Police<br>Around Here** Œ Œ **Station<br>Around Here** Back
- 3. Preset search categories appear, all for searching around the current position (or around the last known position if the current position is not available):

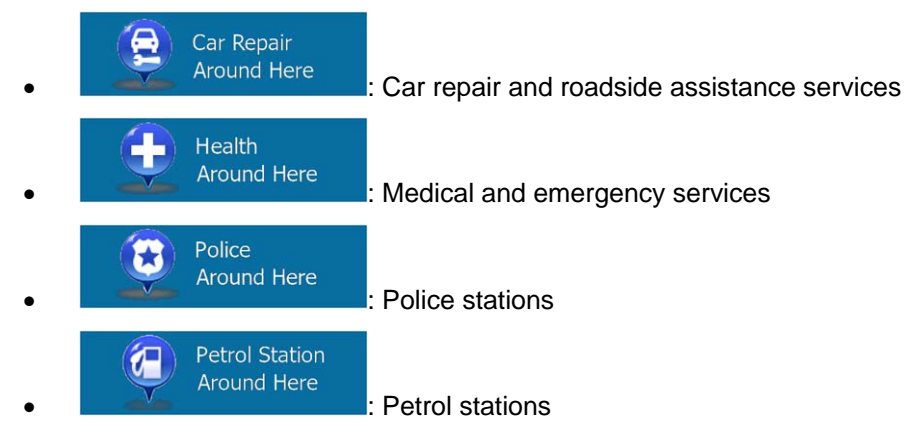

4. Tap any of the quick search buttons to get an instant list of that type of Places.

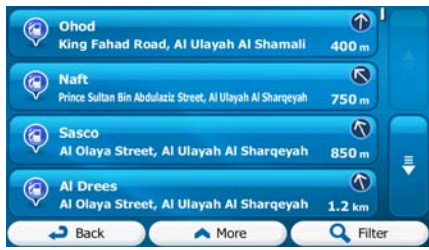

5. (optional) The Places in the list are ordered by their distance from the current or last known position, from the selected city/town, from the destination or by the length of the

necessary detour. If you need to reorder the list, tap .

 $\overline{\phantom{a}}$  Cancel

**More** 

迺

A More

 $\overline{\bullet}$  Go!

- 6. Browse the list if necessary and tap one of the list items. A full screen map appears with the selected point in the middle. The name and address of the Place is displayed at the top of the screen.
- **Back** 7. (optional) Tap to see the details of the selected Place. Tap to return to the map. 8. If necessary, tap the map somewhere else to modify the destination. The Cursor **Next** ) appears at the new location. Tap  $\begin{array}{c} \hline \end{array}$  to confirm the **Back**  $\alpha$  destination, or tap  $\boxed{\phantom{\qquad}\qquad}$  to select a different destination. 9. After a short summary of the route parameters, the map appears showing the entire **More** route. The route is automatically calculated.  $\text{Tab}$   $\Box$  to modify route  $\begin{array}{|c|c|c|}\n\hline\n\text{parameters, or tap} & \text{Go!} \quad \text{and start your journey.}\n\hline\n\end{array}$ **Tiyadh** 11.34 Route Planning Method Fast 4RO.  $\frac{5.7}{13.3}$ **Road Types Used** <sub>ro</sub> ň  $\sqrt{\phantom{a}}$  Motorways  $\sqrt{\overline{\text{F}}\text{erries}}$  $\sqrt{\phantom{a}$  Period Charge **Unpaved Roads** Gre  $\vee$  Per-use Toll Car €

I

Back

### **3.1.3 Selecting a map location as the destination**

1. If you are on the Map screen, tap **Menu** to return to the Navigation menu.

**Find** 

- 2. In the Navigation menu, tap the following buttons:  $\begin{bmatrix} 1 & 1 & 1 \\ 1 & 1 & 1 \\ 1 & 1 & 1 \end{bmatrix}$  Find on m
- 3. Locate your destination on the map: move and scale the map as needed.

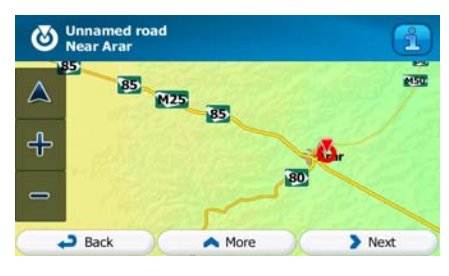

4. Tap the location that you want to select as your destination. The Cursor  $\begin{pmatrix} \bullet & \bullet \\ \bullet & \bullet \end{pmatrix}$ appears there.

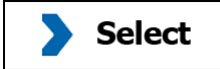

5. Tap **the Cursor as the destination.** 

6. After a short summary of the route parameters, the map appears showing the entire

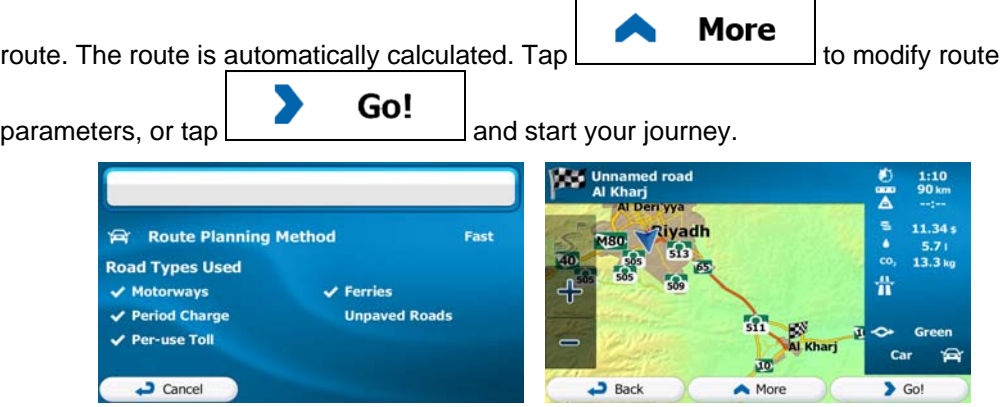

#### **3.1.4 Selecting the destination from your Favourites**

You can select a location that you have already saved as a Favourite to be your destination. Adding a location to the list of Favourite destinations is described on page [61](#page-60-0).

- 1. Access the list of Favourites:
	- $\bullet$  If you are on the Map screen, tap to open the Quick menu.
	- If you are in the Navigation menu, tap

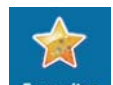

2. Tap Favourites . The list of Favourite destinations is displayed.

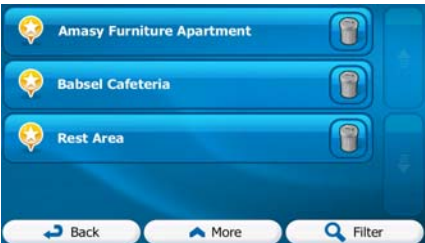

**Find** 

3. Tap the Favourite that you want to set as your destination. If necessary, browse down

**Filter** to see more of the list or tap  $\Box$  and enter a few letters from the name of the Favourite destination.

4. A full screen map appears with the selected point in the middle. If necessary, tap the

map somewhere else to modify the destination. The Cursor  $($   $\bullet)$  appears at the

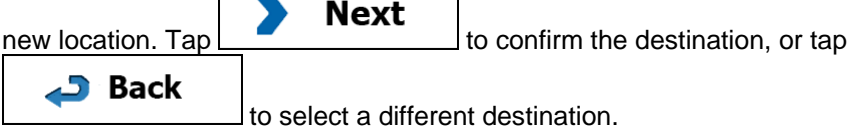

<span id="page-45-0"></span>5. After a short summary of the route parameters, the map appears showing the entire

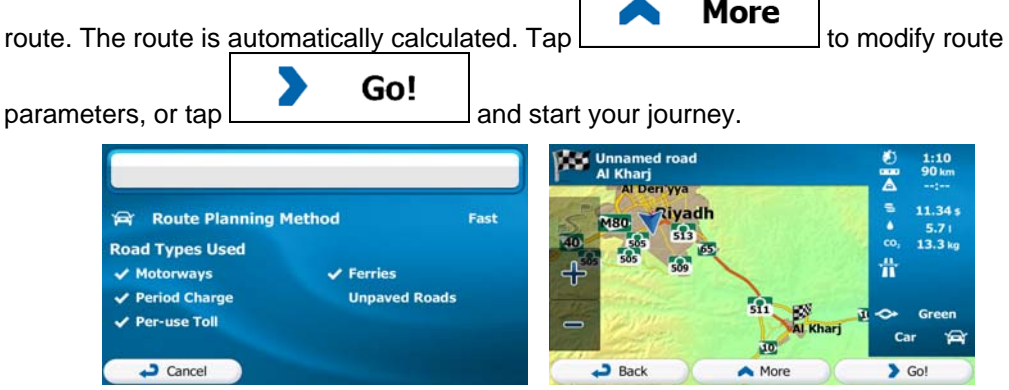

#### **3.1.5 Selecting one of the most likely destinations (Smart History)**

The destinations that you have set earlier appear in the History list. Two of those recent destinations are shown in the Destination menu for easy access. Smart History offers these locations based on your navigation habits, using parameters like the current time of day, the day of week, and the current location. The more you use the navigation software, the better it can guess your desired destination.

- **Menu** 1. If you are on the Map screen, tap the Machinese to return to the Navigation menu. **Find** 2. In the Navigation menu, tap ħ **Find Place Find on Mar** Favourite History G.  $.3<sub>Bar</sub>$ A More 3. Tap the  $\Box$  or the destination in the History field. 4. A full screen map appears with the selected point in the middle. If necessary, tap the map somewhere else to modify the destination. The Cursor  $($   $)$  appears at the Next new location. Tap  $\boxed{\qquad}$  to confirm the destination, or tap **Back** to select a different destination.
- 5. After a short summary of the route parameters, the map appears showing the entire

**More** route. The route is automatically calculated.  $\text{Tap} \downarrow \text{if} \text{or} \text{modify}$  route Go! parameters, or tap and start your journey.

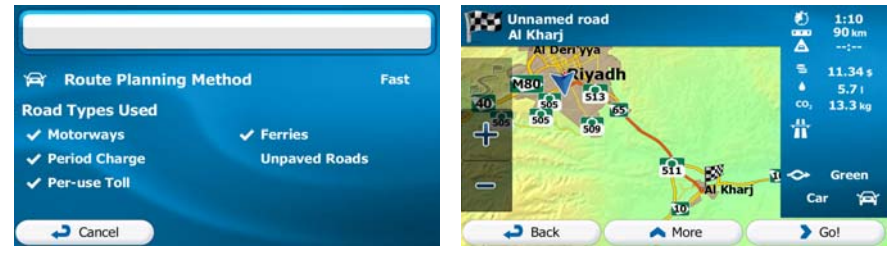

#### **3.1.6 Selecting a recent destination from the History**

The destinations that you have set earlier appear in the History.

- 1. Access the History:
	- If you are on the Map screen, tap and then tap History
	- **Find** • If you are in the Navigation menu,  $\tan \frac{1}{2}$  and then tap History G. .
- 2. The list of recent destinations appears. Smart History promotes three destinations to the first page based on your previous routes (most likely destinations). The rest of the destinations are ordered by time they were last selected. If necessary, scroll the list to see earlier destinations.

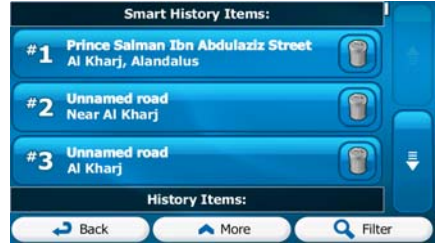

- 3. Select a destination from the list.
- 4. A full screen map appears with the selected point in the middle. If necessary, tap the  $\mathbf{r}$

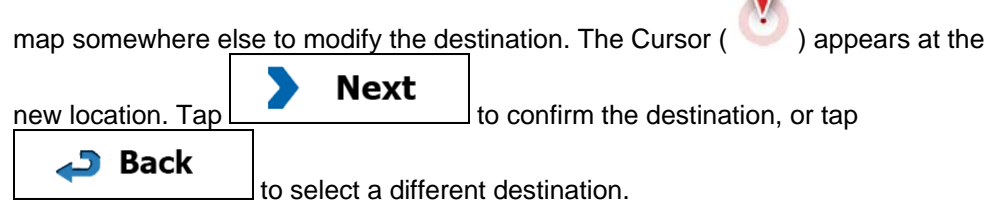

5. After a short summary of the route parameters, the map appears showing the entire

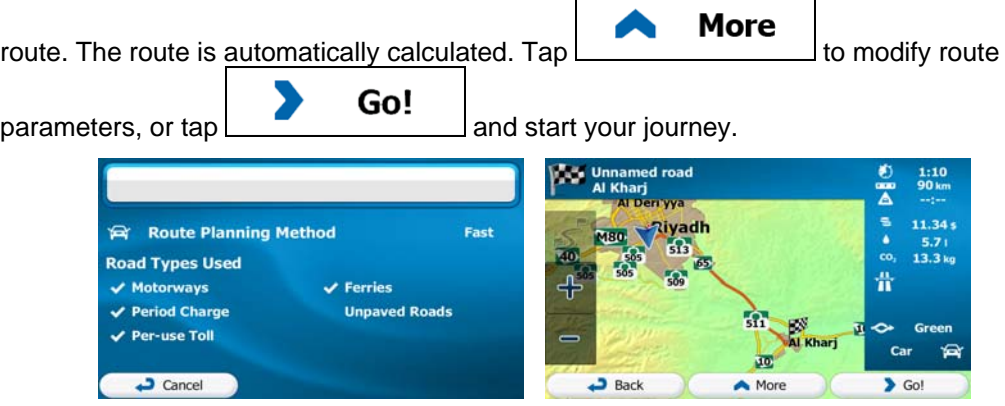

### **3.1.7 Entering the coordinate of the destination**

You can also select a destination by entering its coordinate. Do as follows:

**Menu** 1. If you are on the Map screen, tap **the COMMON of the Report of the Navigation** menu. **Find** 2. In the Navigation menu, tap **More** Coordinate 3. Open the menu and tap 4. You can enter the latitude and longitude values in any of the following formats: decimal degrees; degrees and decimal minutes; or degrees, minutes and decimal seconds. N24.63854°  $\overline{\mathbb{N}}$ E46.70363°  $\overline{\phantom{a}}$  Back A Mon **More UTM** 5. (optional) If necessary, tap then  $\sim$  then and enter the coordinate in UTM format. UTM Easting 672429 **Northing** 380 2725994 **D** Back  $\sqrt{\text{Done}}$ A More 6. When finished,  $tan$   $\sim$  Done 7. A full screen map appears with the selected point in the middle. If necessary, tap the map somewhere else to modify the destination. The Cursor  $($   $)$  appears at the **Next** new location.  $\text{Tap}$   $\Box$  to confirm the destination, or tap **Back**  to select a different destination. 8. After a short summary of the route parameters, the map appears showing the entire **More** route. The route is automatically calculated. Tap to modify route Go!  $\frac{1}{2}$  parameters, or tap  $\frac{1}{2}$  and start your journey.

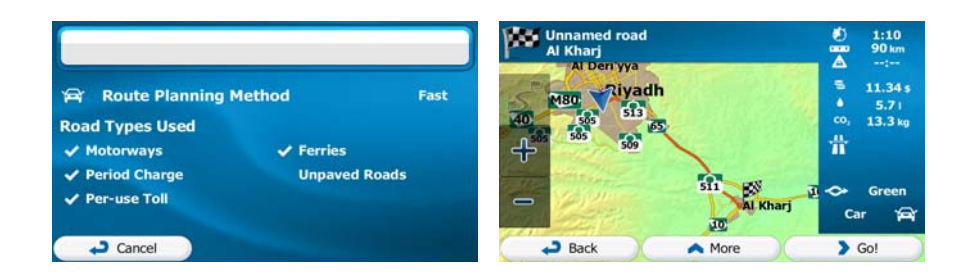

### **3.1.8 Navigate to a location stored in a photo**

You can also set the location stored in a photo as your destination. Do as follows:

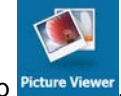

- 1. In the More menu, tap Picture
- 2. The photos stored in the device appear. Select one photo to set its location as the destination.
- 3. A full screen map appears with the selected point in the middle. If necessary, tap the

map somewhere else to modify the destination. The Cursor  $($   $\bullet)$  appears at the **Next** new location. Tap **the confirm the destination**, or tap **△**3 Back to select a different destination.

4. After a short summary of the route parameters, the map appears showing the entire

**More** route. The route is automatically calculated. Tap  $\sqrt{a}$  to modify route  $\begin{array}{|c|c|c|}\n\hline\n\text{parameters, or tap} & \text{Go!} \quad \text{and start your journey.}\n\hline\n\end{array}$ 11.34 **Ziyadh Route Planning Method** East  $13.3$ **Road Types Used** A  $\vee$  Motorways  $\sqrt{}$  Ferries  $\sqrt{\phantom{a}$  Period Charge **Unpaved Roads Per-use Toll** c.  $30$ Cancel  $\overline{\bullet}$  Gol  $B<sub>ext</sub>$ A More I

<sup>3</sup>Notel Only geotagged JPG files contain location information. That is why these kind of files can only be used in navigation. Other picture files do not appear in the list. Files must be located on an inserted SD card, either in the root folder or in a "pictures" folder.

#### **3.1.9 Building a route from the list of destinations (Create Route)**

You can also build your route destination by destination from the My Route menu.

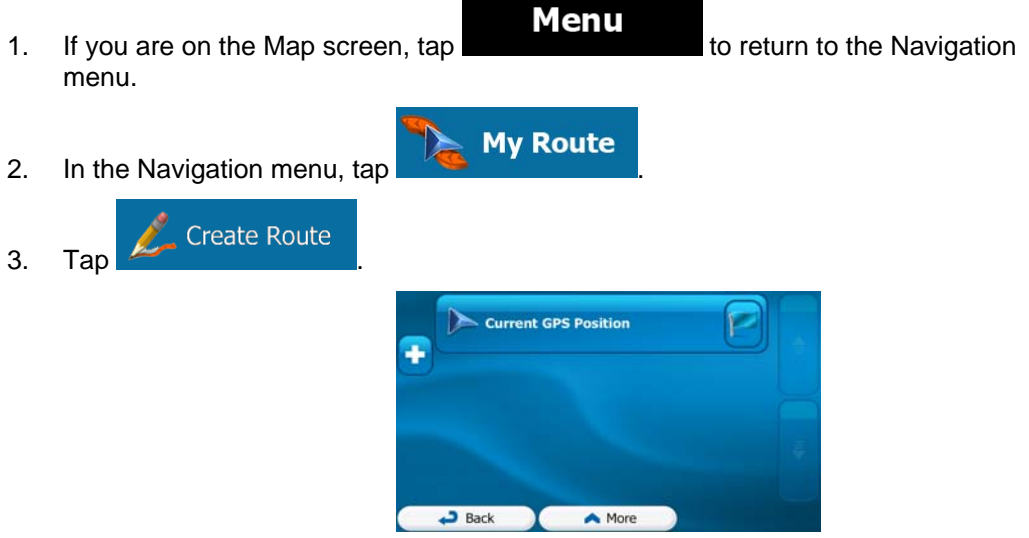

4. There is only one line in the list of route points, the start point of the route, normally the current GPS position.

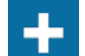

5. Tap  $\Box$  to select the destination.

6. The Destination menu appears and you can select the destination of the route the same way as described in the previous sections.

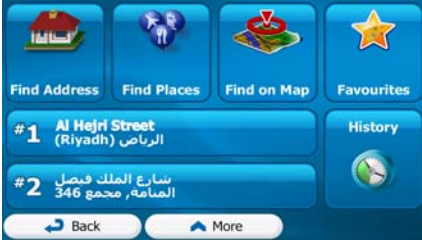

7. When the new destination is selected, the list returns.

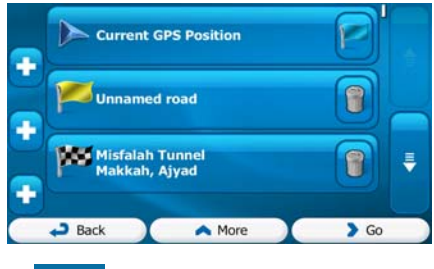

8. To add more destinations, tap where you want to insert the new route point in the list, and repeat the above procedure.

# **3.2 Viewing the entire route on the map**

It is easy to get a map overview of the active route. Do as follows:

- **Menu** 1. If you are on the Map screen, tap the Navigation to the Navigation menu.
- 2. In the Navigation menu, tap

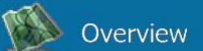

3. Tap **. The active route is displayed in its full length on the map** together with additional information and controls.

**My Route** 

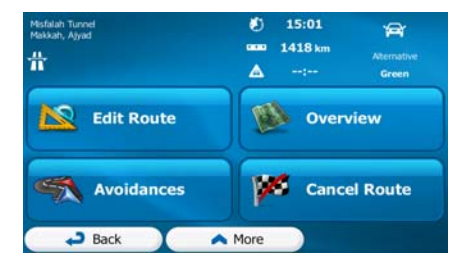

# **3.3 Checking route parameters and accessing route related functions**

You can check different parameters of the route recommended by iGO primo.

1. If you are on the Map screen, tap **the Communist Container to the Navigation** menu.

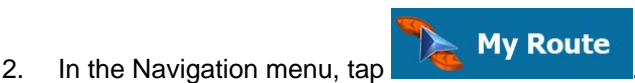

- 3. The following pieces of information are displayed:
	- The name and/or address of the destination.
	- Warning icons (if any). They provide extra information about your route (e.g. unpaved roads or toll roads to be taken).

**Menu** 

- The total time of the route.
- The total length of the route.
- Estimated delay calculated from traffic events on your route.
- The symbol of the vehicle type used in route calculation.
- The route planning method (e.g. Fast).

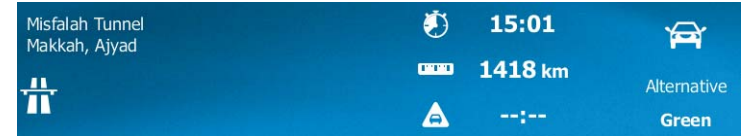

4. You have the following options on this screen (for detailed instructions on how to use them, see the next chapter):

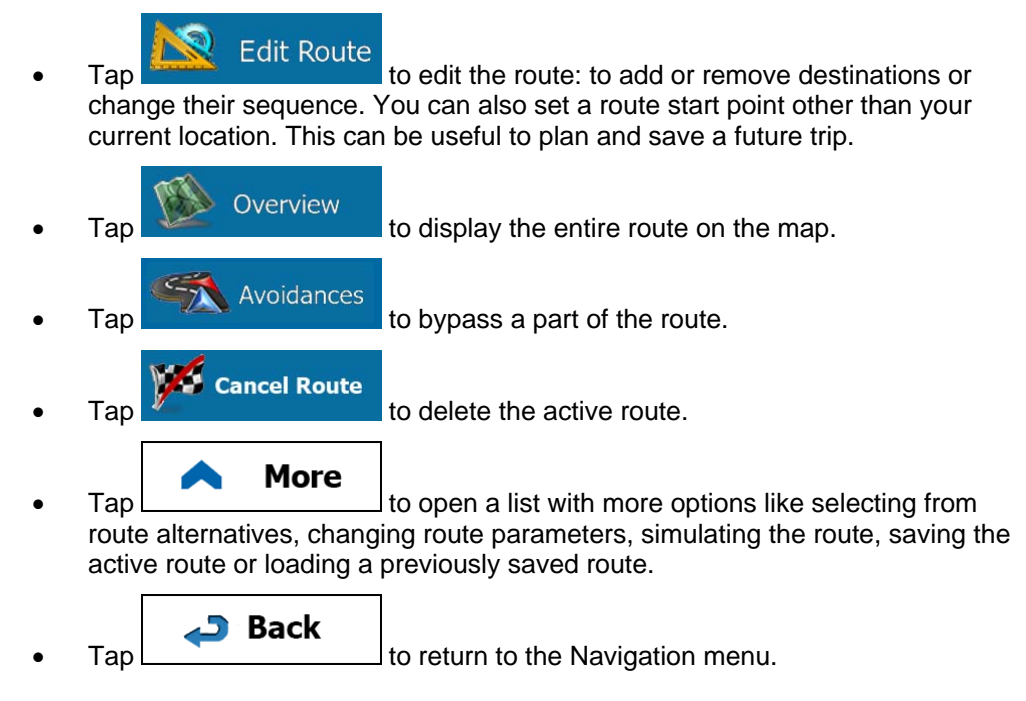

## **3.4 Modifying the route**

When navigation is already started, there are several ways to modify the active route. The following sections show some of those options.

#### **3.4.1 Selecting a new destination when already having a route: New Route, Waypoint or Final Destination**

If you already have a recommended route and you select a new destination as described in the above sections, the application will ask you whether to start a new route, add a new waypoint (intermediate destination) to the route or append the newly selected destination at the end of the current route.

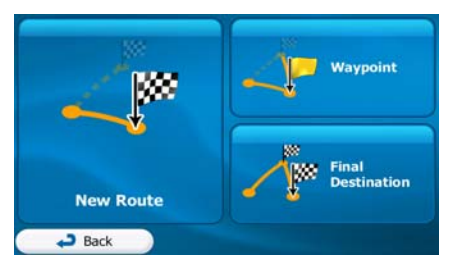

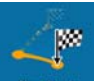

Tap **New Route** to plan a new route to the newly selected location. The previous destination and waypoint(s) are deleted.

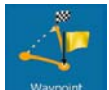

• Tap **Waypoint** to add the newly selected location as an intermediate destination to your route. The other destinations of the route remain intact. Note: the new waypoint is placed among destinations to keep the route optimal. To decide where a waypoint to appear, use the Edit Route feature.

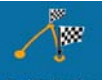

Tap **Final Destination** to append the newly selected destination at the end of the route. The other destinations of the route remain intact. The previous final destination is now the last waypoint.

### **3.4.2 Setting a new starting position for the route**

For normal navigation, all routes are planned from the current position. In order to check future routes, simulate them or see their length in time and distance, you can turn off the GPS receiver. Then you can set the starting point of the route to a different location than the current GPS position.

1. If you are on the Map screen, tap **Menu** to return to the Navigation menu. **My Route** 2. In the Navigation menu, tap 3. If you already have a route, tap  $\frac{1}{2}$  Edit Route **Create Route** tap Current GPS Position Unnamed road f Misfalah Tunne A  $\equiv$ o  $\overline{\phantom{a}}$  Back A More  $\rightarrow$  Go Current GPS Position z  $\overline{\phantom{1}}$ Back A More

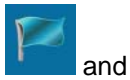

4. The first line is the start of the route, normally the current GPS position. Tap and confirm your action at the warning message.

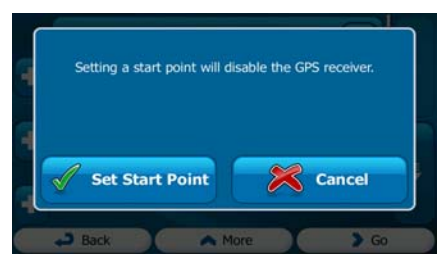

5. The Destination menu appears and you can select the start point of the route the same way you select a destination.

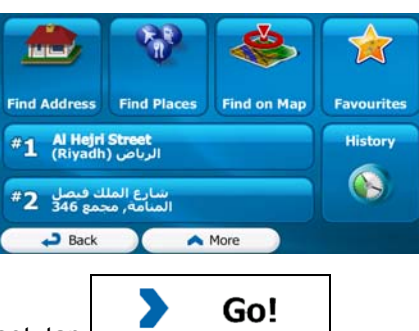

- 6. When the new start point is set, tap  $L_{\perp}$
- 7. The map returns with a transparent Vehimarker (showing that there is no GPS reception). If an active route already existed, it is now recalculated starting from the selected location.

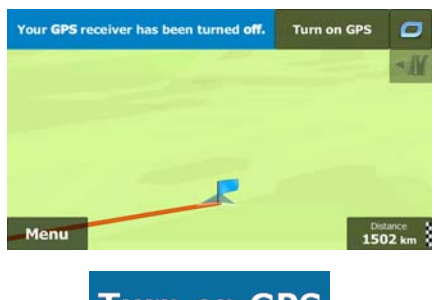

8. To return to normal navigation, tap **Turn on GPS** 

#### **3.4.3 Editing the list of destinations (Edit Route)**

You can edit the route by modifying the list of destinations. You can add or remove destinations, modify the start position or reorder the list.

1. If you are on the Map screen, tap **I Menu** to return to the Navigation menu. 2. In the Navigation menu,  $\tan \lambda$  My Route 3. Tap .

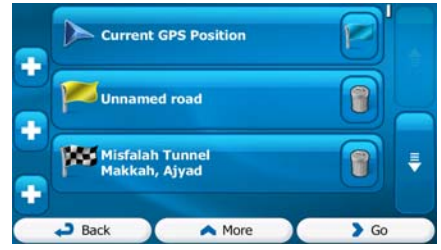

- 4. You have the following options:
	- $\begin{array}{|c|c|c|c|}\n\hline\n\text{Top} & \text{to add a new destination.} \n\end{array}$

 $\begin{array}{|c|c|c|}\n\hline\n\end{array}$  to delete a destination.

- Tap  $\mathbf{I}$  to modify the start point of the route.
- **More**  $\begin{array}{c} \hline \text{Top} \end{array}$  **Table** to reorder the list. You can do it manually or you can let the application optimise the route for you.

### **3.4.4 Pausing the active route**

You do not need to pause the active route: when you start driving again, iGO primo restarts the voice instructions from your position.

### **3.4.5 Cancelling the active route**

To cancel the navigated route, do one of the following:

- If you are on the Map screen, tap  $\Box$  and then tap  $\Box$  and then tap  $\Box$  (If you have a route with waypoints, you need to tap Next Waypoint until all waypoints are deleted.) Cancel Route • In the Navigation menu,  $\tan \frac{1}{2}$  My Route and then tap
- The active route is deleted with all its waypoints.

#### **3.4.6 Checking route alternatives when planning the route**

You can select from different route alternatives or change the route planning method after you have selected a new destination. Do as follows:

1. Select a destination as explained earlier, and get to the route confirmation screen.

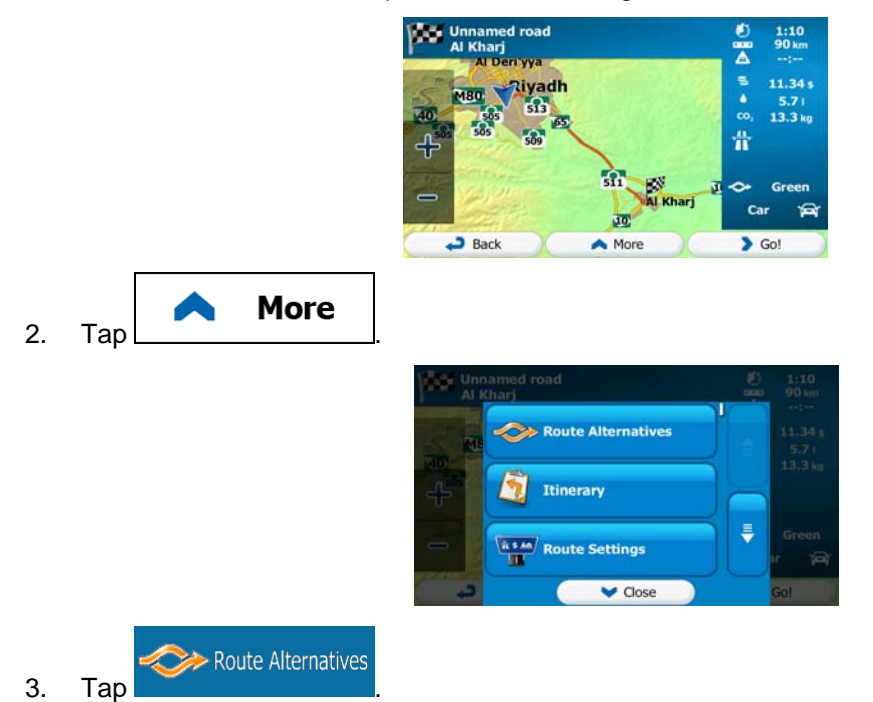

4. You see the basic details of three route alternatives with the selected route planning method. Tap any of them to see it on the map.

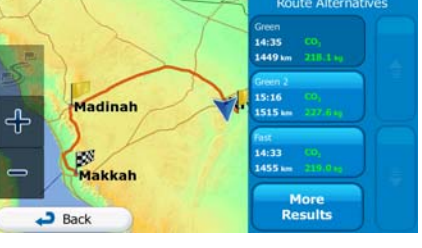

**More Results** 

5. Or if you cannot find a good alternative, tap and scroll down for routes with different routing methods.

> Madinah ۴Ļ **B** Makkah  $\overline{\phantom{a}}$  Back

6. Select one of the route alternatives and tap **Back** to return to the previous screen. iGO primo recalculates the route. The orange line now shows the new recommended route.

#### **3.4.7 Checking route alternatives for an existing route**

To recalculate the active route with a different route planning method, you can modify the Route settings (page [77\)](#page-76-0). There is another way to do this and to compare different route alternatives with the same route planning method. Do as follows:

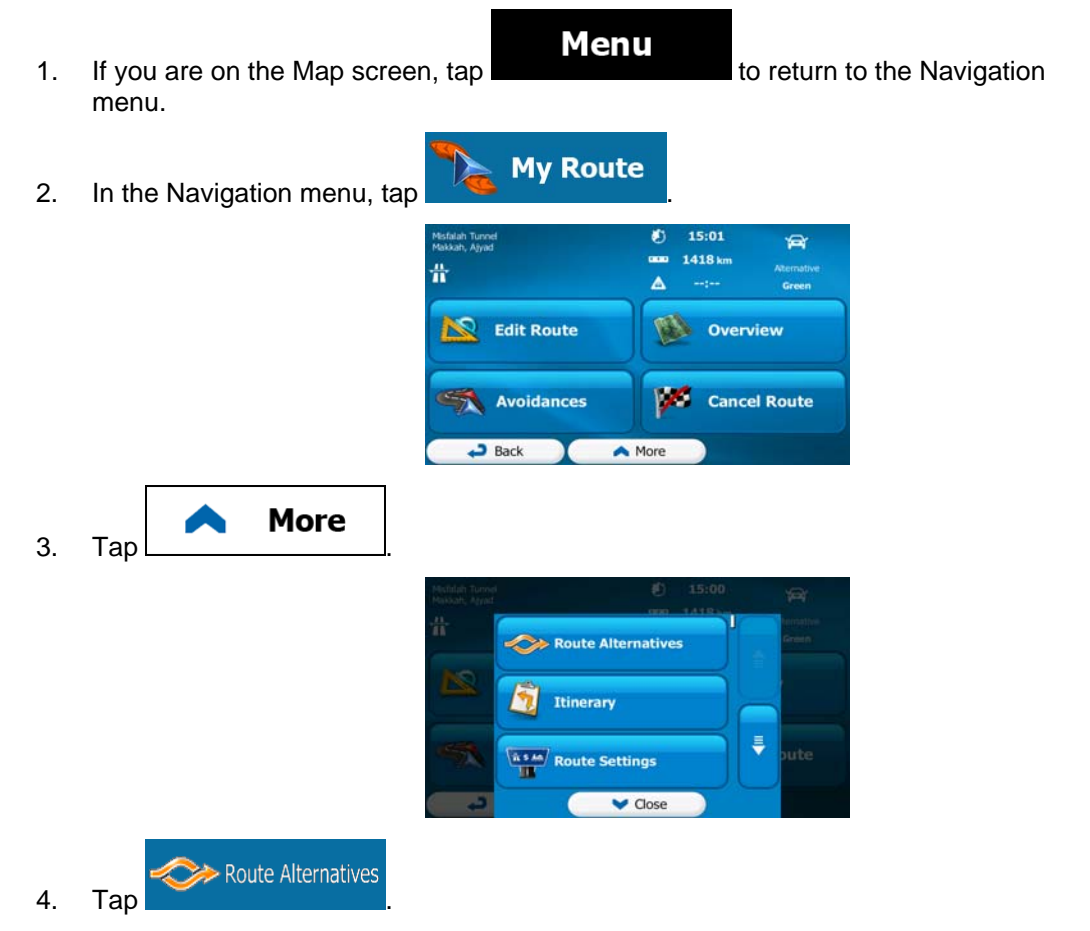

5. You see the basic details of three route alternatives with the selected route planning method. Tap any of them to see it on the map.

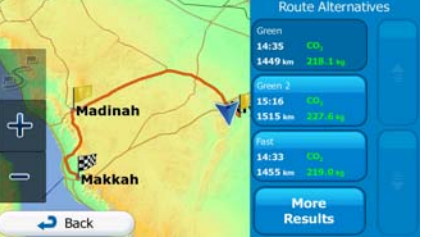

**More Results** 6. Or if you cannot find a good alternative, tap **and structure and scroll down for** routes with different routing methods.

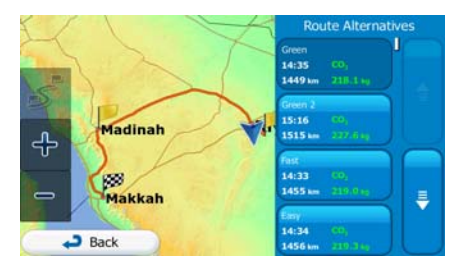

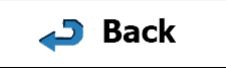

7. Select one of the route alternatives then tap and hold  $\Box$  for a few seconds to return to the Map screen. iGO primo recalculates the route. The orange line now shows the new recommended route.

#### **3.4.8 Changing the vehicle used in route planning**

To recalculate the active route for a different vehicle, do as follows. These changes can also be made in Settings (page [77\)](#page-76-0).

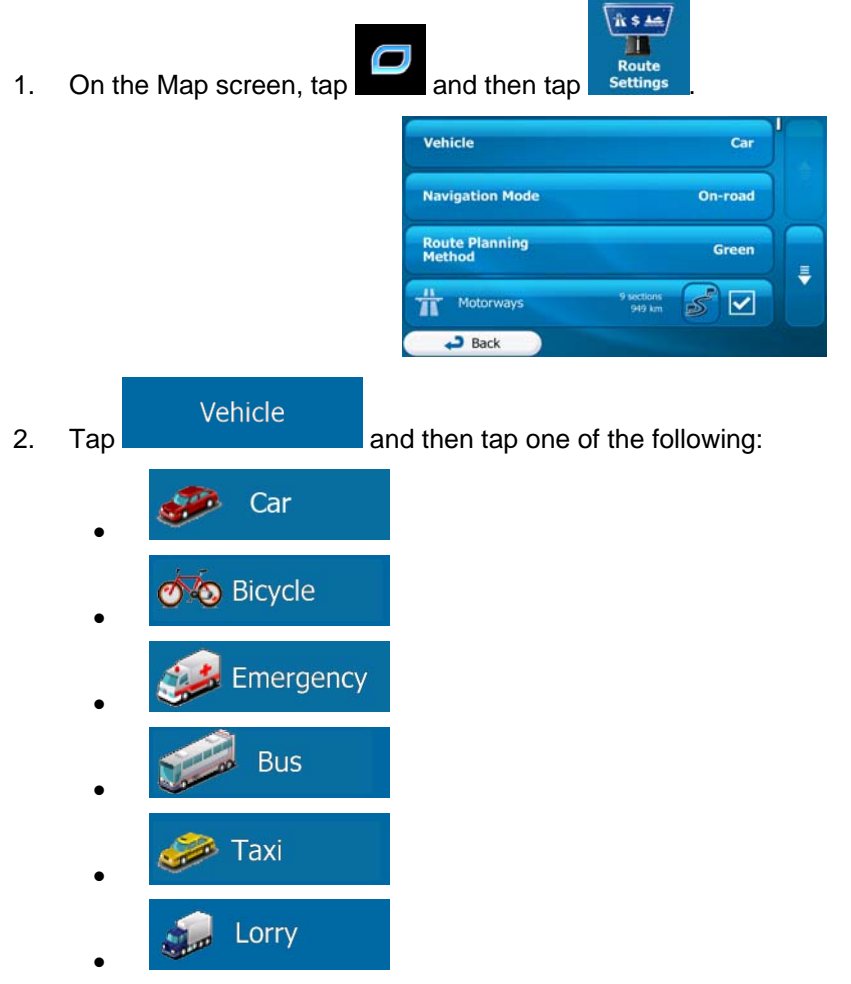

3. iGO primo recalculates the route optimised for the new vehicle type. The orange line now shows the new recommended route.

#### **3.4.9 Changing the road types used in route planning**

To recalculate the active route with different road type preferences, do as follows. These changes can also be made in Settings (page [77](#page-76-0)).

1. On the Map screen,  $tan$  and then tap

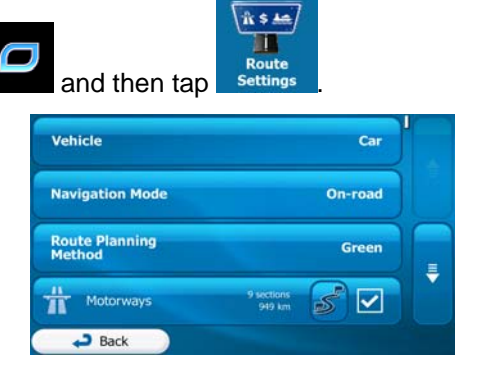

- 2. Tap any of the listed road types to modify the route. If needed, scroll the list for all road types. You have the following options (their order depends on the selected vehicle type):
	- Motorways
		- You might need to avoid motorways when you are driving a slow car or you are towing another vehicle.

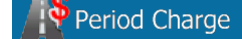

Period Charge **Charge 19 - Charge roads are pay roads where you can purchase a** pass or vignette to use the road for a longer period of time. They can be enabled or disabled separately from toll roads.

# Per-use Toll

- - iGO primo includes toll roads (pay roads where there is a per-use charge) in the routes by default. If you disable toll roads, iGO primo plans the best toll-free route.
- Ferries • - iGO primo includes ferries in a planned route by default. However, a map does not necessarily contain information about the accessibility of temporary ferries. You might also need to pay a fare on ferries.

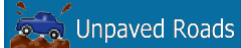

- - iGO primo excludes unpaved roads by default: unpaved roads can be in a bad condition and usually you cannot reach the speed limit on them.
	- $\blacksquare$  Back

3. The route has already been recalculated. Tap  $\Box$ screen. The orange line now shows the new recommended route.

### **3.5 Saving a location as a Favourite destination**

You can add any location to Favourites, the list of frequently used destinations. Planning a route to one of the Favourite destinations is described on page [46.](#page-45-0)

- 1. Select a destination as described before. It can be an address, a Place, any location on the map, a previously used destination from History, etc.
- 2. When the full screen map appears with the selected location in the middle, tap

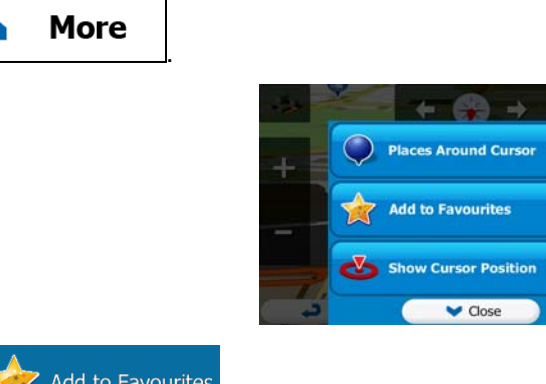

- Add to Favourites  $3.$  Tap
- 4. (optional) Using the keyboard, you can change the name offered for the Favourite. Tap 123

to enter numbers or symbols.

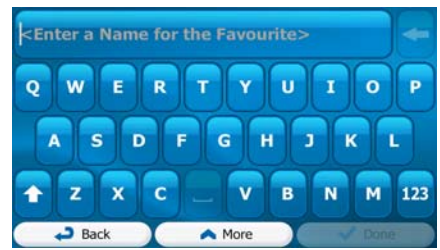

<span id="page-60-0"></span>

5. Tap **Done** to save the location as a new Favourite destination.

### **3.5.1 Editing the details of a Favourite destination**

You can select a location that you have already saved as a Favourite and edit its details. Adding a location to the list of Favourite destinations is described on page [61](#page-60-0).

- 1. Access the list of Favourites:
	- If you are on the Map screen,  $\tan \mathbb{R}$  and then tap
	- **Find** • If you are in the Navigation menu,  $\tan \frac{1}{2}$  and then tap .
- 2. The list of Favourite destinations is displayed.

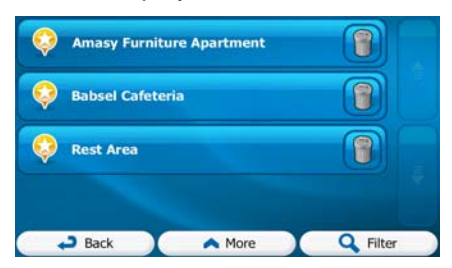

- 3. Tap the Favourite that you want to edit. If necessary, browse down to see more of the C **Filter** list or tap **and and enter a few letters from the name of the Favourite** destination.
- 4. A full screen map appears with the selected point in the middle.
- 5. Tap to see the details of the selected Place.
- 6. Tap any of the data fields and modify its content.

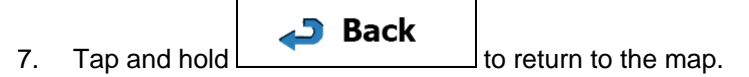

## **3.6 Saving a map location as an alert point**

You can save any map location as an alert point (for example a speed camera or a railway crossing).

1. Browse the map and select a location. The red Cursor appears there.

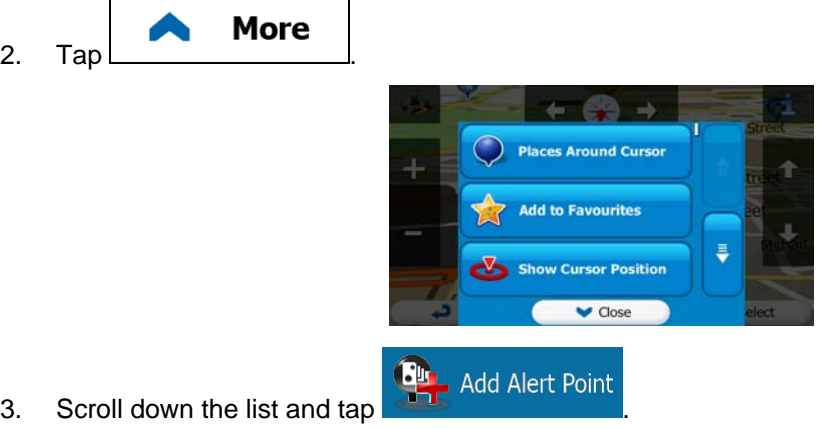

4. On the newly opened screen, select the type of the alert point, the direction from which you expect the alert, and (if applicable) the speed limit for this alert point.

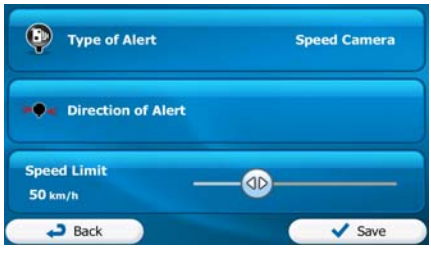

**Save** 

 $\begin{array}{c|c}\n5. & \text{Tap} & \text{S.} \\
\hline\n\end{array}$  to save the location as a new alert point.

### **3.7 Editing an alert point**

You can edit a previously saved or uploaded alert point (for example a speed camera or a railway crossing).

1. Browse the map and select the alert point to edit. The red circle appears around the alert point.

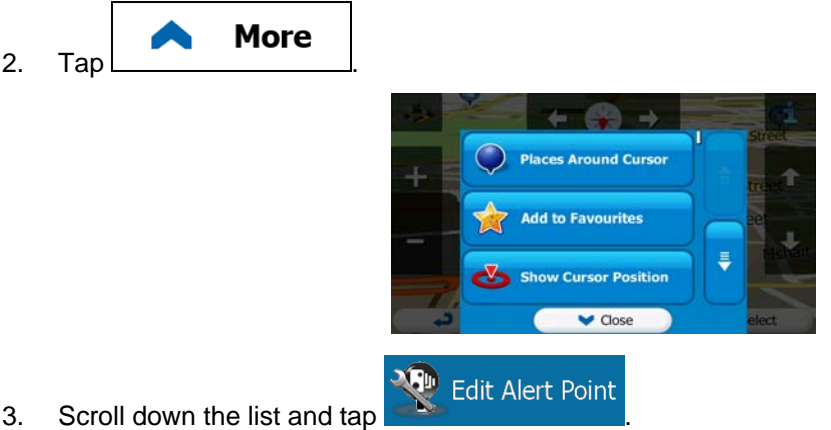

4. On the newly opened screen, modify the type of the alert point, the direction from which you expect the alert, or (if applicable) the speed limit for this alert point.

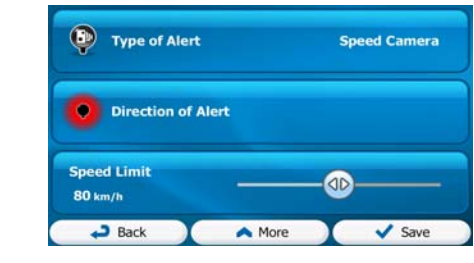

**Save** 5. Tap **the same of the changes to the alert point.** 

### **3.8 Watching the simulation of the route**

You can run a simulated navigation that demonstrates the active route. Do as follows:

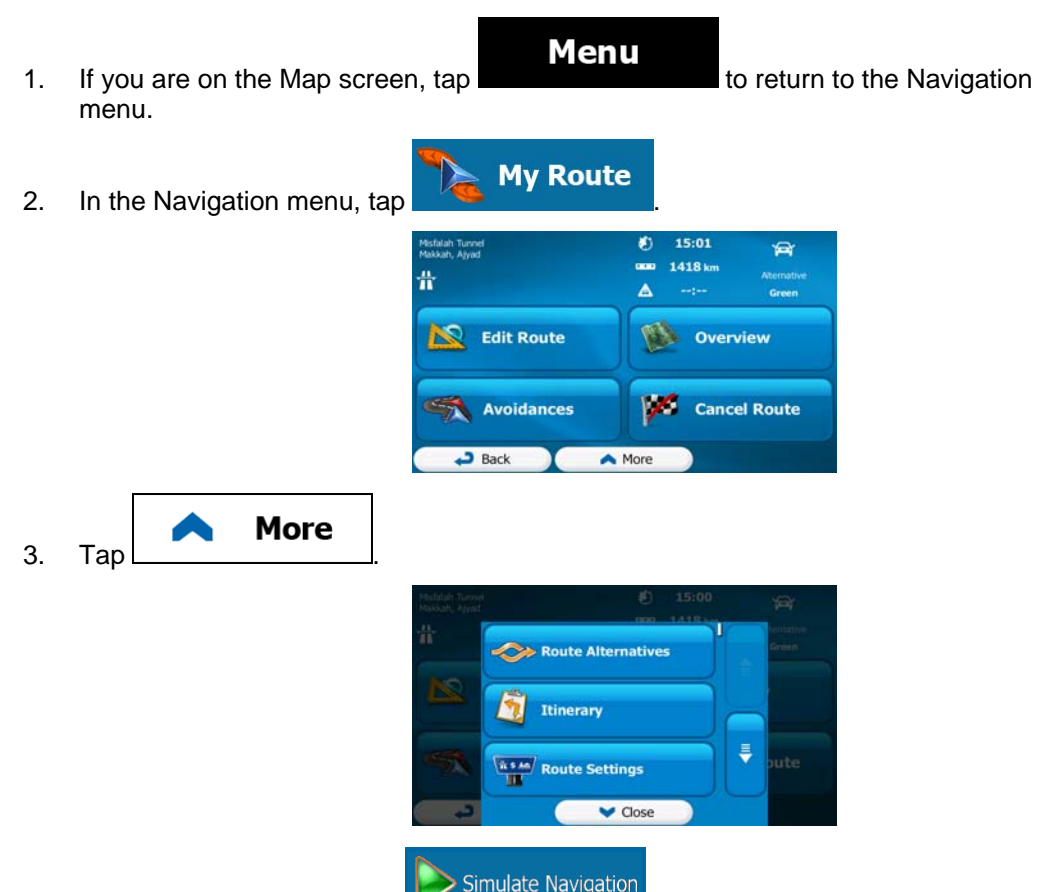

4. Scroll down the list and tap **1998** Simulate Navigation **The simulation starts from the starting** point of the route, and using a realistic speed, it leads you through the whole recommended route.

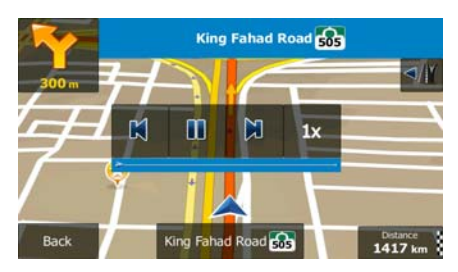

1. (optional) You have the following controls during the simulation (the control buttons disappear after a few seconds but you can open them again if you tap the map):

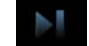

Jump to the next route event (manoeuvre).

Pause the simulation.

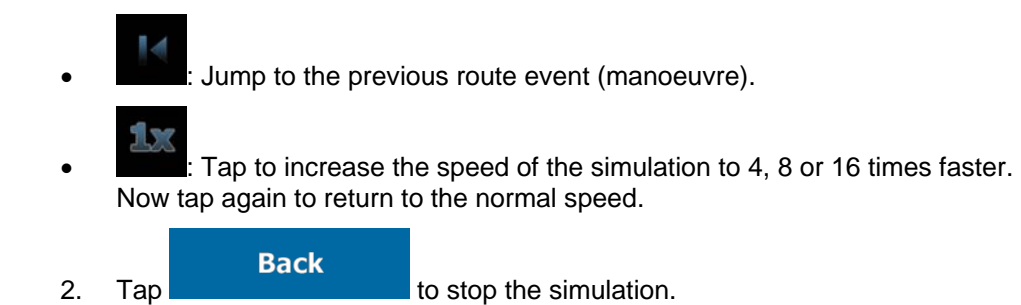

# **4 Off-road navigation**

When first started, iGO primo calculates routes using the road network of the high quality vector maps provided with the product. You can switch the application to off-road mode in Navigation settings in one of the following ways:

From the Main menu,  $\tan \frac{1}{2}$  More... settings  $\frac{1}{2}$  Route Settings and More... **Navigation Mode** then . • From the Map screen, tap  $\begin{array}{cc} \bullet & \bullet \\ \bullet & \bullet \end{array}$  Route Settings and then .

Most of the procedures described for on-road navigation also apply to off-road navigation. However, there are some that are not available in this navigation mode (for example you cannot open the itinerary as you have no manoeuvres just route points and straight lines between them).

### **4.1 Selecting the destination of the route**

Selecting the start point or a destination (waypoint or final destination) is the same as described at on-road navigation. The only difference is that route points are linked to form a route with straight lines regardless of the road network and traffic regulations.

## **4.2 Navigating in off-road mode**

The real difference between the on-road and off-road modes is the navigation itself. When you are on the Map screen with an off-road route:

- your position and heading is not aligned with the nearest road and
- there is no turn by turn navigation just a recommended direction.

You see a orange line drawn between your current position and the next destination to reach. The Turn Preview field in the top left corner shows a compass with your bearing and the distance of the next destination.

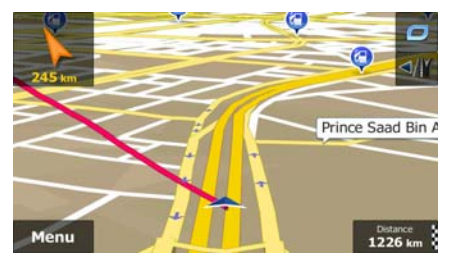

When you reach a waypoint, the orange line will show the direction to the next destination. (Future legs of the route are shown with orange lines.)

When you reach the final destination, navigation ends.

# **5 Reference Guide**

On the following pages you will find the description of the different concepts and menu screens of iGO primo.

## **5.1 Concepts**

### **5.1.1 Smart Zoom**

Smart Zoom provides much more than just a usual automatic zoom feature:

- **While following a route:** when approaching a turn, it will zoom in and raise the view angle to let you easily recognise your manoeuvre at the next junction. If the next turn is at a distance, it will zoom out and lower the view angle to be flat so you can see the road in front of you.
- **While driving without an active route:** Smart Zoom will zoom in if you drive slowly and zoom out when you drive at high speed.

#### **5.1.2 Daytime and night colour themes**

iGO primo uses different colour themes during the day and during the night for both the map and the menu screens.

- Daytime colours are similar to paper road maps, and the menus are bright.
- The night colour themes use dark colours for large objects to keep the average brightness of the screen low.

iGO primo offers different daytime and night colour profiles. It can also switch automatically between the daytime and the night schemes based on the current time and GPS position a few minutes before sunrise, when the sky has already turned bright, and a few minutes after sunset, before it becomes dark.

### **5.1.3 Tunnel view**

When entering a tunnel, the map is replaced with a generic tunnel image so that surface roads and buildings cannot distract you.

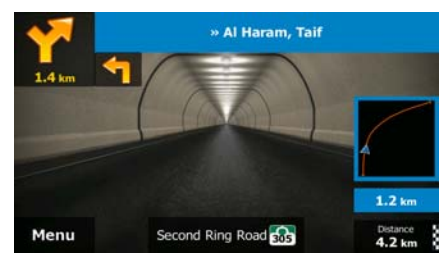

The top-down overview of the tunnel helps you orientate yourself. The remaining distance in the tunnel is also displayed.

After leaving the tunnel, the original map view returns.

This feature can be turned off in Settings (page [83](#page-82-0)).

#### **5.1.4 Route calculation and recalculation**

iGO primo calculates the route based on your preferences:

Route planning methods:

**Fast** Gives a quick route if you can travel at or near the speed limit on all roads. Usually the best selection for fast and normal cars.

**Short** 

Gives a route that has the smallest total distance of all possible routes. It can be practical for slow vehicles.

#### **Green**

Gives a quick but fuel efficient route based on the fuel consumption data given in Route settings (page [77](#page-76-0)). Travel cost and  $CO<sub>2</sub>$ emission calculations are estimations only. They cannot take elevations, curves and traffic conditions into account.

#### **Economical**

For vehicle types where Green routing is not available, this method combines the benefits of Fast and Short: iGO primo calculates as if it were calculating the Fast route, but it takes other roads as well to save fuel.

#### **Easy**

- Results in a route with fewer turns and no difficult manoeuvres. With this option, you can make iGO primo to take, for example, the motorway instead of a series of smaller roads or streets.
- Vehicle types:

When creating a new vehicle profile, select one of the below vehicle types. Besides the below mentioned conditions, dimension, weight and freight hazard restrictions can also be taken into account when planning a route.

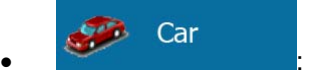

- Manoeuvre restrictions and directional constraints are taken into account when planning a route.
- Roads are used only if access for cars is allowed.
- Private roads and resident-only roads are used only if they are inevitable to reach the destination.
- Walkways are excluded from routes.

**O**Bicycle • :

- Manoeuvre restrictions and directional constraints (if they are applied to bicycles in the map data) are taken into account when planning a route.
- Roads are used only if access for bicycles or pedestrians is allowed.
- Controlled-access roads are excluded from routes.
- A private road is used only if the destination is there.

Speed limits are not used in route calculation and an average cycling speed is used when calculating the estimated time of arrival.

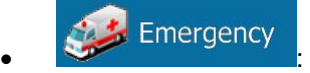

- All manoeuvres are available in intersections.
- Directional constraints are taken into account the way that opposite direction is allowed with a low speed.
- A private road is used only if the destination is there.
- Walkways are excluded from routes.

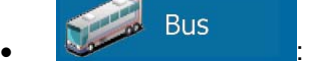

- Manoeuvre restrictions and directional constraints are taken into account when planning a route.
- Roads are used only if access for buses is allowed.
- Private roads, resident-only roads and walkways are excluded from routes.

Taxi  $\bullet$   $\bullet$   $\bullet$   $\bullet$   $\bullet$   $\bullet$   $\bullet$ 

- Manoeuvre restrictions and directional constraints are taken into account when planning a route.
- Roads are used only if access for taxis is allowed.
- Private roads, resident-only roads and walkways are excluded from routes.

#### Lorry  $\bullet$  :  $\bullet$  :  $\bullet$

- Manoeuvre restrictions and directional constraints are taken into account when planning a route.
- Roads are used only if access for lorries is allowed.
- Private roads, resident-only roads and walkways are excluded from routes.
- U-turns are excluded from routes (turning back on a divided road is not considered as a U-turn).
- Road types used or avoided in route calculation:

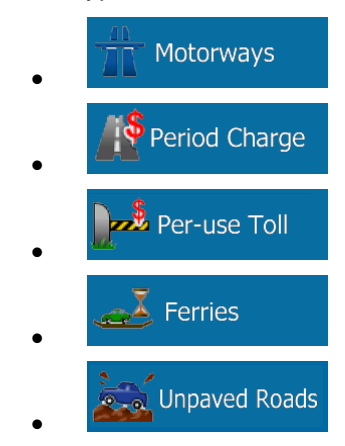

iGO primo automatically recalculates the route if you deviate from the proposed itinerary.

For further information about Route settings, see page [77](#page-76-0).

#### **5.1.5 Green routing**

Route calculation is not only about finding the quickest or shortest route. For some of the vehicle types, you can also check the fuel consumption and  $CO<sub>2</sub>$  emission when planning a route, and you can create cost effective routes with less effect on the environment.

In Route settings, you can edit the parameters of the selected vehicle. Enter the fuel consumption values and the price of the fuel. You can also select whether you want to see the difference between your route and the green route even if the selected routing method is not Green.

#### **Green**

After the above parameters are set, select **and as route planning method to** as route planning method to get a fast but also fuel efficient route. Note that travel cost and CO<sub>2</sub> emission calculations are estimations only. They cannot take elevations, turns, curves and traffic conditions into account. Also, this routing is not meant to give you the "greenest" route of all. It is still important to travel quickly so the result is a fast route with low fuel consumption and  $CO<sub>2</sub>$ emission.

With a vehicle type where green routing is selectable, whichever route planning method is selected, the Green details are also shown when you confirm the route:

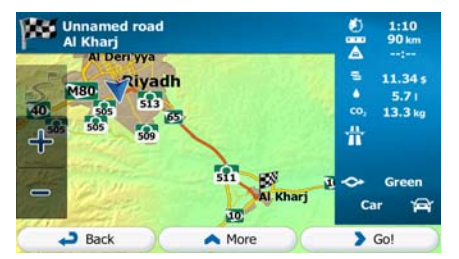

If the selected route planning method is not Green, and you have allowed the application to show the green alternative, the price, fuel consumption and  $CO<sub>2</sub>$  emission differences between your selected route and the Green route are also shown on this screen:

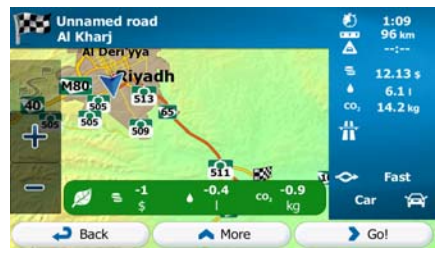

Tap the field with these details to switch the route to Green immediately.

#### **5.1.6 Speed limit warning**

Maps may contain information about the speed limits of the road segments. iGO primo is able to warn you if you exceed the current limit. This information may not be available for your region (ask your local dealer), or may not be fully correct for all roads in the map.

The maximum speed set in the vehicle profile is also used for this warning. iGO primo alerts you if you exceed the preset value even if the legal speed limit is higher.

Speed warning can be fine-tuned in Sound and Warning settings (page [75](#page-74-0)).

You can set the relative speed above which the application initiates the warning.

The following alert types are available:

- Audio warning: you receive a verbal warning when you exceed the speed limit with the given percentage.
- Visual warning: the current speed limit is shown on the map when you exceed it (for

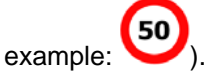

You can also choose to see the speed limit sign on the map all the time.

#### **5.1.7 GPS position quality indicator and current time**

You can find useful information in the top corners of the Navigation menu.

The current time is displayed in the top left corner.

In the top right corner, the GPS reception quality icon shows the current accuracy of the position information.

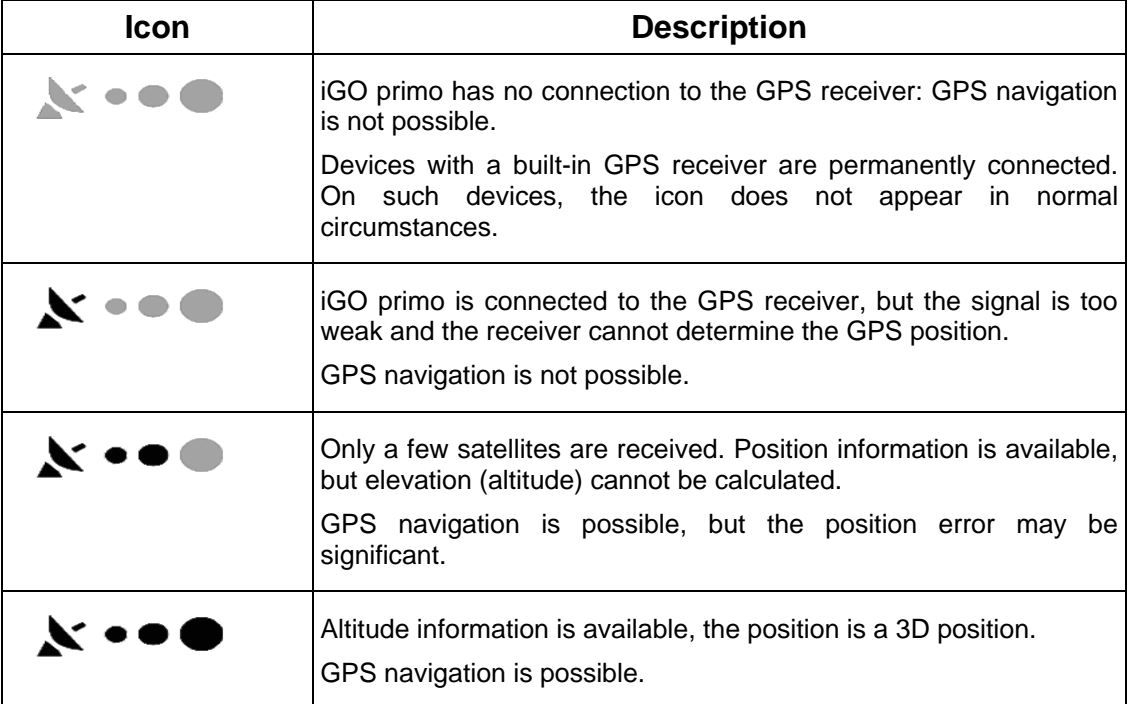
# **5.2 'More' menu**

The 'More' menu provides you with various options and additional applications. Tap the

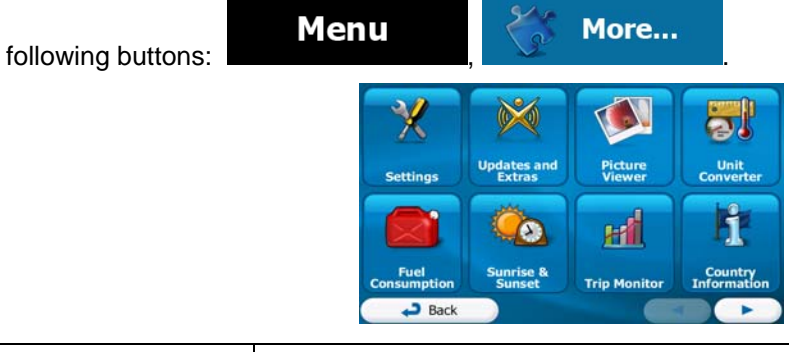

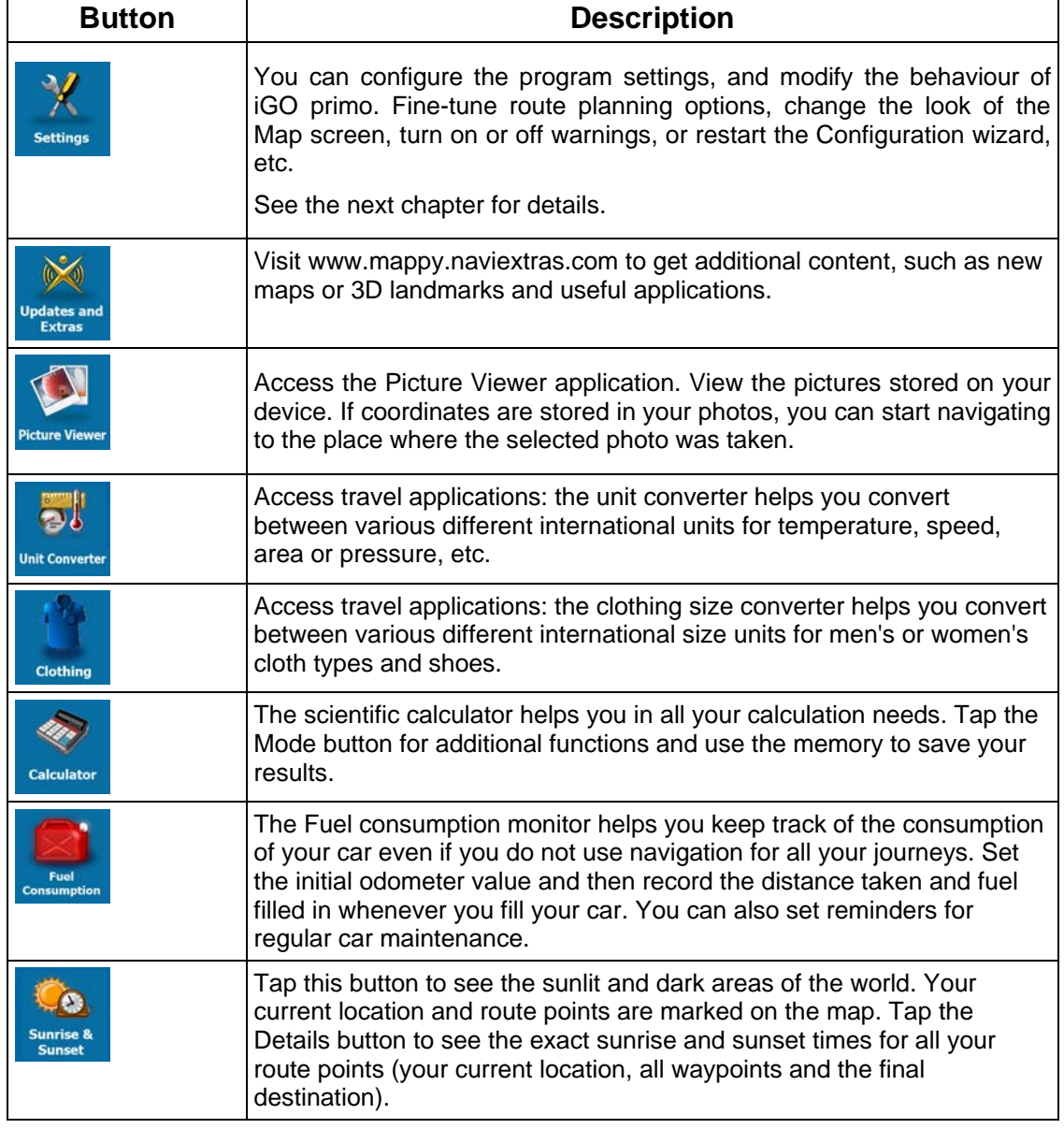

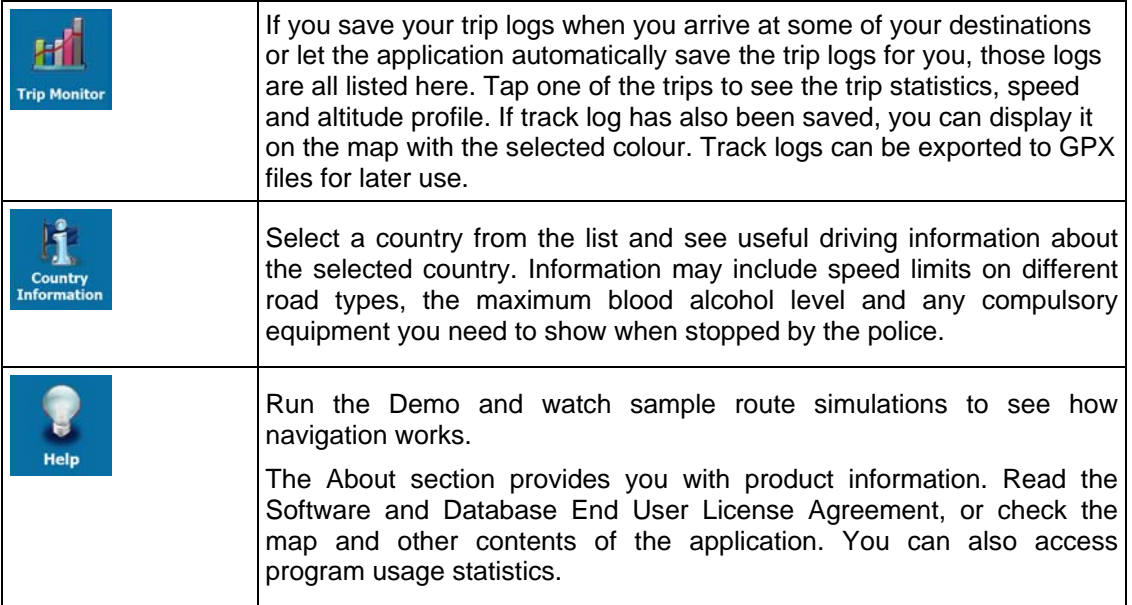

# **5.3 Settings menu**

You can configure the program settings, and modify the behaviour of iGO primo. Tap the

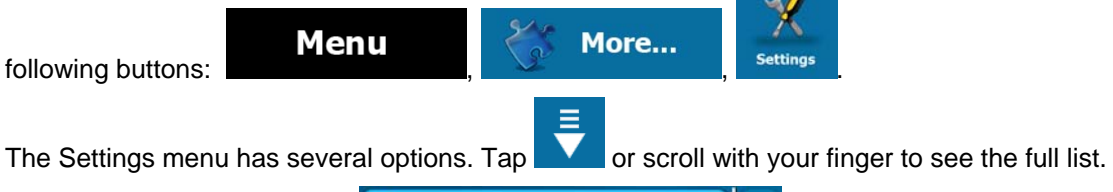

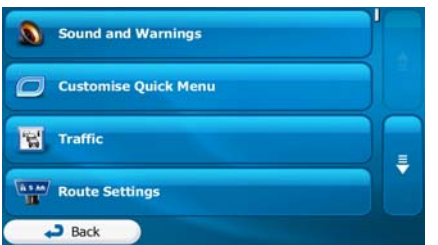

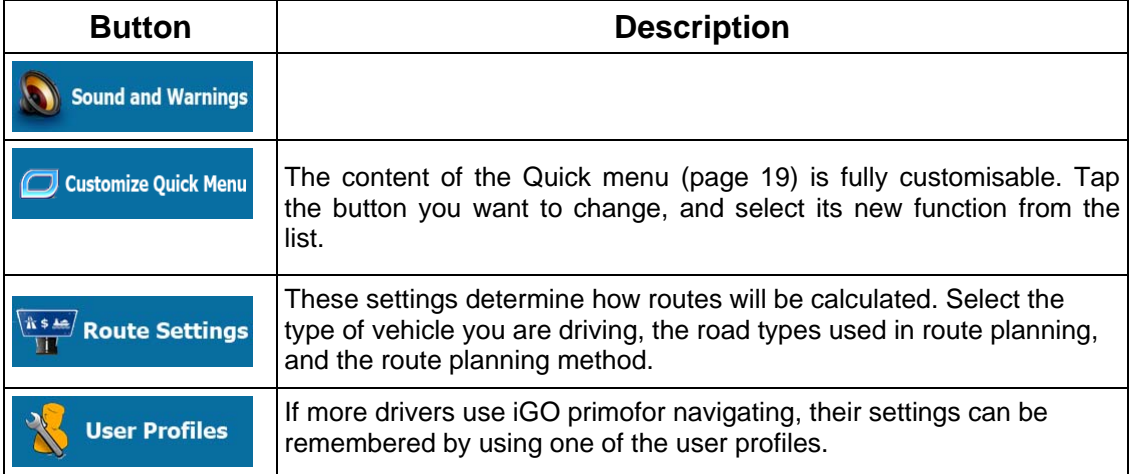

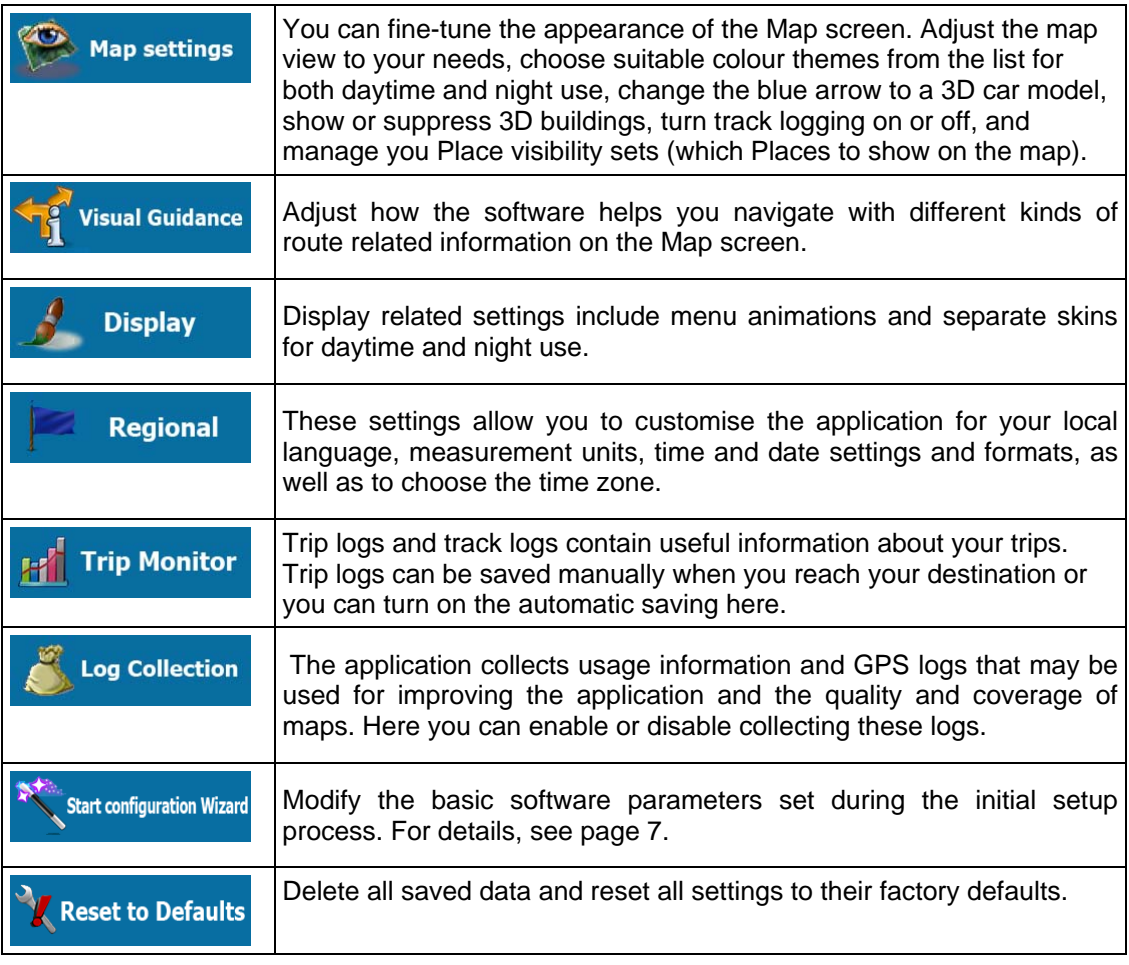

# **5.3.1 Sound and Warnings**

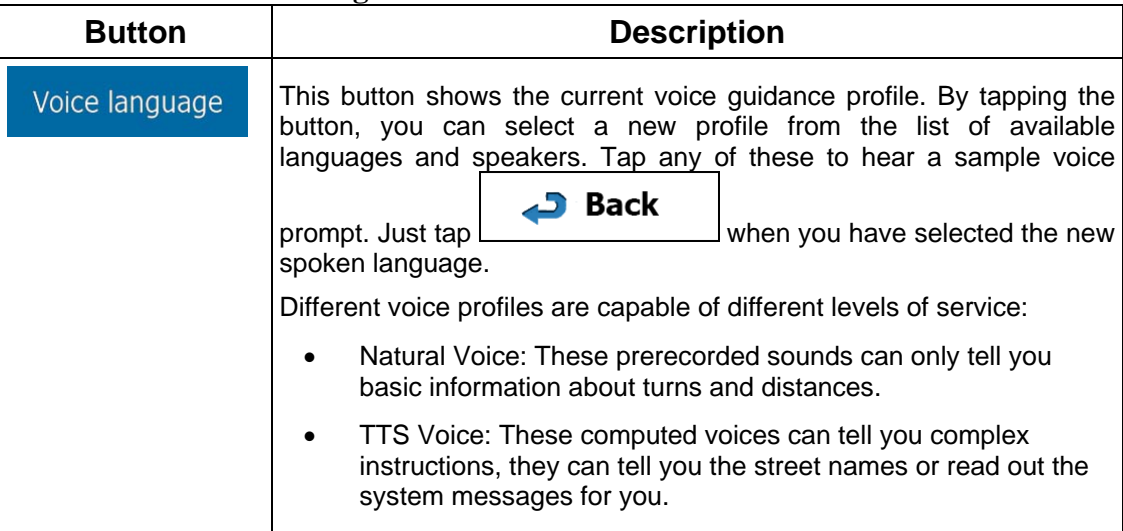

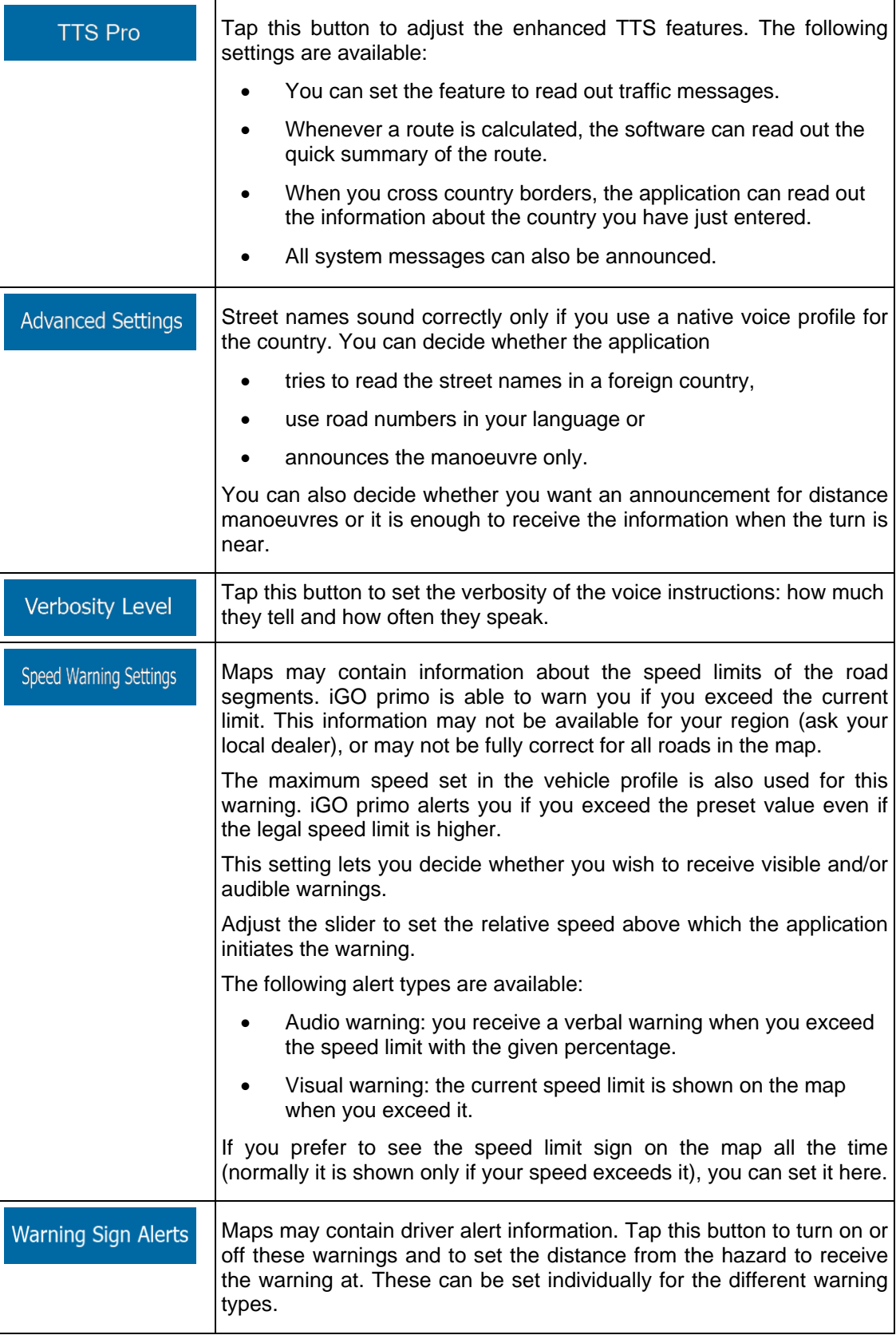

## **5.3.2 Customise Quick menu**

The content of the Quick menu (page [19\)](#page-18-0) is fully customisable. Tap the button you want to change, and select its new function from the list.

The list of available functions and their descriptions are on page [19](#page-18-0).

### **5.3.3 Route settings**

<span id="page-76-0"></span>These settings determine how routes will be calculated.

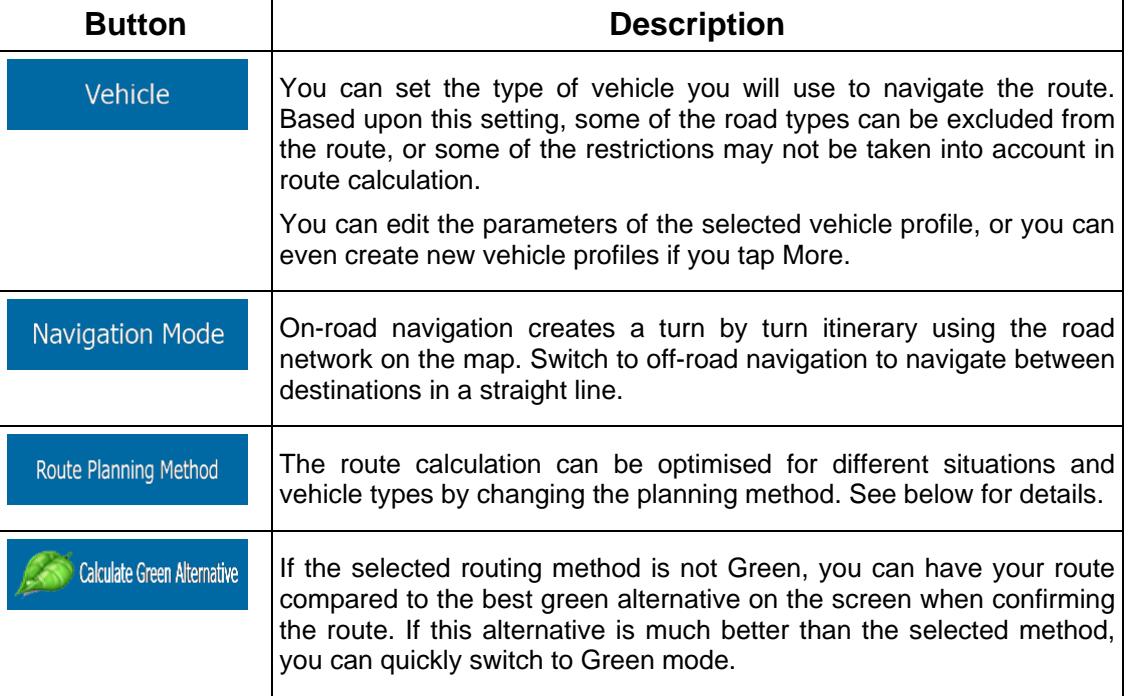

To let the route fit your needs, you can also set which road types are to be considered for or to be excluded from the route if possible.

Excluding a road type is a preference. It does not necessarily mean total prohibition. If your destination can only be accessed using some of the excluded road types, they will be used but only as much as necessary. In this case a warning icon will be shown on the My Route screen, and the part of the route not matching your preference will be displayed in a different colour on the map.

In the list of road types you can see in how many segments and what total length of the road type is used in the current route.

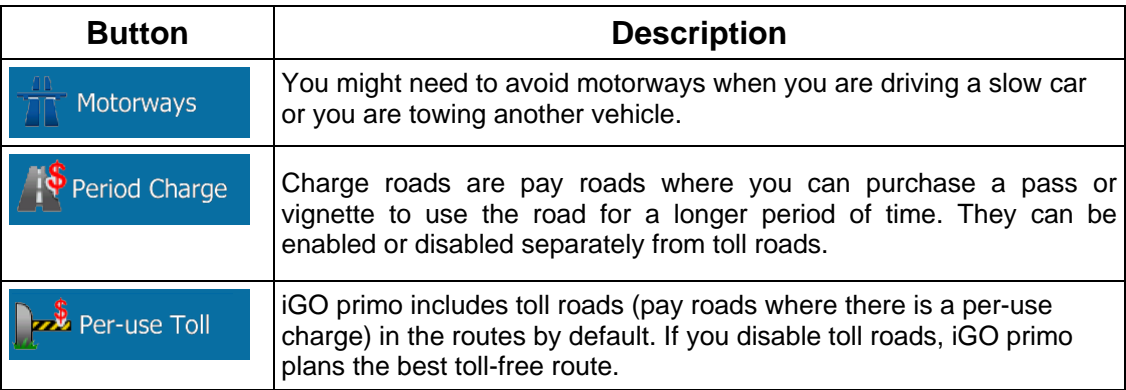

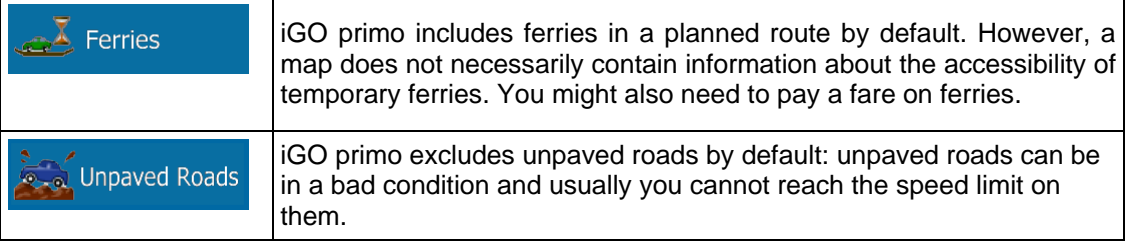

## **Vehicle profiles:**

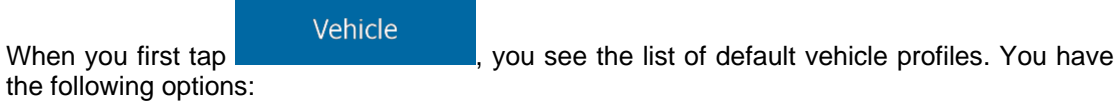

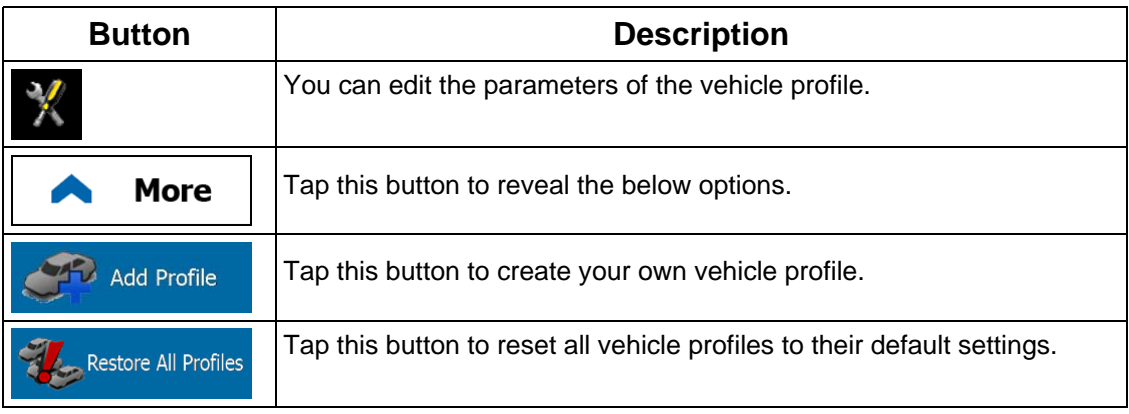

When creating a new vehicle profile, first you need to select the vehicle type. Then you need to set the following parameters (some of them may not exist for the selected vehicle type). You can modify the same parameters when you edit an existing profile:

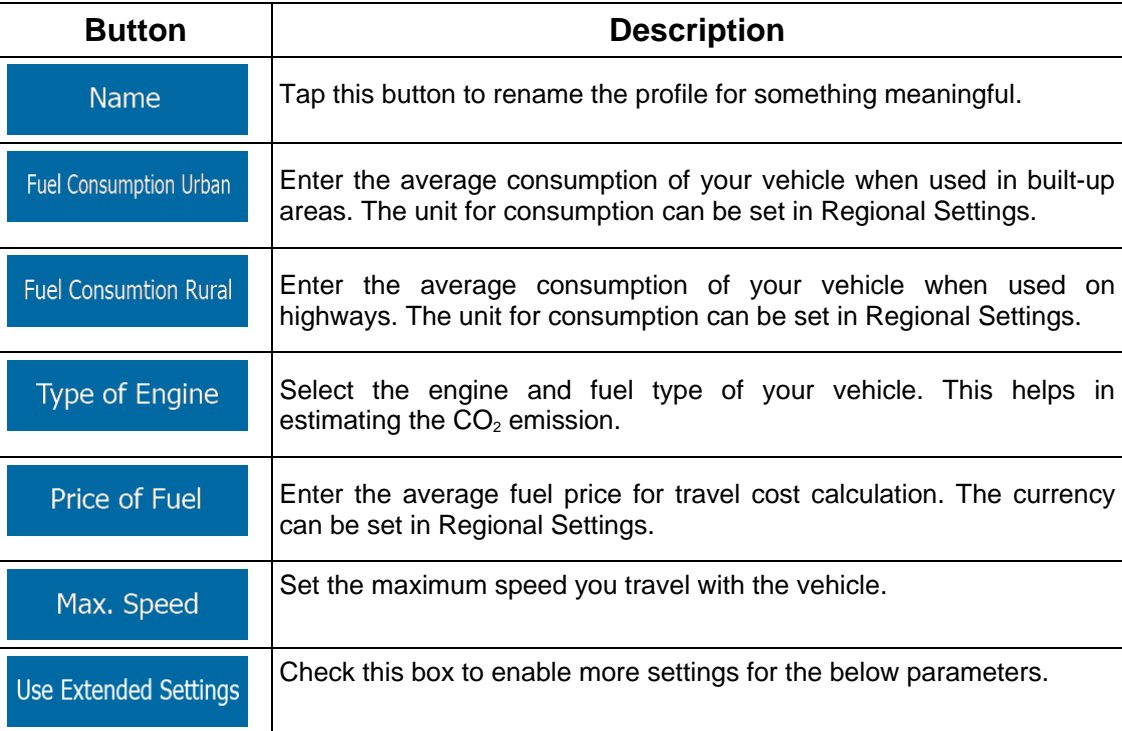

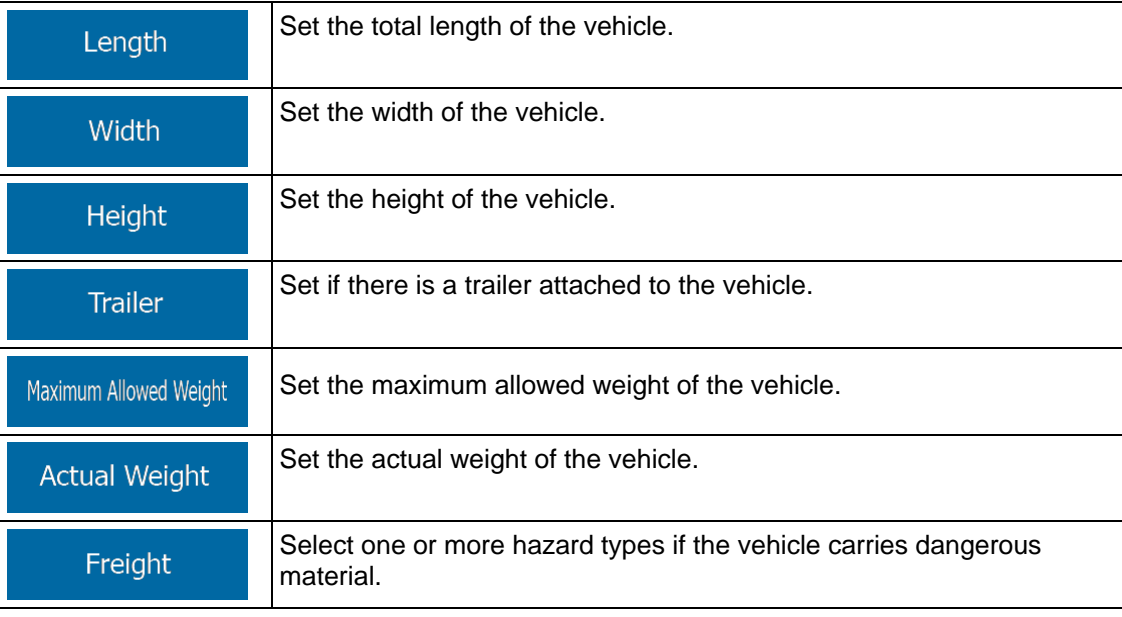

#### **Vehicle types:**

When creating a new vehicle profile, select one of the below vehicle types. Besides the below mentioned conditions, dimension, weight and freight hazard restrictions can also be taken into account when planning a route.

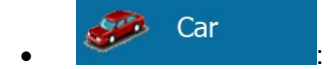

- Manoeuvre restrictions and directional constraints are taken into account when planning a route.
- Roads are used only if access for cars is allowed.
- Private roads and resident-only roads are used only they are inevitable to reach the destination.
- Walkways are excluded from routes.

# • :

- Manoeuvre restrictions and directional constraints (if they are applied to bicycles in the map data) are taken into account when planning a route.
- Roads are used only if access for bicycles or pedestrians is allowed.
- Controlled-access roads are excluded from routes.
- A private road is used only if the destination is there.
- Speed limits are not used in route calculation and an average cycling speed is used when calculating the estimated time of arrival.

# $\bullet$  :  $\bullet$  :  $\bullet$

- All manoeuvres are available in intersections.
- Directional constraints are taken into account the way that opposite direction is allowed with a low speed.
- A private road is used only if the destination is there.
- Walkways are excluded from routes.

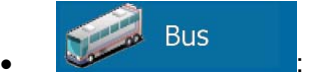

- Manoeuvre restrictions and directional constraints are taken into account when planning a route.
- Roads are used only if access for buses is allowed.
- Private roads, resident-only roads and walkways are excluded from routes.

# $\bullet$   $\bullet$   $\bullet$   $\bullet$   $\bullet$   $\bullet$   $\bullet$

- Manoeuvre restrictions and directional constraints are taken into account when planning a route.
- Roads are used only if access for taxis is allowed.
- Private roads, resident-only roads and walkways are excluded from routes.

#### Lorry  $\bullet$  :  $\bullet$  :  $\bullet$

- Manoeuvre restrictions and directional constraints are taken into account when planning a route.
- Roads are used only if access for lorries is allowed.
- Private roads, resident-only roads and walkways are excluded from routes.
- U-turns are excluded from routes (turning back on a divided road is not considered as a U-turn).

### **Route Planning Method types:**

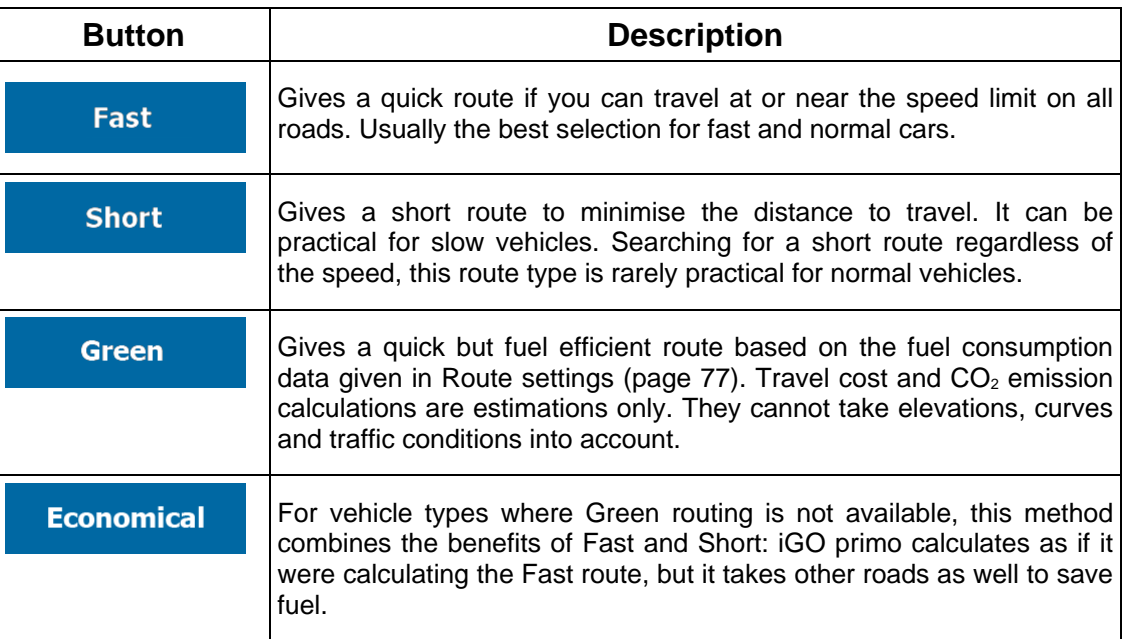

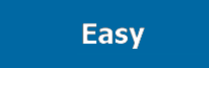

Results in a route with fewer turns and no difficult manoeuvres. With this option, you can make iGO primo to take, for example, the motorway instead of a series of smaller roads or streets.

## **5.3.4 User profiles**

If more drivers use iGO primofor navigating, their settings can be remembered by using one of the user profiles. Rename the profiles after tapping the edit button on the right so that all users know which profile to use and switch between profiles by tapping its name. If you select a new profile, the application restarts so that the new settings can take effect.

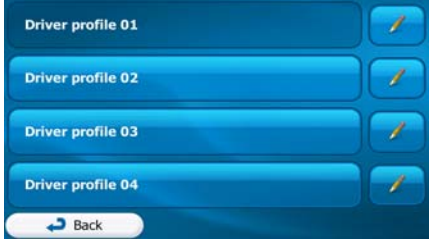

## **5.3.5 Map settings**

You can fine-tune the appearance of the Map screen. Adjust the map view to your needs, choose suitable colour themes from the list for both daytime and night use, change the blue arrow to a 3D car model, show or hide 3D buildings, turn track logging on or off, and manage you Place visibility sets (which Places to show on the map).

The map is always shown on the screen so that you can see the effect when you change a setting.

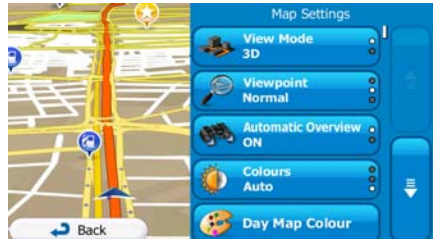

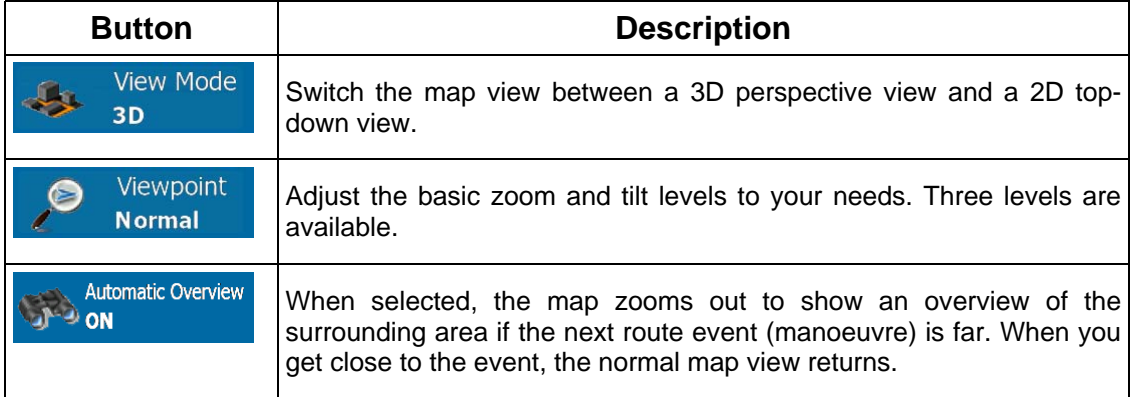

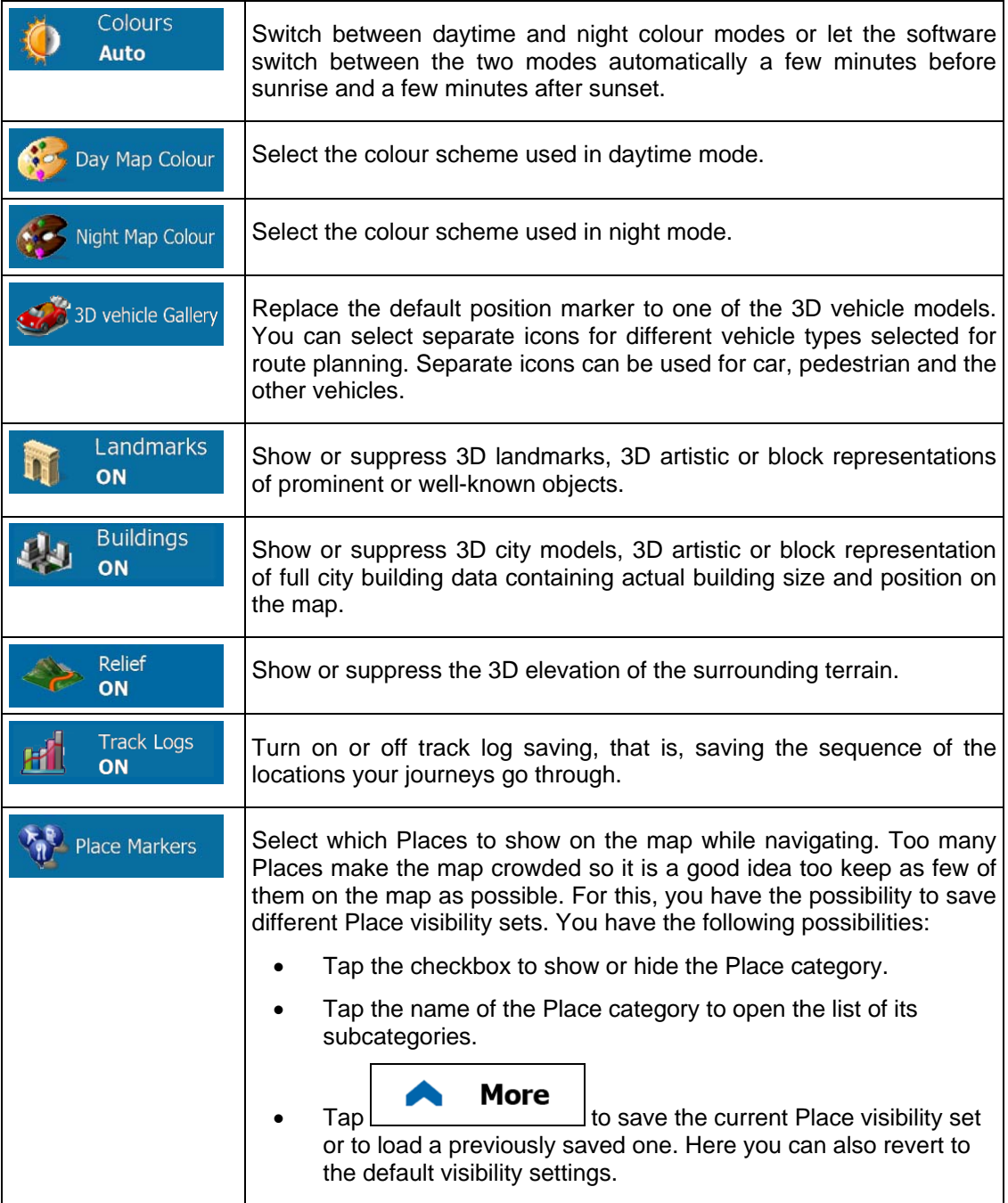

# **5.3.6 Visual guidance settings**

Adjust how the software helps you navigate with different kinds of route related information on the Map screen.

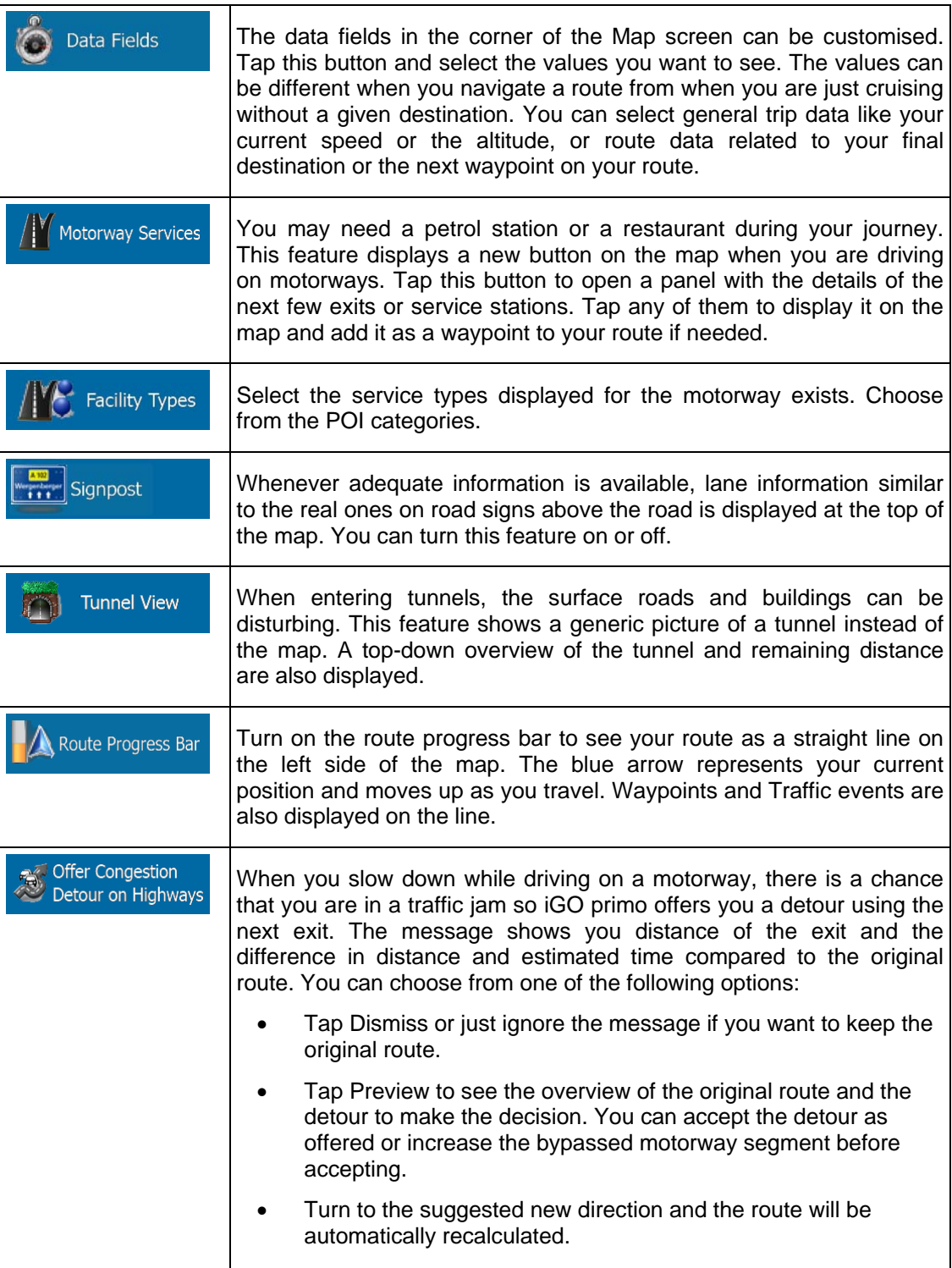

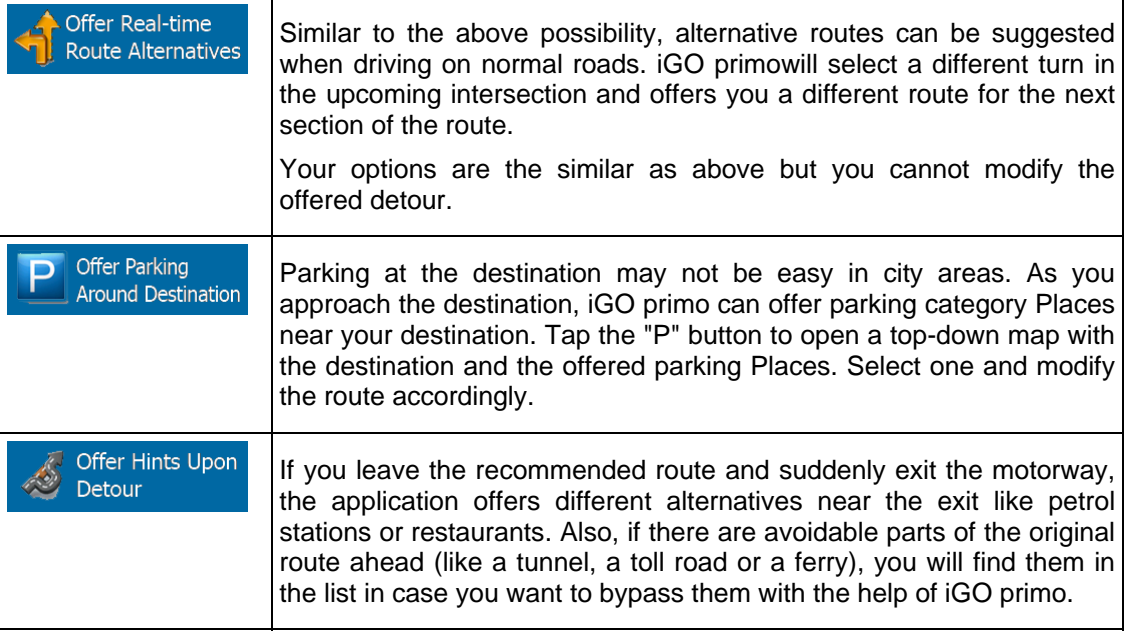

# **5.3.7 Display settings**

Display related settings include menu animations, separate skins for daytime and night use and the brightness of the display.

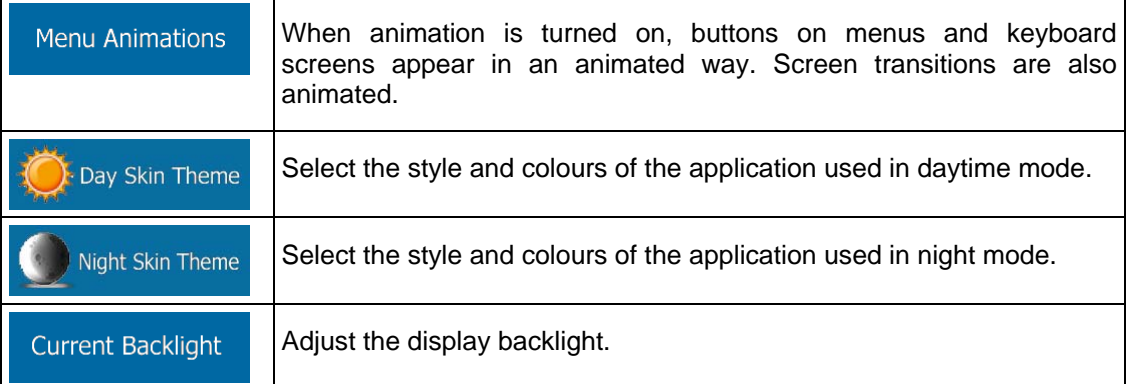

## **5.3.8 Regional settings**

These settings allow you to customise the application for your local language, measurement units, time and date settings and formats, as well as to choose the time zone.

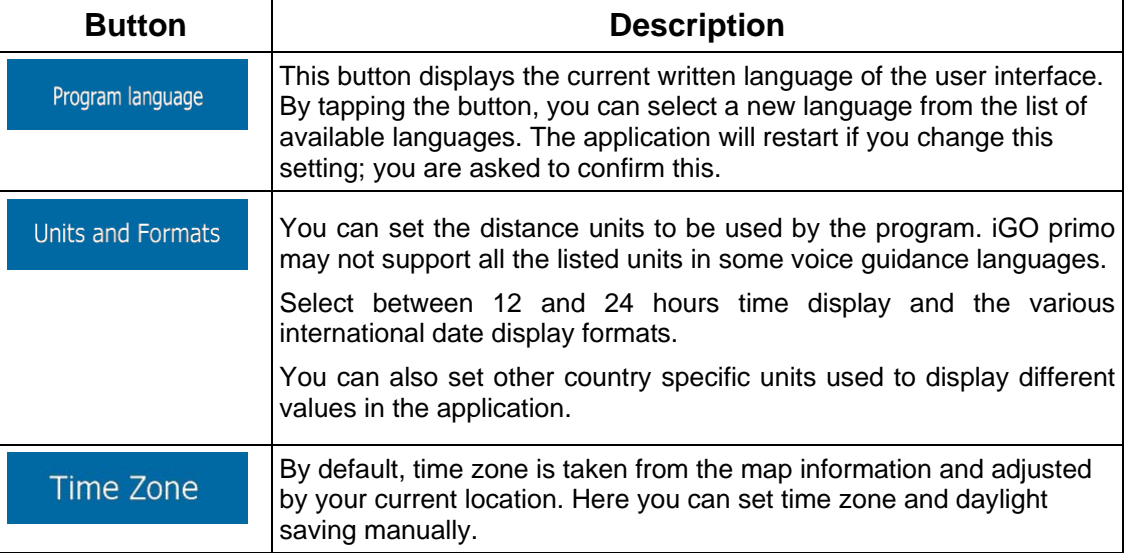

## **5.3.9 Trip monitor settings**

Trip logs contain useful information about your trips. Trip logs can be saved manually when you reach your destination or you can turn on the automatic saving here. You can access these logs in the Trip monitor. Trip monitor is available from the More menu.

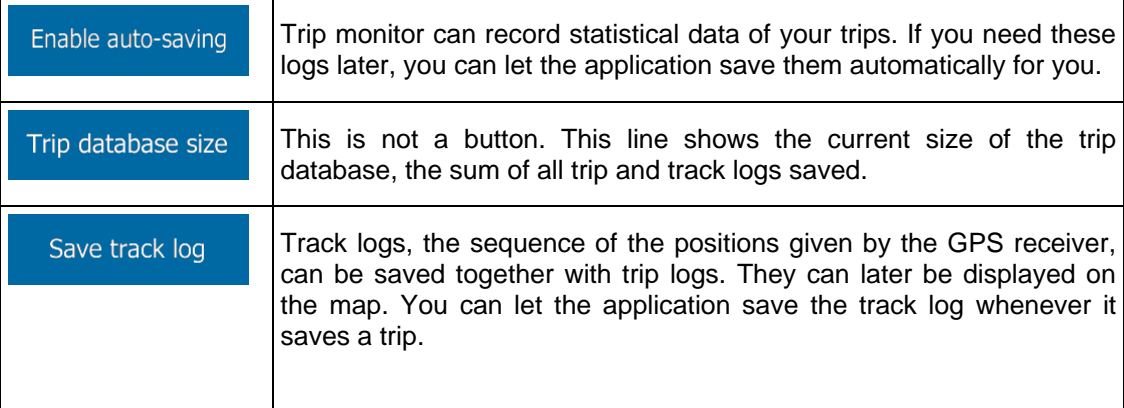

## **5.3.10 Log collection settings**

If you accept this when first using the application, it collects usage information and GPS logs that may be used for improving the application and the quality and coverage of maps. The data is processed anonymously; no one will be able to track any personal information.

Here you can enable or disable collecting these logs.

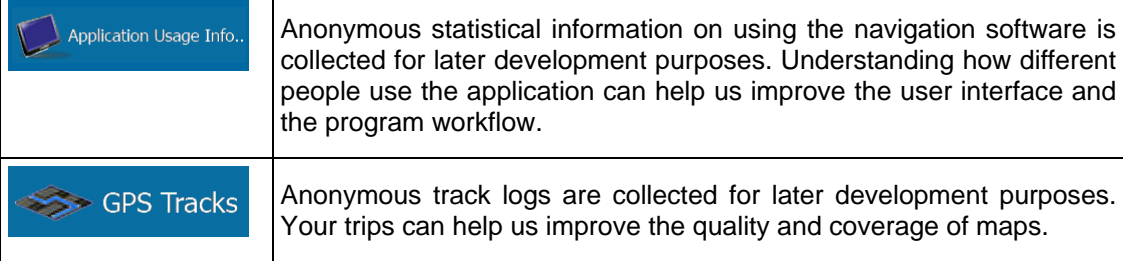

## **6 Glossary**

#### **2D/3D GPS reception**

The GPS receiver uses satellite signals to calculate its (your) position and needs at least four signals to give a three-dimensional position, including elevation. Because the satellites are moving and because objects can block the signals, your GPS device might not receive four signals. If three satellites are available, the receiver can calculate the horizontal GPS position but the accuracy is lower and the GPS device does not give you elevation data: only 2D reception is possible.

#### **Active route**

The currently navigated route. Whenever the destination is set, the route is active until you delete it, reach your destination or you quit iGO primo. See also: Route.

#### **City Centre**

The city/town centre is not the geometric centre of the city/town but an arbitrary point the map creators have chosen. In towns and villages, it is usually the most important intersection; in larger cities, it is one of the important intersections.

#### **Colour theme**

iGO primo comes with different colour themes for daytime or night use of the map and menu screens. Themes are custom graphic settings and they can have different colours for streets, blocks or surface waters in 2D and 3D modes, and they display shades or shadows in different ways in 3D mode.

One daytime scheme and one night scheme is always selected for the map and for the menus. iGO primo uses them when it switches from day to night and back.

#### **GPS accuracy**

Several factors have impact on the deviation between your real position and the one given by the GPS device. For example, signal delay in the ionosphere or reflecting objects near the GPS device have a different and varying impact on how accurately the GPS device can calculate your position.

#### **Map**

iGO primo works with digital maps which are not simply the computerised versions of traditional paper maps. Similarly to the paper road maps, the 2D mode of digital maps show you streets, roads, and elevation is also shown by colours.

In 3D mode, you can see the altitude differences, for example valleys and mountains, elevated roads, and in selected cities 3D landmarks and 3D buildings are also displayed.

You can use digital maps interactively: you can zoom in and out (increase or decrease the scale), you can tilt them up and down, and rotate them left and right. In GPS-supported navigation, digital maps facilitate route planning.

#### **North-up map orientation**

In North-up mode the map is rotated so its top always faces North. This is the orientation for example in Find on Map.

#### **Route**

A sequence of route events, i.e. manoeuvres (for example, turns and roundabouts) to reach the destination. The route contains one start point and one or more destinations. The start point is the current (or last known) position by default. If you need to see a future route, the start point can be replaced with any other given point.

#### **Track-up map orientation**

In Track-up mode the map is rotated so its top always points in the current driving direction. This is the default orientation in 3D map view mode.

#### **Vehimarker**

The current position is shown with a blue arrow on the map by default. The direction of the blue arrow shows the current heading. This position marker can be replaced with different 3D vehicle symbols. You can even specify different Vehimarkers for different route types (depending on which vehicle type is selected for route calculation).

## **7 Copyright note**

The product and the information contained herein are subject to change without prior notification.

This manual may not, in whole or in part, be reproduced or transmitted in any form either electronically or mechanically, including photocopying and recording, without the express written consent of Royaltek.

© 2012 - Royaltek

© 2012 NAVTEQ. All rights reserved.

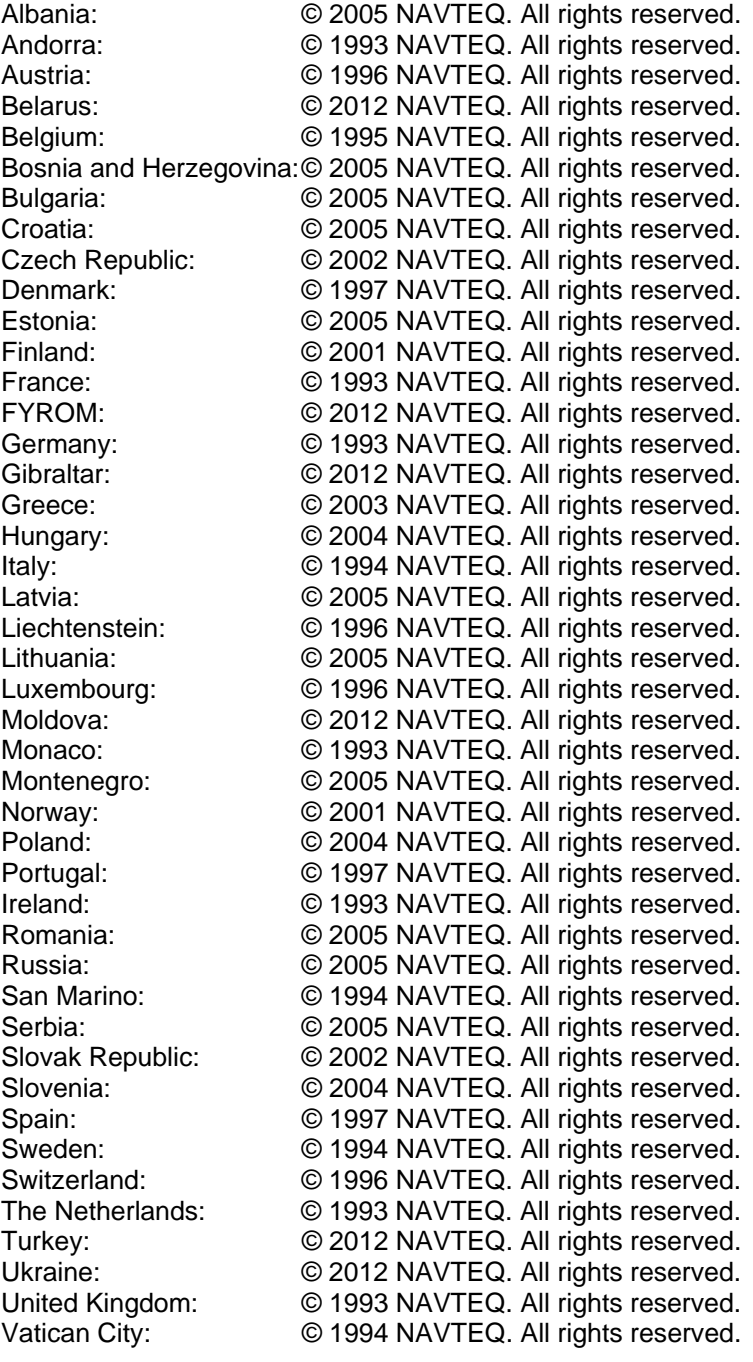

All rights reserved.